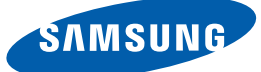

# Uživatelská příručka

S19E200BR S19E200BW S19E200NW S19E200NY S19E450BR S19E450BW S19E450MR S19E450MW S22E200B S22E200BW S22E200N S22E200NY S22E450B S22E450BW S22E450D S22E450DW S22E450M S22E450MW S23E200B S23E450B S24E200BL S24E450B S24E450BL S24E450D S24E450DL S24E450M S24E650BW S27E450B S27E450D

Barva a vzhled se mohou lišit podle výrobku. Specifikace mohou být změněny bez předchozího upozornění za účelem zlepšení výkonu výrobku.

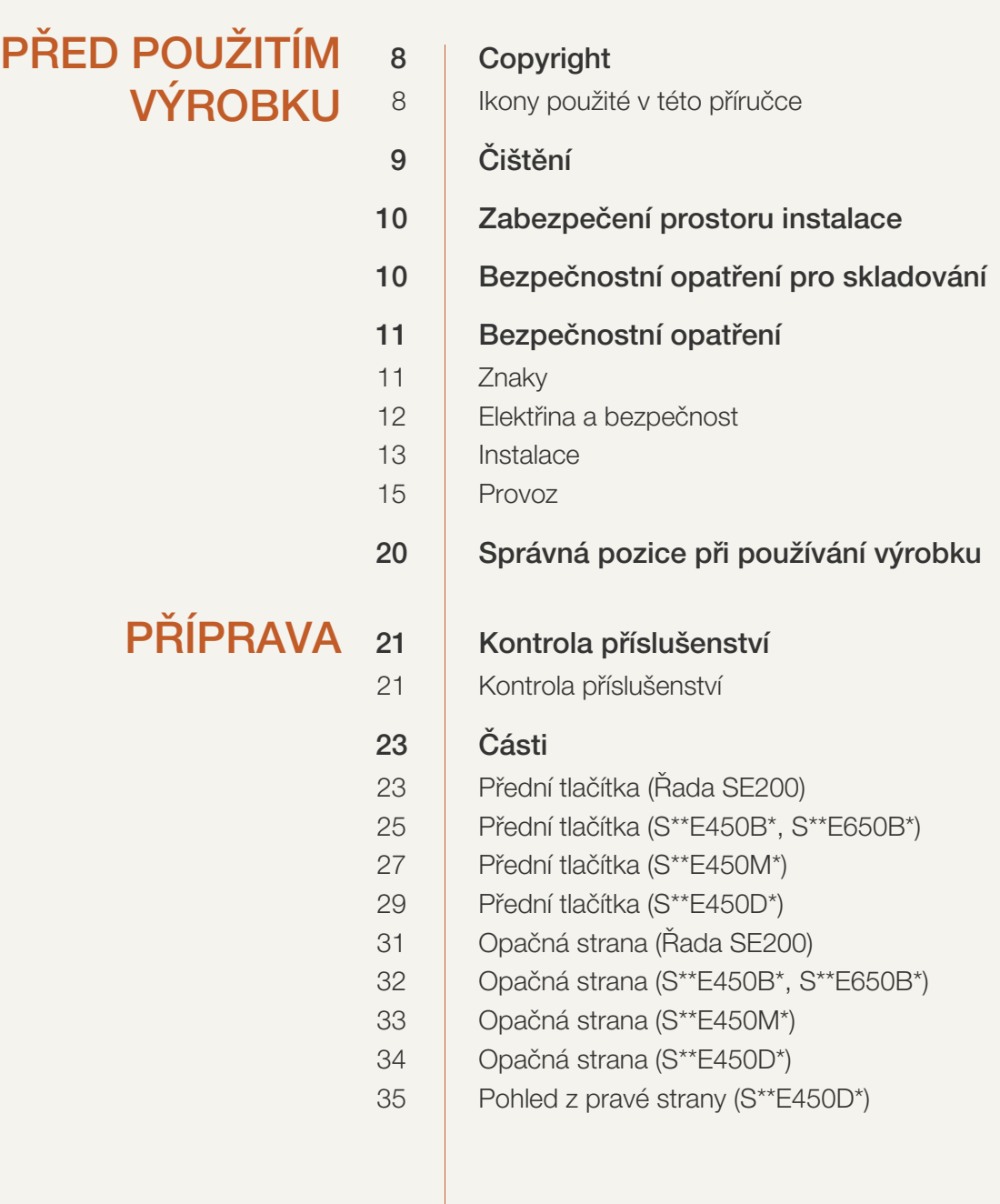

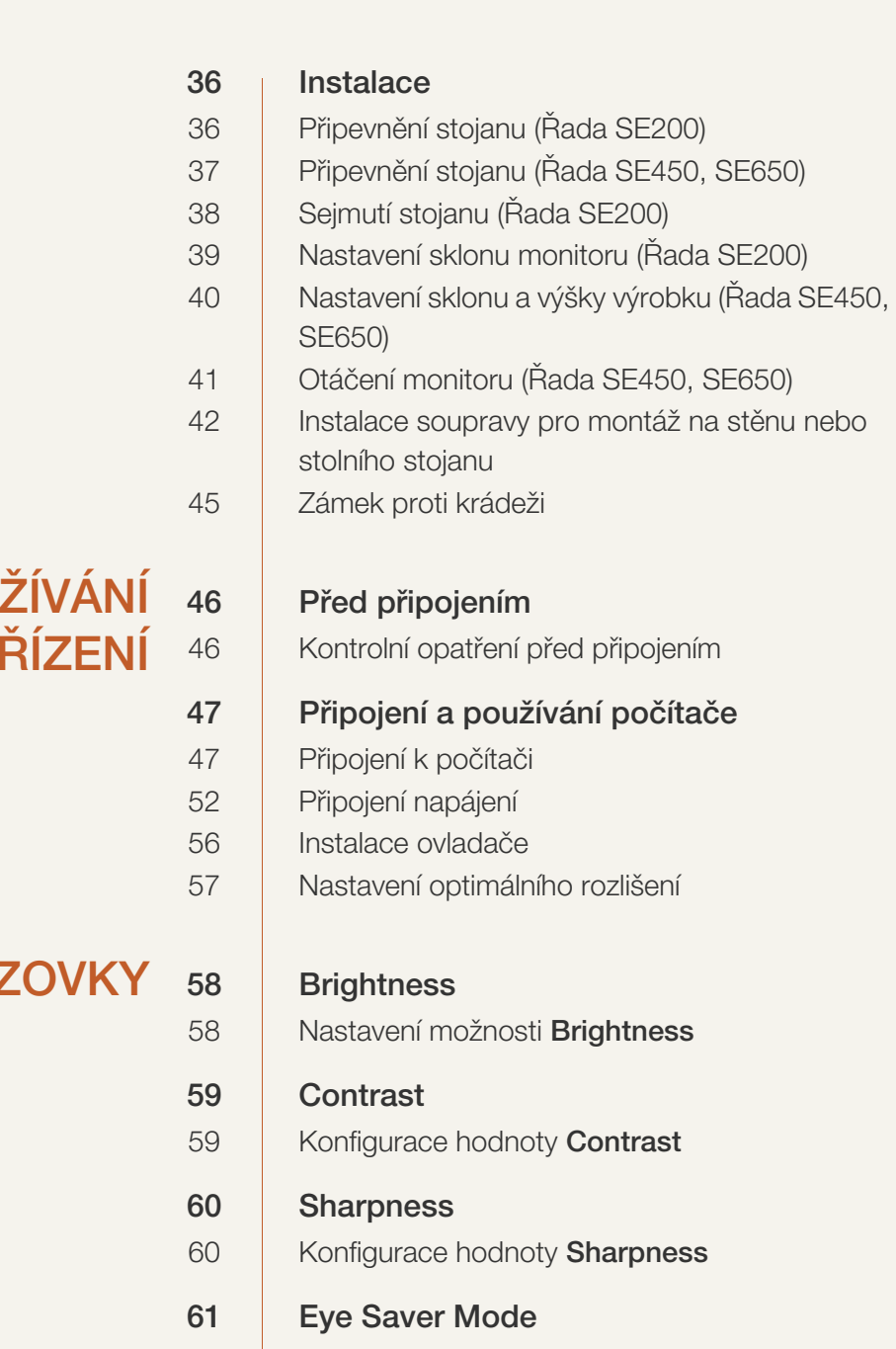

[61 Konfigurace režimu](#page-60-1) Eye Saver Mode

[62 Game Mode](#page-61-0) 62 | Konfigurace funkce Game Mode

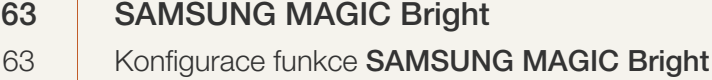

# PŘIPOJENÍ A POUŽ **VSTUPNÍCH ZA**

### NASTAVENÍ OBRAZ

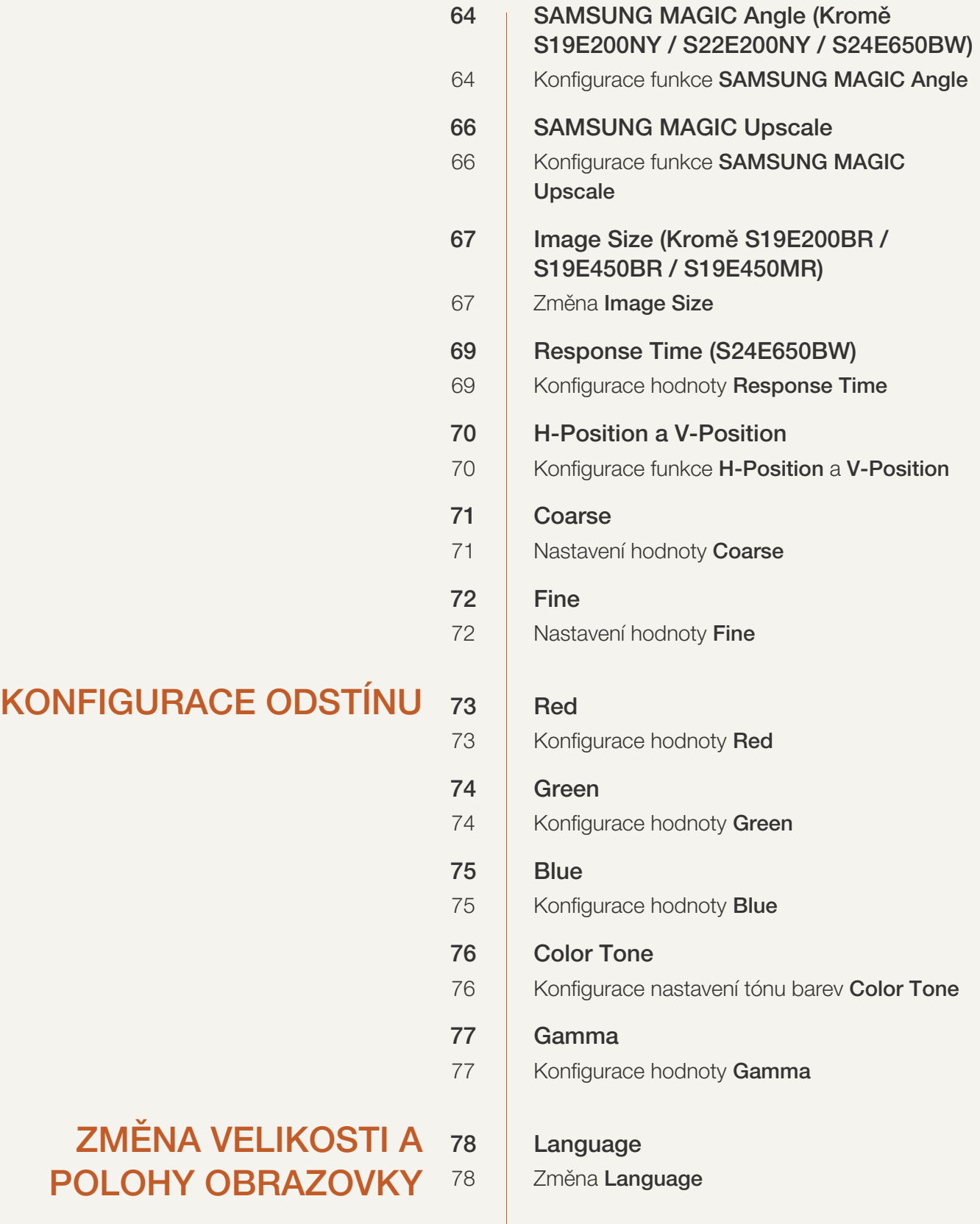

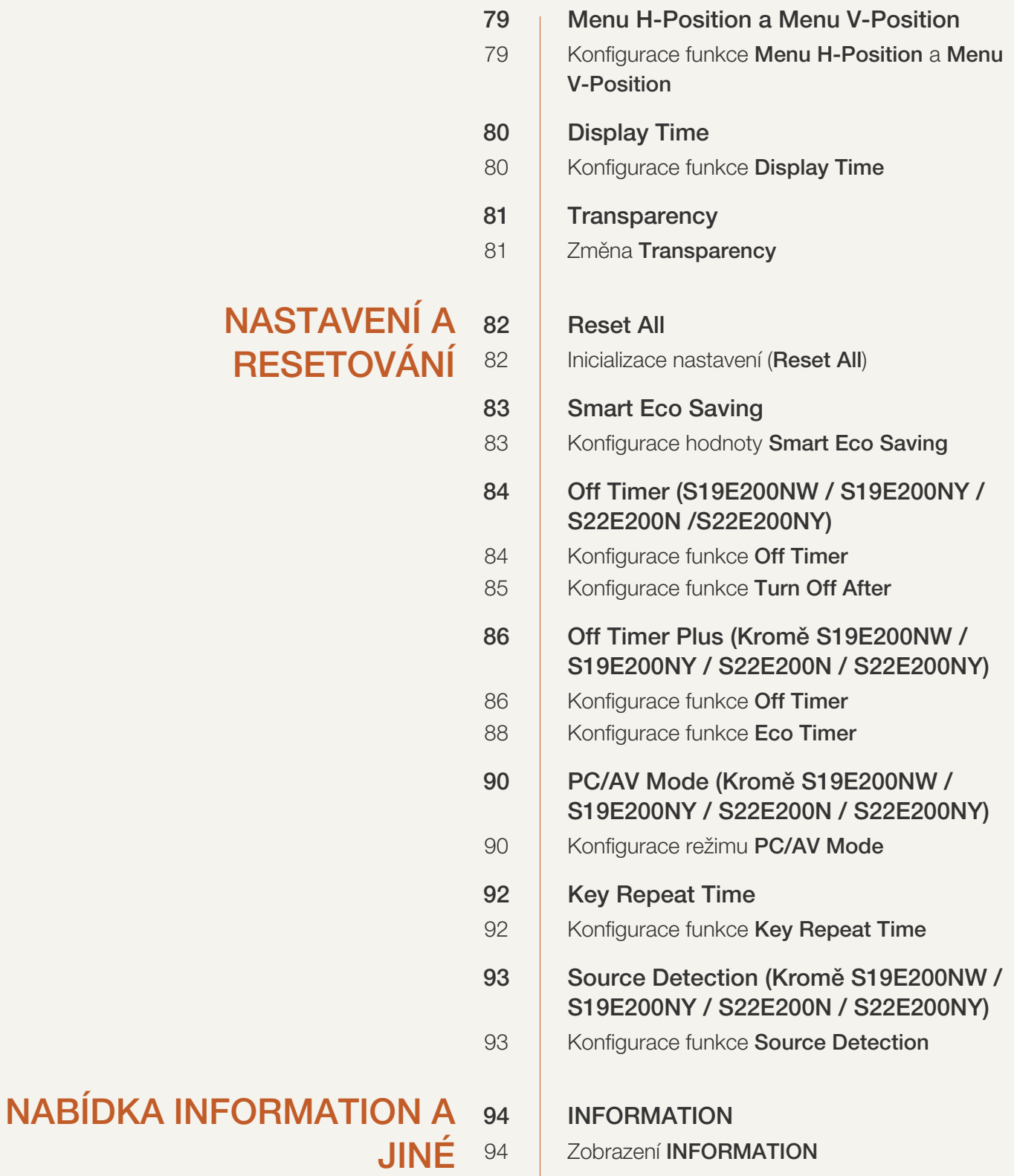

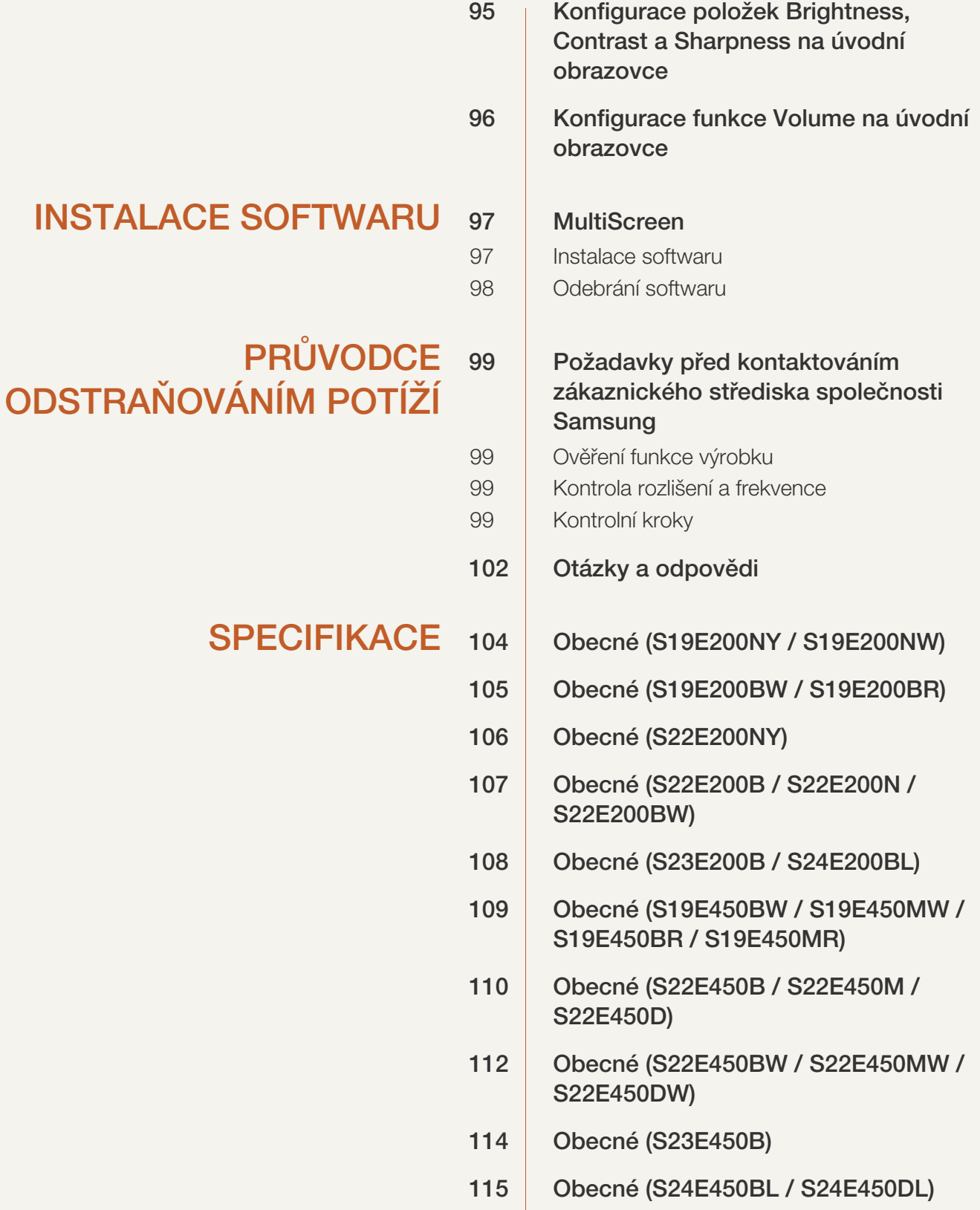

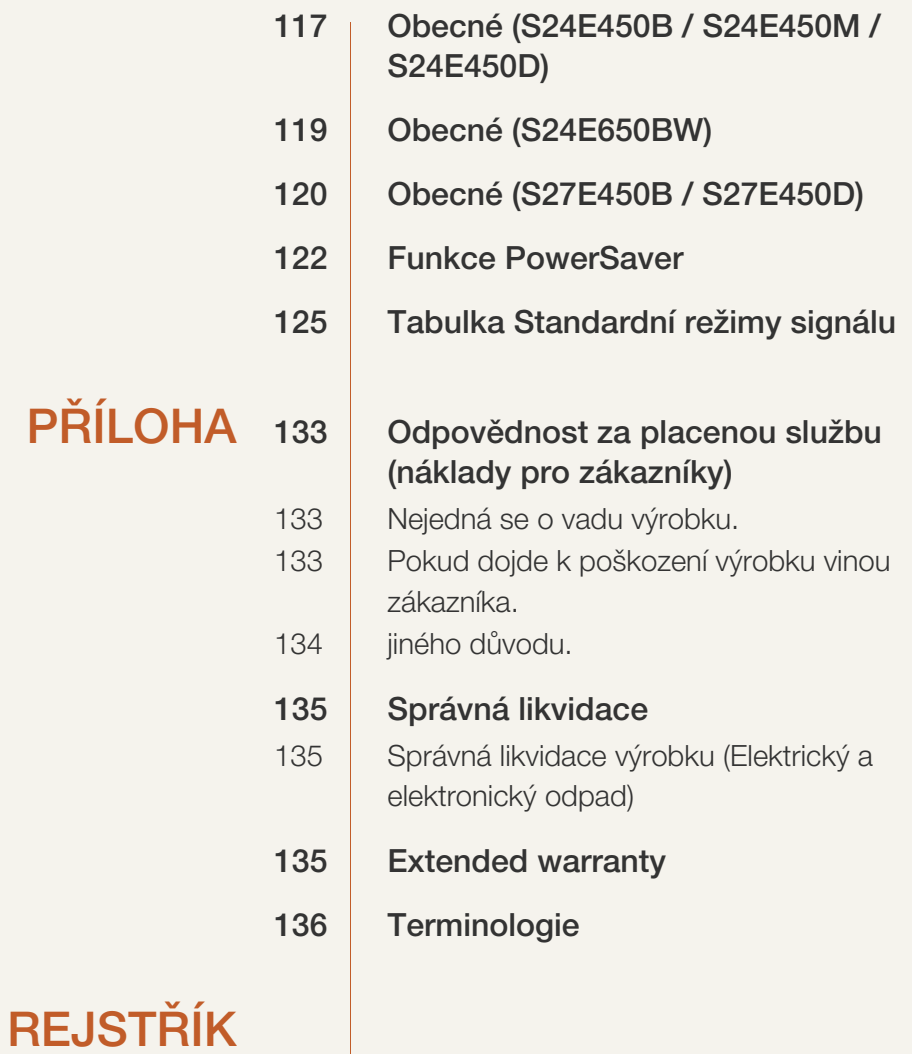

### <span id="page-7-1"></span><span id="page-7-0"></span>Copyright

Změny obsahu této příručky za účelem zlepšení kvality bez upozornění jsou vyhrazeny.

© 2015 Samsung Electronics

Vlastníkem autorských práv k této příručce je společnost Samsung Electronics.

Používání nebo rozmnožování této příručky či jejích částí bez souhlasu společnosti Samsung Electronics je zakázáno.

Microsoft, Windows a Windows NT jsou registrované ochranné známky společnosti Microsoft Corporation.

VESA, DPM a DDC jsou registrované ochranné známky společnosti Video Electronics Standards Association.

- Správní poplatek bude účtován v případě, že
	- (a) je na vaši žádost přivolán technik a na výrobku není odhalena žádná závada. (např. pokud jste si nepřečetli tuto uživatelskou příručku).
	- (b) přinesete výrobek do opravárenského střediska a na výrobku není odhalena žádná závada. (např. pokud jste si nepřečetli tuto uživatelskou příručku).
- Výše takového správního poplatku vám bude oznámena před tím, než bude provedena jakákoli práce nebo dojde k návštěvě technika.

#### <span id="page-7-2"></span>Ikony použité v této příručce

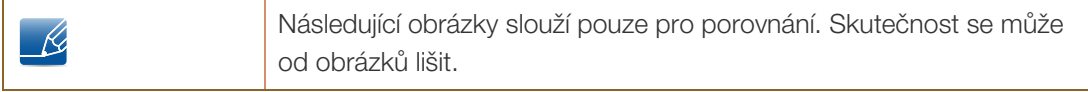

# <span id="page-8-0"></span>Čištění

Při čištění dbejte opatrnosti, panel a vnější části moderních LCD monitorů jsou náchylné k poškrábání.

Při čištění dodržujte následující kroky.

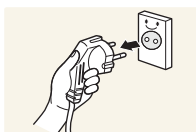

1. Vypněte monitor a počítač.

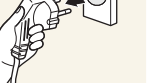

2. Odpojte napájecí kabel od monitoru.

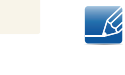

Držte napájecí kabel za zástrčku a nedotýkejte se jej mokrýma rukama. Jinak může dojít k poranění elektrickým proudem.

3. Otřete obrazovku monitoru čistým měkkým suchým hadříkem.

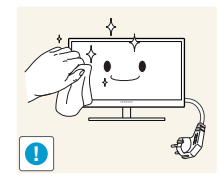

- 
- Na monitor nepoužívejte čisticí prostředky, které obsahují
	- povrchově aktivní činidla, alkohol nebo rozpouštědla.

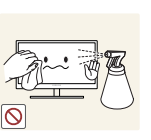

Nestříkejte vodu a saponát přímo na výrobek.

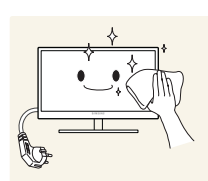

4. Při čištění vnějších částí monitoru namočte jemný suchý hadřík ve vodě a důkladně vyždímejte.

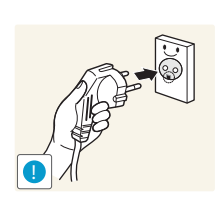

- 5. Po očištění monitoru k němu připojte napájecí kabel.
- 6. Zapněte monitor a počítač.

### <span id="page-9-0"></span>Zabezpečení prostoru instalace

 V okolí výrobku ponechejte dostatečné místo pro ventilaci. Nadměrný nárůst vnitřní teploty může způsobit požár nebo poškození výrobku. Při instalaci výrobku dodržujte minimální odstupy uvedené v následující části.

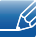

Vzhled se může lišit v závislosti na výrobku.

#### Řada SE200

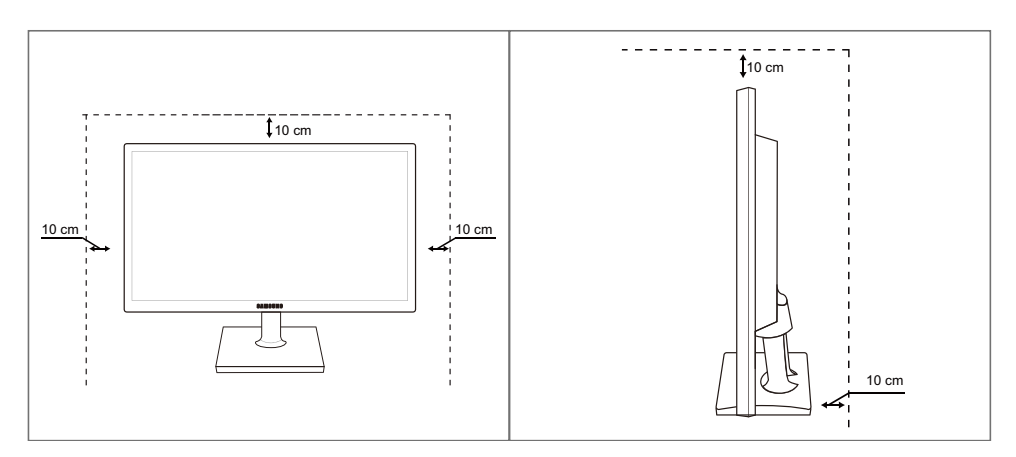

Řada SE450, SE650

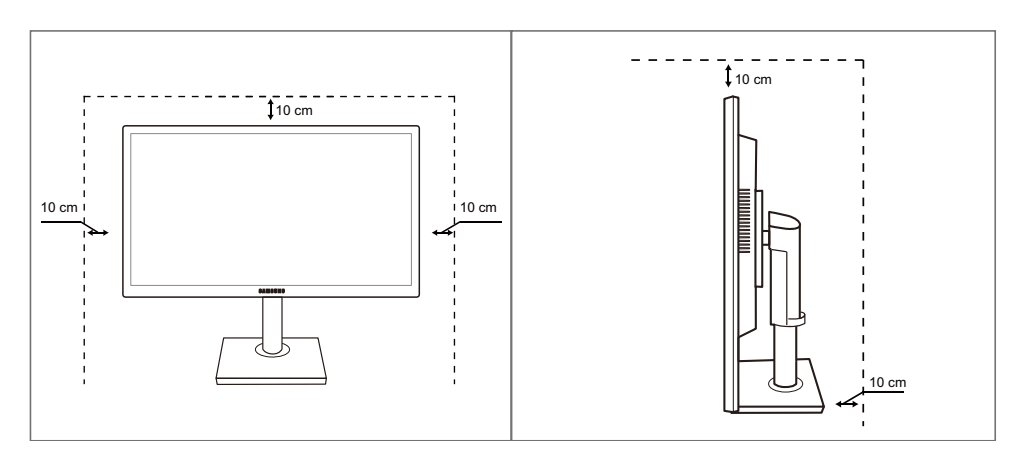

#### <span id="page-9-1"></span>Bezpečnostní opatření pro skladování

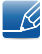

Je-li třeba vyčistit vnitřní části monitoru, bezpodmínečně kontaktujte centrum služeb zákazníkům společnosti Samsung. (Údržba je zpoplatněna).

### <span id="page-10-0"></span>Bezpečnostní opatření

Upozornění

NEOTVÍREJTE, NEBEZPEČÍ ÚRAZU ELEKTRICKÝM PROUDEM

Varování : ABYSTE ZAMEZILI NEBEZPEČÍ ÚRAZU ELEKTRICKÝM PRODEM, NEODSTRAŇUJTE KRYT (NEBO ZADNÍ STRANU). UVNITŘ SE NENACHÁZEJÍ UŽIVATELSKY OBSLUŽNÉ ČÁSTI VEŠKEROU ÚDRŽBU PŘENECHTE KVALIFIKOVANÝM OSOBÁM.

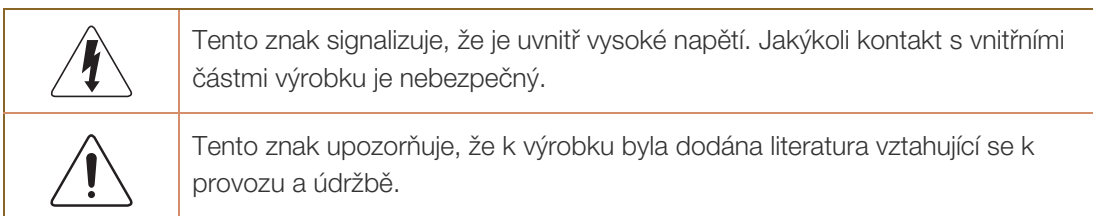

#### <span id="page-10-1"></span>Znaky

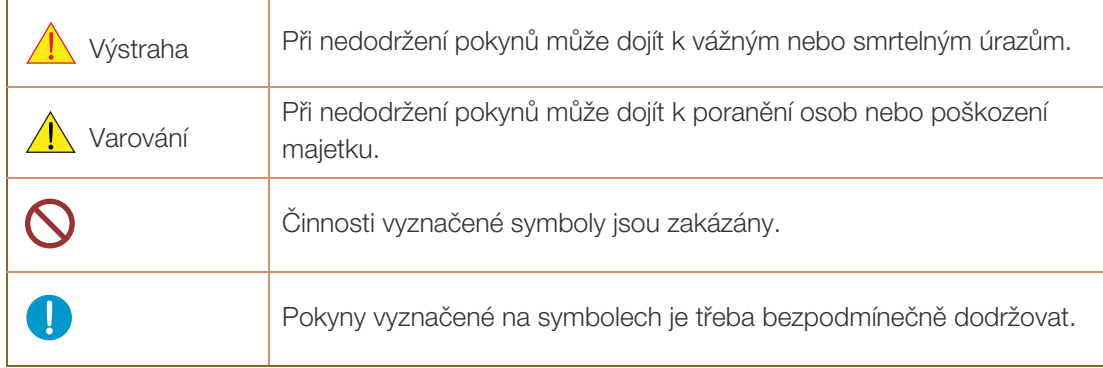

#### <span id="page-11-0"></span>Elektřina a bezpečnost

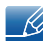

Následující obrázky slouží pouze pro porovnání. Skutečnost se může od obrázků lišit.

#### Výstraha

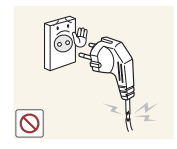

Nepoužívejte poškozený napájecí kabel nebo zástrčku nebo uvolněnou elektrickou zásuvku.

Mohlo by dojít k úrazu elektrickým proudem nebo požáru.

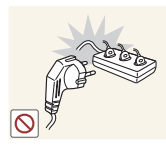

Nezapojujte do stejné elektrické zásuvky příliš mnoho spotřebičů. Jinak může dojít k přehřátí zásuvky a následně k požáru.

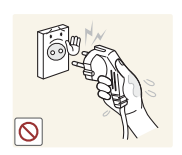

Nedotýkejte se napájecího kabelu mokrýma rukama.

Jinak může dojít k poranění elektrickým proudem.

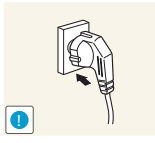

Zasuňte zástrčku zcela do zásuvky tak, aby nebyla uvolněná.

Nestabilní zapojení může způsobit požár.

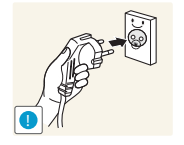

Připojte elektrickou zástrčku do uzemněné elektrické zásuvky (pouze pro izolovaná zařízení typu 1).

Může dojít k poranění nebo úrazu elektrickým proudem.

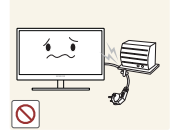

Napájecí kabel neohýbejte ani jej nevytahujte silou. Nepokládejte na napájecí kabel žádné těžké předměty.

 Poškozený napájecí kabel může způsobit úraz elektrickým proudem nebo požár.

Nepokládejte napájecí kabel nebo výrobek do blízkosti zdrojů tepla.

Mohlo by dojít k úrazu elektrickým proudem nebo požáru.

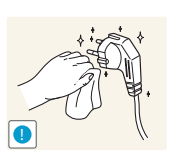

Suchým hadříkem očistěte nečistoty (prach) kolem vývodů zásuvky a kontaktů zástrčky.

V opačném případě může dojít k požáru.

### **A** Varování

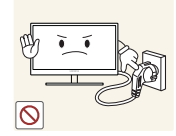

Nevytahujte napájecí kabel ze zásuvky, pokud je monitor v provozu.

Může dojít k poškození výrobku elektrickým proudem.

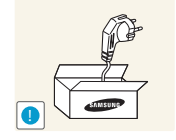

Napájecí kabel nepoužívejte pro jiné výrobky než ty, které jsou schváleny společností Samsung.

Mohlo by dojít k úrazu elektrickým proudem nebo požáru.

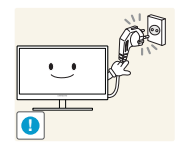

- Nechte elektrickou zásuvku, do které je zapojen napájecí kabel, volně přístupnou.
- Dojde-li u monitoru k jakémukoli problému, přerušte zcela napájení monitoru odpojením napájecího kabelu. Přísun elektrického proudu do výrobku nelze zcela přerušit vypnutím

spínače.

Při odpojování napájecího kabelu z elektrické zásuvky držte zástrčku.

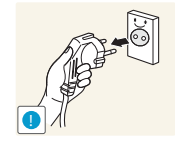

Mohlo by dojít k úrazu elektrickým proudem nebo požáru.

#### <span id="page-12-0"></span>**Instalace**

# Výstraha

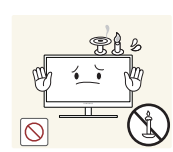

Neumísťujte na monitor svíčky, odpuzovače hmyzu ani cigarety. Monitor neinstalujte do blízkosti zdrojů tepla.

V opačném případě může dojít k požáru.

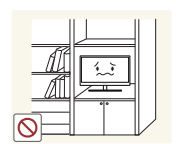

Neinstalujte výrobek do úzkých prostor s nedostatečným větráním, například do knihovny nebo skříně.

V opačném případě může po zvýšení vnitřní teploty dojít k požáru.

Plastový sáček od monitoru nenechávejte na místě, které je v dosahu dětí.

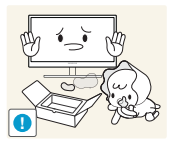

Děti by se mohly udusit.

**13** Před použitím výrobku

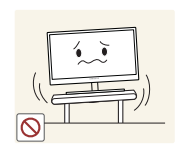

Neinstalujte zařízení na nestabilní nebo vibrující povrch (nestabilní police, šikmý povrch atd.).

- Může dojít k pádu a poškození monitoru a následnému zranění osob.
- Používání monitoru v oblasti se zvýšenou mírou vibrací může způsobit jeho poškození nebo požár.

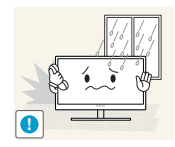

Monitor neinstalujte ve vozidle nebo na místech vystavených prachu, vlhkosti (kapky vody atd.), oleji nebo kouři.

Mohlo by dojít k úrazu elektrickým proudem nebo požáru.

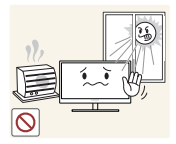

Nevystavujte monitor přímému působení slunečního světla, tepla nebo horkých předmětu (např. topení).

V opačném případě může dojít ke snížení životnosti monitoru nebo požáru.

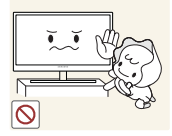

Neinstalujte výrobek v dosahu dětí.

Může dojít k pádu monitoru a ke zranění dětí.

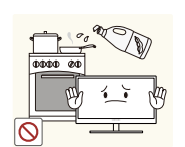

Jedlý tuk (např. sójový olej) může způsobit poškození nebo deformaci výrobku. Zajistěte, aby nedošlo ke znečištění produktu tukem.

Produkt neinstalujte ani nepoužívejte v kuchyni nebo v blízkosti sporáku.

#### Varování

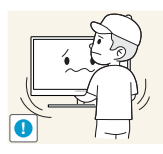

Při přenášení monitoru dbejte, aby vám neupadl.

V opačném případě může dojít k jeho poškození nebo zranění osob.

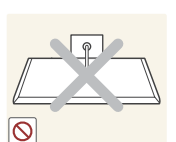

Nepokládejte výrobek na přední stranu.

Může dojít k poškození obrazovky.

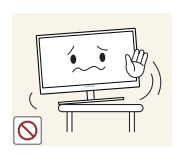

Při instalaci výrobku na skříňku nebo na polici se ujistěte, že jeho přední spodní hrana nevyčnívá.

- Může dojít k pádu a poškození monitoru a následnému zranění osob.
- Výrobek instalujte pouze na skříňky a police správné velikosti.

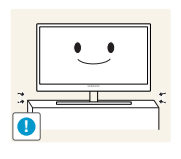

Opatrně monitor položte.

Může dojít k pádu a poškození monitoru a následnému zranění osob.

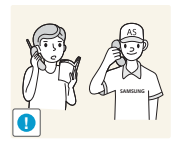

Instalace monitoru na neobvyklá místa (místo vystavené velkému množství jemného prachu, chemickým látkám, extrémním teplotám a množství vlhkosti nebo umístění produktu na místo, kde by měl monitor delší dobu nepřetržitě fungovat) může vážně ovlivnit jeho výkon.

 Chcete-li výrobek instalovat na podobné místo, poraďte se nejprve s centrem služeb zákazníkům společnosti Samsung.

#### <span id="page-14-0"></span>Provoz

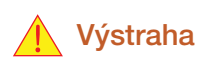

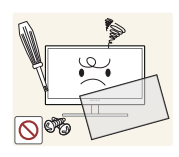

Monitor funguje pod vysokým napětím. Nepokoušejte se jej sami rozebírat opravovat nebo upravovat.

- Mohlo by dojít k úrazu elektrickým proudem nebo požáru.
- V případě nutnosti opravy kontaktujte centrum služeb zákazníkům společnosti Samsung.

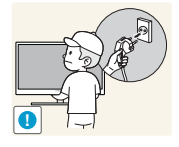

Chcete-li produkt přesunout, nejprve od něj odpojte všechny kabely včetně napájecího.

 V opačném případě může dojít k poškození napájecího kabelu a následně k požáru nebo úrazu elektrickým proudem.

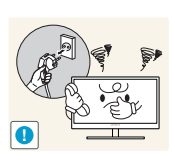

Pokud výrobek vydává nezvyklý zvuk, je cítit spáleninou nebo produkuje kouř, okamžitě vytáhněte napájecí kabel ze zásuvky a kontaktujte centrum služeb zákazníkům společnosti Samsung.

Mohlo by dojít k úrazu elektrickým proudem nebo požáru.

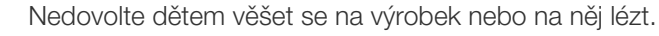

 Může dojít k pádu monitoru a následně k poranění či vážnému zranění vašeho dítěte.

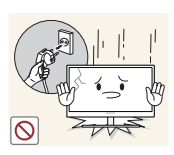

Pokud dojde k pádu výrobku nebo k poškození vnějšího povrchu, vypněte výrobek, odpojte napájecí kabel a kontaktujte centrum služeb zákazníkům společnosti Samsung.

 V opačném případě by mohlo dojít k úrazu elektrickým proudem nebo požáru.

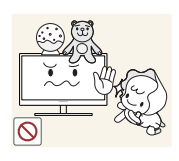

Nepokládejte na monitor žádné těžké předměty, hračky ani sladkosti.

 Pokud by se děti pokusily dosáhnout na tyto hračky nebo sušenky, může na ně monitor nebo těžký předmět spadnout a způsobit jim těžké zranění.

Během bouřky vypněte napájení a odpojte napájecí kabel.

Mohlo by dojít k úrazu elektrickým proudem nebo požáru.

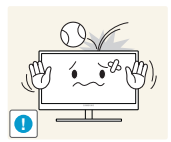

Chraňte výrobek před padajícími předměty a nárazy.

Mohlo by dojít k úrazu elektrickým proudem nebo požáru.

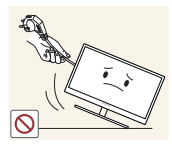

Nepřesunujte monitor taháním za napájecí nebo anténní kabel.

 V opačném případě může dojít k poškození napájecího kabelu a monitoru a následně k požáru nebo úrazu elektrickým proudem.

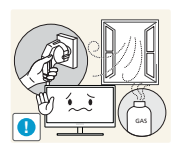

Pokud zjistíte, že uniká plyn, nedotýkejte se výrobku ani elektrické zástrčky. Prostor okamžitě vyvětrejte.

Jiskry mohou způsobit explozi nebo požár.

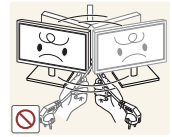

Nezvedejte ani nehýbejte s výrobkem tahem za napájecí ani žádný jiný kabel.

 V opačném případě může dojít k poškození napájecího kabelu a monitoru a následně k požáru nebo úrazu elektrickým proudem.

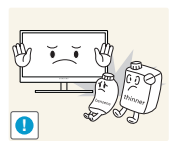

Nepoužívejte ani neuchovávejte v blízkosti výrobku hořlavý sprej nebo vznětlivé látky.

Mohlo by dojít k explozi nebo požáru.

- Ujistěte se, že větrací otvory výrobku nejsou blokovány ubrusem nebo závěsem.
- V opačném případě může po zvýšení vnitřní teploty dojít k požáru.

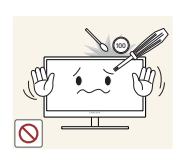

Do větracích otvorů nebo konektorů monitoru nevkládejte žádné kovové (například jídelní hůlky, mince nebo sponky atd.) ani hořlavé předměty (papír, zápalky atd.)

- Pokud se do výrobku dostane voda nebo jakákoli cizí látka, vypněte napájení výrobku, vytáhněte napájecí kabel a kontaktujte kontaktujte centrum služeb zákazníkům společnosti Samsung.
- Může dojít k poruše monitoru, úrazu elektrickým proudem nebo k požáru.

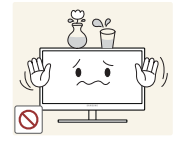

Nepokládejte na výrobek předměty obsahující tekutinu (vázy, nádoby, láhve, atd.) nebo kovové předměty,

- Pokud se do výrobku dostane voda nebo jakákoli cizí látka, vypněte napájení výrobku, vytáhněte napájecí kabel a kontaktujte kontaktujte centrum služeb zákazníkům společnosti Samsung.
- Může dojít k poruše monitoru, úrazu elektrickým proudem nebo k požáru.

### **A** Varování

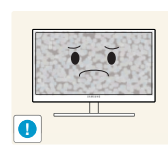

Pokud se na obrazovce bude delší dobu zobrazovat statický obraz, může dojít k vypálení obrazu nebo vzniku vadných bodů.

 Pokud nehodláte monitor po delší dobu používat, aktivujte úsporný režim nebo spořič obrazovky s pohyblivým obrazem.

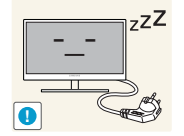

Pokud nebudete výrobek po delší dobu používat (dovolená atd.), vytáhněte napájecí kabel z elektrické zásuvky.

 V opačném případě může dojít k požáru, který je způsoben nahromaděným prachem, přehřátím, elektrickým šokem nebo probíjením elektrického proudu.

Dodržujte doporučené rozlišení a frekvenci výrobku.

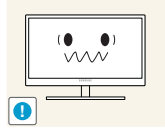

V opačném případě může dojít ke zhoršení zraku.

Napájecí adaptéry stejnosměrného proudu nenechávejte u sebe.

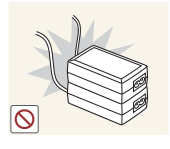

V opačném případě může dojít k požáru.

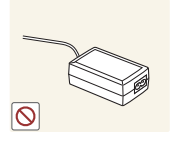

Před použitím stejnosměrného napájecího adaptéru z něj odstraňte plastový sáček.

V opačném případě může dojít k požáru.

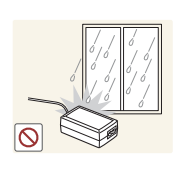

Zabraňte vniknutí vody nebo výskytu vlhkosti ve stejnosměrném napájecím zařízení.

- Mohlo by dojít k úrazu elektrickým proudem nebo požáru.
- Monitor nesmí být používán venku, kde může být vystaven dešti nebo sněhu.
- Při umývání podlahy dejte pozor, aby stejnosměrný napájecí adaptér nenavlhl.

Stejnosměrný napájecí adaptér nesmí být umístěn v blízkosti zdroje tepla.

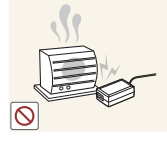

V opačném případě může dojít k požáru.

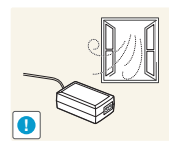

Stejnosměrný napájecí adaptér musí být umístěn na dobře větraném místě.

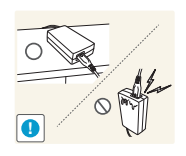

Pokud napájecí adaptér AC/DC umístíte tak, aby visel a kabelový vstup směřoval nahoru, může do adaptéru vniknout voda nebo jiné cizí látky a způsobit jeho selhání.

Ujistěte se, že napájecí adaptér AC/DC leží na rovném stole nebo na podlaze.

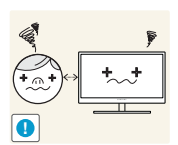

Při sledování obrazovky z příliš malé vzdálenosti po delší dobu může vést ke zhoršení zraku.

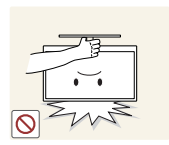

Nepřevracejte monitor vzhůru nohama a při manipulaci jej nechytejte za podstavec.

Může dojít k pádu a poškození monitoru a následnému zranění osob.

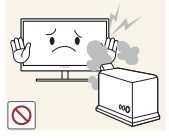

V okolí výrobku nepoužívejte zvlhčovače nebo kamna.

Mohlo by dojít k úrazu elektrickým proudem nebo požáru.

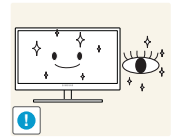

Po každé hodině používání monitoru nechte oči odpočinout po dobu delší než 5 minut.

Zmírníte tak únavu očí.

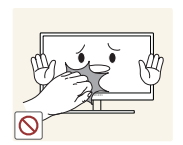

Pokud byl monitor zapnutý delší dobu a zahřeje se, nedotýkejte se jeho obrazovky.

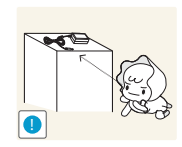

Uchovávejte příslušenství malých rozměrů použité s monitorem na místě mimo dosah dětí.

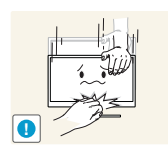

Při nastavovaní úhlu výrobku nebo výšky podstavce dbejte opatrnosti.

- V opačném případě může dojít k uvíznutí a zranění jejich prstů.
- Nadměrné naklánění monitoru může způsobit jeho pád a následné zranění osob.

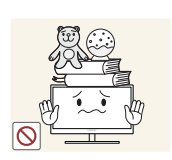

Nepokládejte na výrobek těžké předměty.

Může dojít k poškození monitoru nebo zranění osob.

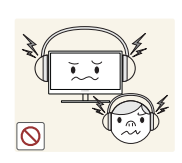

Když používáte sluchátka nebo sluchátka do uší, nenastavujte příliš vysokou úroveň hlasitosti.

Příliš hlasitý zvuk může poškodit váš sluch.

### <span id="page-19-0"></span>Správná pozice při používání výrobku

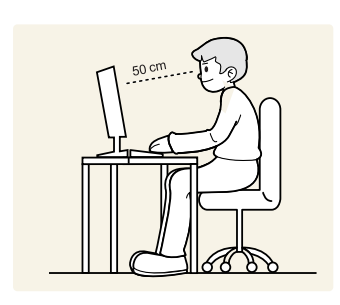

Zde jsou pokyny pro správné držení těla při používání monitoru:

- Snažte se držet rovná záda.
- Vzdálenost očí od obrazovky by měla být 45 až 50 cm a na obrazovku byste se měli dívat směrem mírně dolů.

Mějte obrazovku přímo před sebou.

- Nastavte úhel tak, aby obrazovka neodrážela světlo.
- Mějte lokty v pravém úhlu a udržujte paže v rovině s hřbetem ruky.
- Lokty by měly svírat zhruba pravý úhel.
- Nastavte výšku monitoru tak, aby byla chodidla položena na zemi a kolena udržujte v úhlu 90 stupňů nebo větším. Udržujte paže v pozici pod úrovní srdce.

### <span id="page-20-0"></span>**Příprava**

### <span id="page-20-1"></span>1.1 Kontrola příslušenství

#### <span id="page-20-2"></span>1.1.1 Kontrola příslušenství

- Pokud chybí některá součást, kontaktujte prodejte, u kterého jste monitor zakoupili.
	- Obrázky mohou z konkrétních součástí vypadat jinak.

#### Součásti

-R

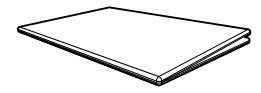

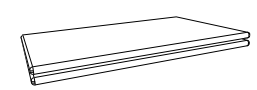

Příručka pro rychlou instalaci Záruční list (V některých zemích není k dispozici)

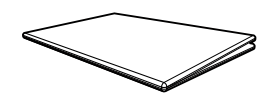

Bezpečnostní pokyny a standardy (volitelný)

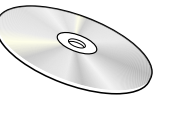

Uživatelská příručka (volitelný) Napájecí kabel

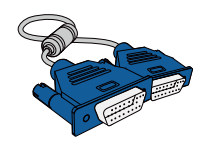

Kabel D-SUB (volitelný)

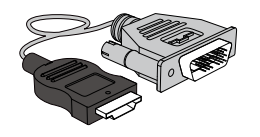

Kabel HDMI-DVI (volitelný)

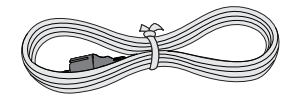

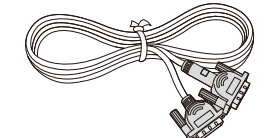

Kabel DVI (volitelný)

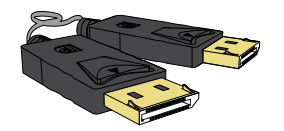

Kabel DP (volitelný)

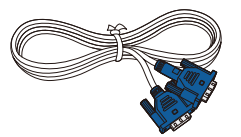

Kabel D-SUB (volitelný)

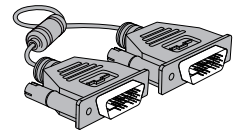

Kabel DVI (volitelný)

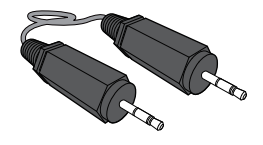

Stereo kabel Pro modely S\*\*E450M\* (volitelný)

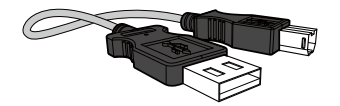

Kabel USB (volitelný)

 $\overline{a}$ 

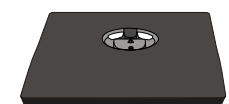

Podstavec stojanu Pro model řady SE200 (volitelný)

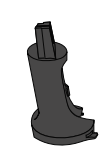

Podstavec stojanu Pro model řady SE450 (Platí pouze pro modely se stojanem, které mají konektory USB.) (volitelný)

Konektor stojanu Pro model řady SE200 (volitelný)

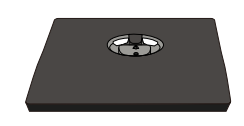

Podstavec stojanu Pro model řady SE450, Pro model řady SE650 (volitelný)

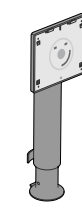

Konektor stojanu Pro model řady SE450, Pro model řady SE650 (volitelný)

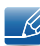

Dodávané součásti se mohou lišit podle oblasti.

## <span id="page-22-0"></span>1.2 Části

#### <span id="page-22-1"></span>1.2.1 Přední tlačítka (Řada SE200)

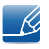

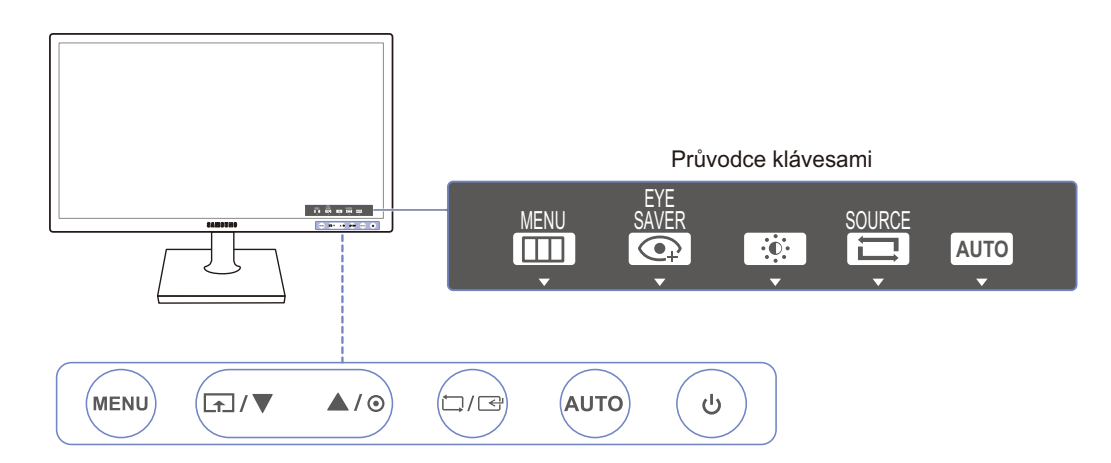

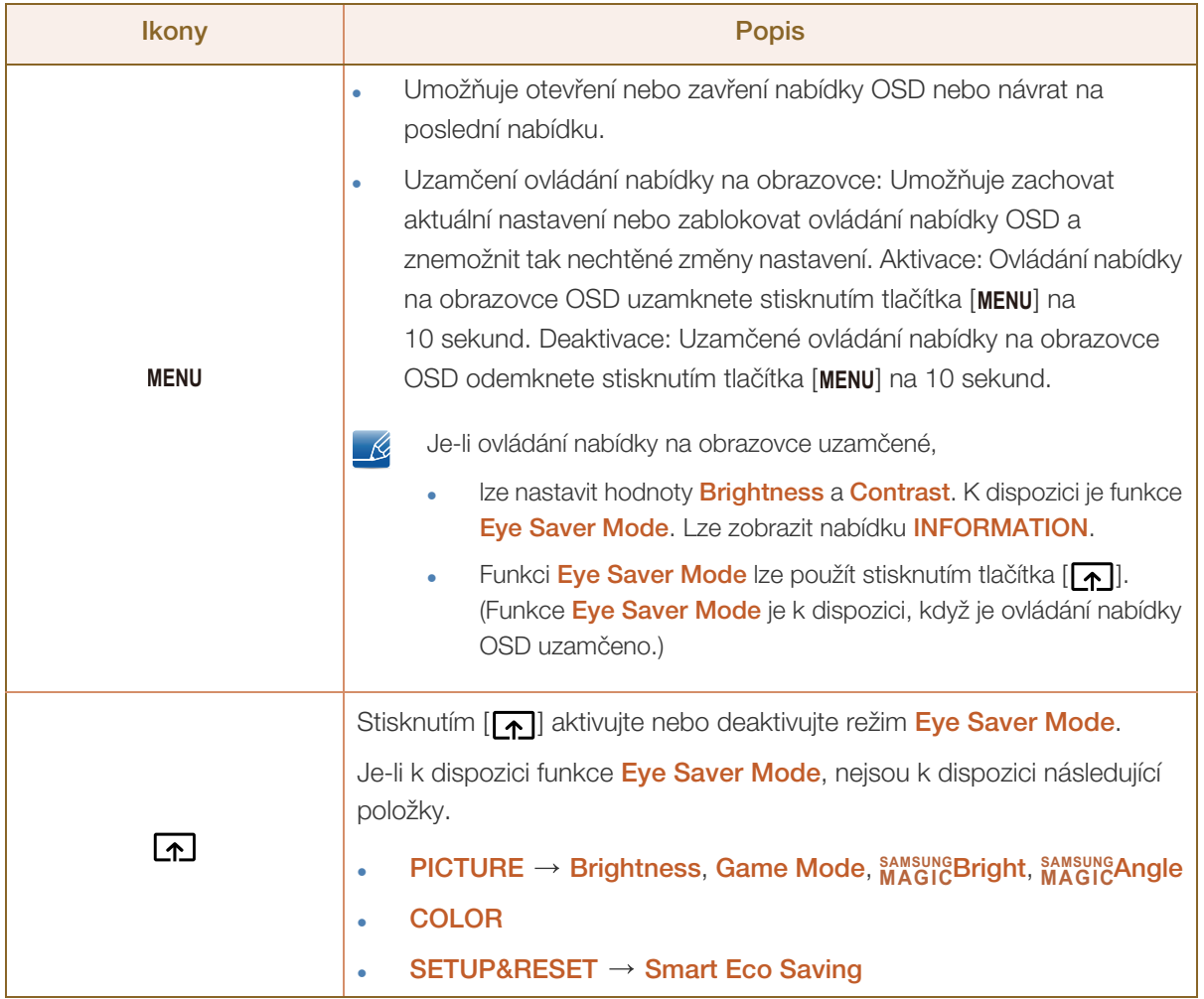

WM).

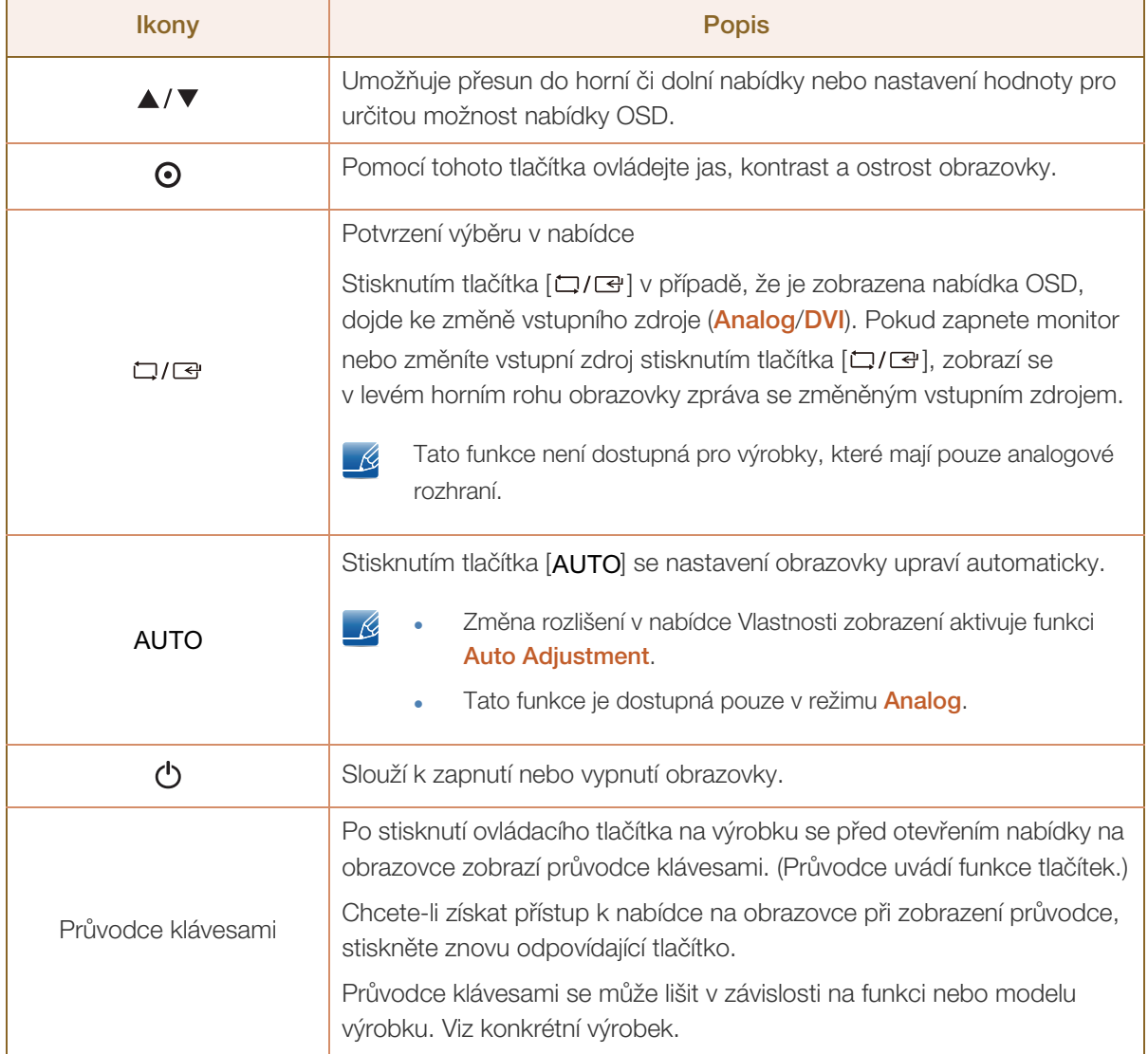

#### <span id="page-24-0"></span>1.2.2 Přední tlačítka (S\*\*E450B\*, S\*\*E650B\*)

 $\mathscr{R}$ 

!!!!!\

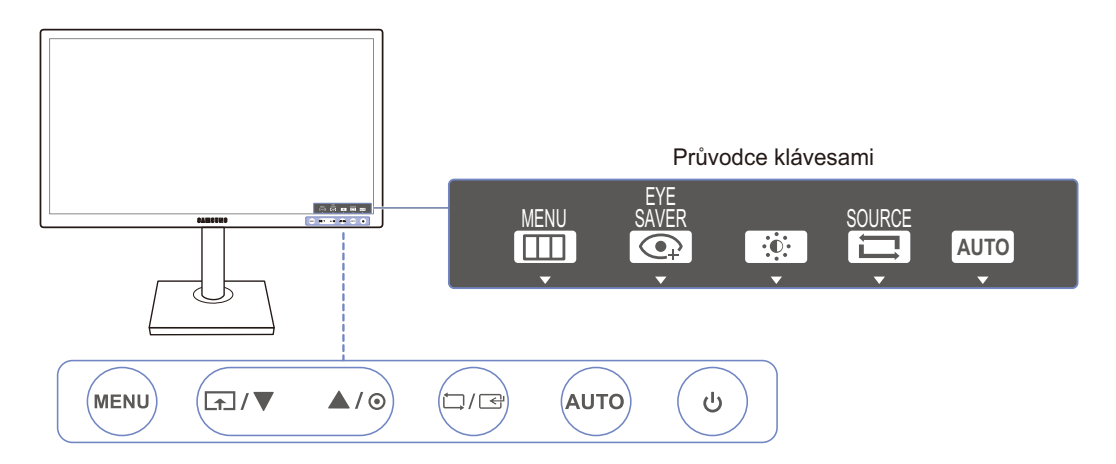

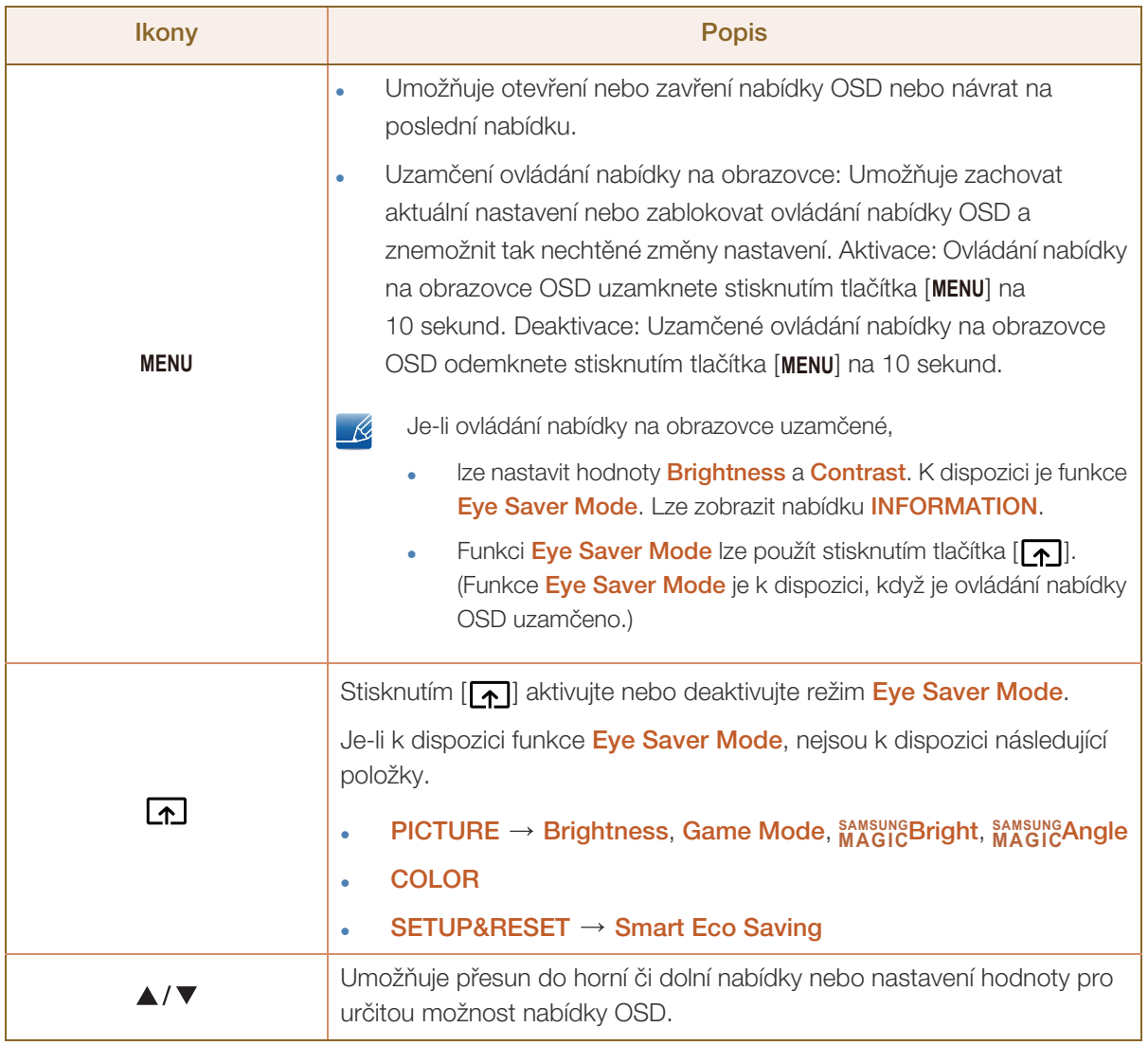

a Millellin<br>Millellin

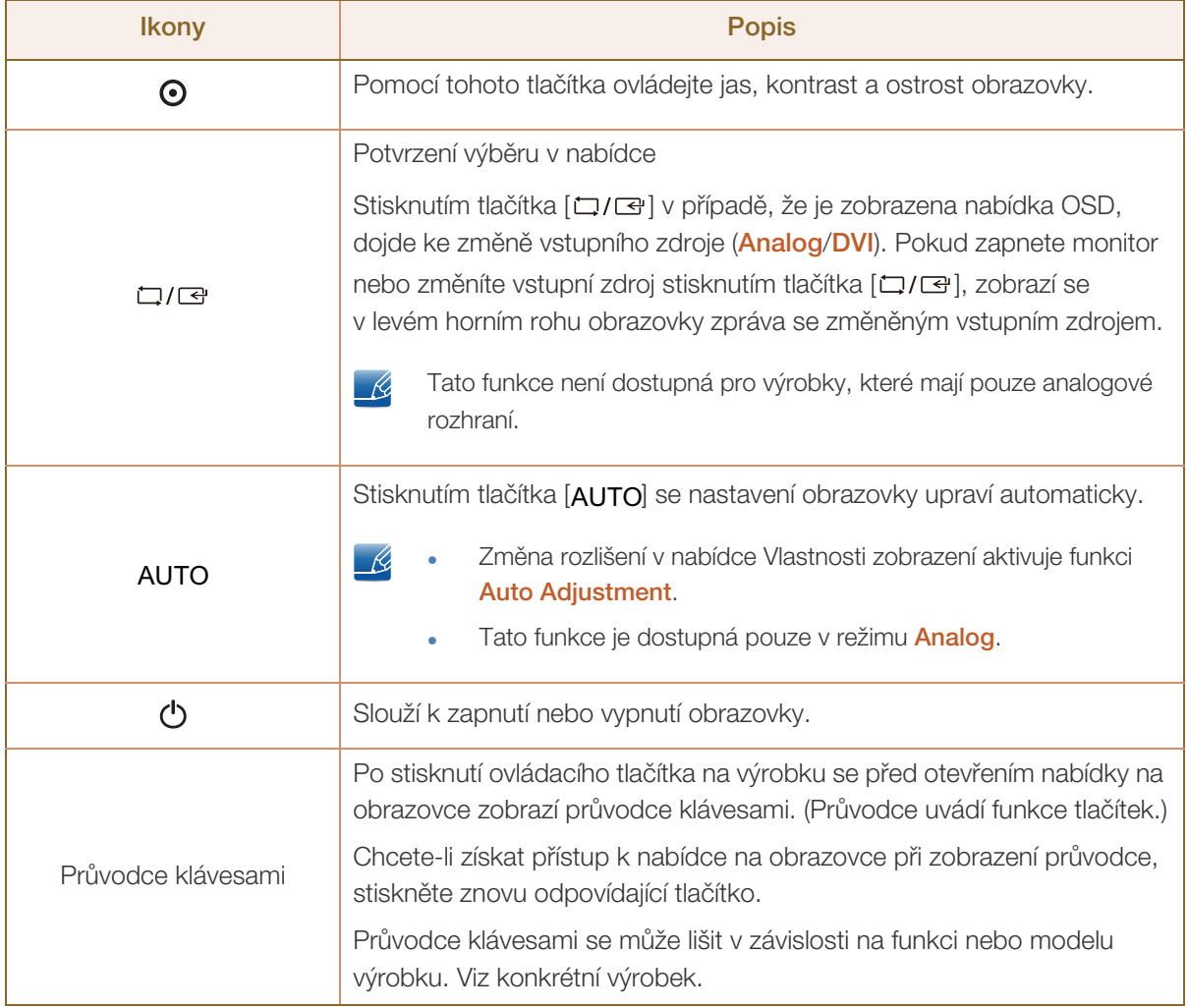

#### <span id="page-26-0"></span>1.2.3 Přední tlačítka (S\*\*E450M\*)

**Příprava** 

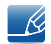

UM).

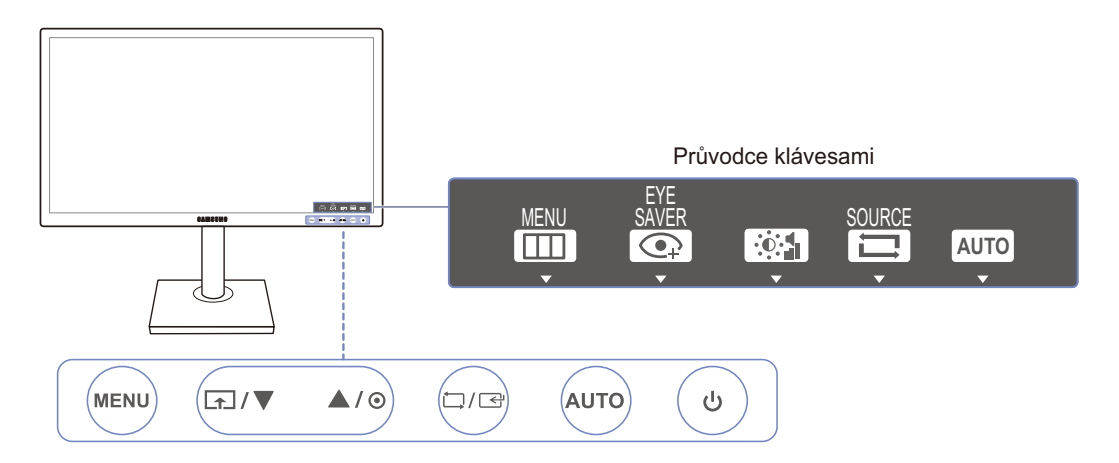

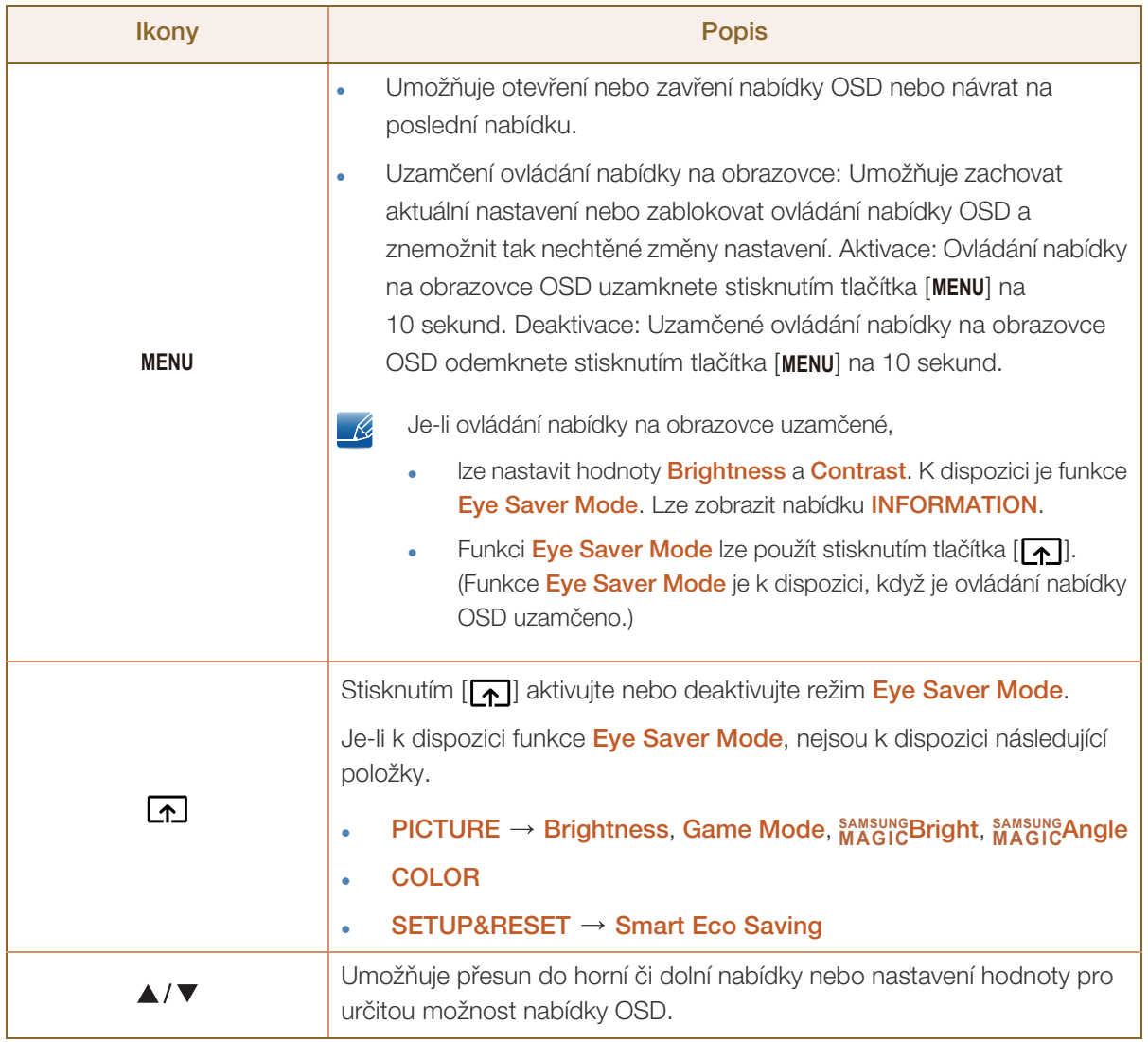

a Millellin<br>Millellin

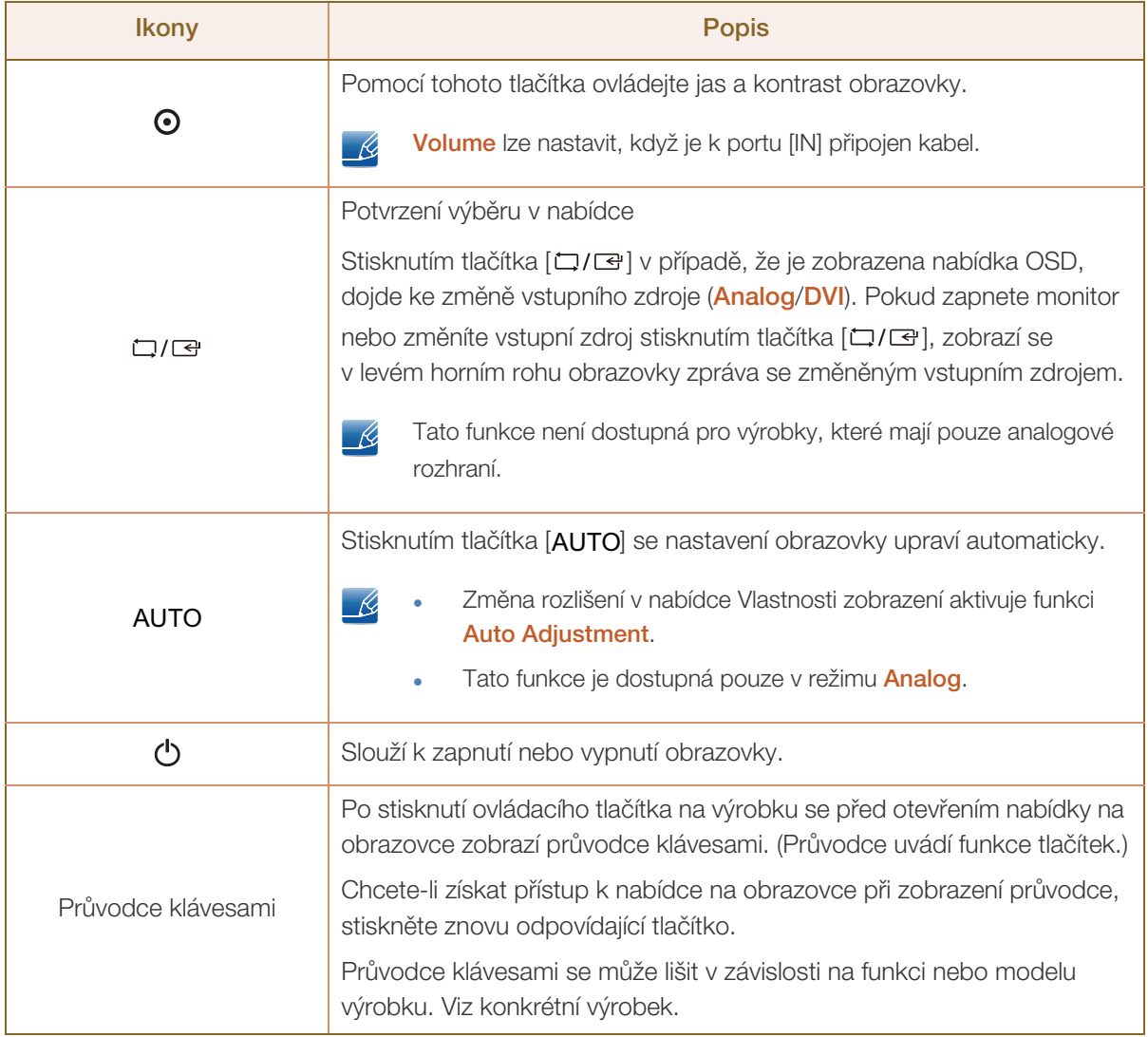

# Příprava

#### <span id="page-28-0"></span>1.2.4 Přední tlačítka (S\*\*E450D\*)

 $\overline{\mathscr{R}}$ 

!/////<br>!

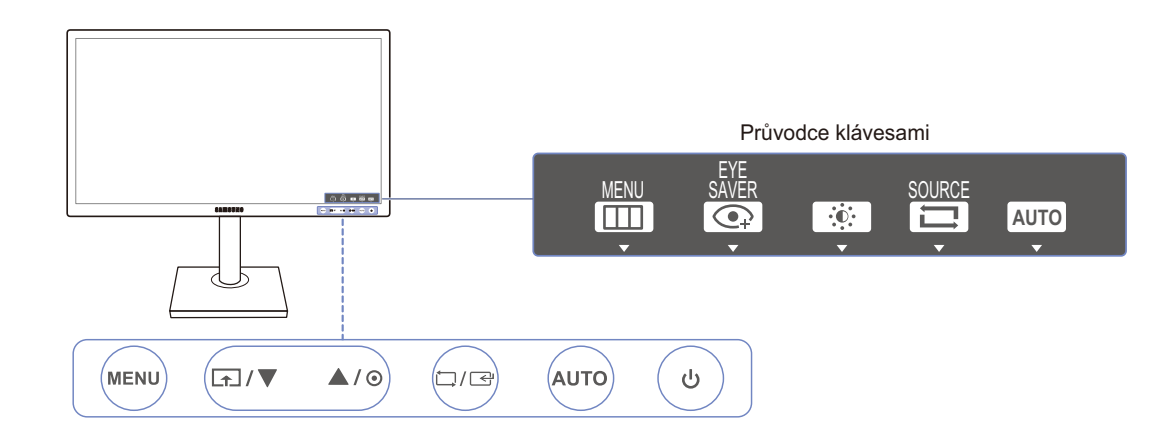

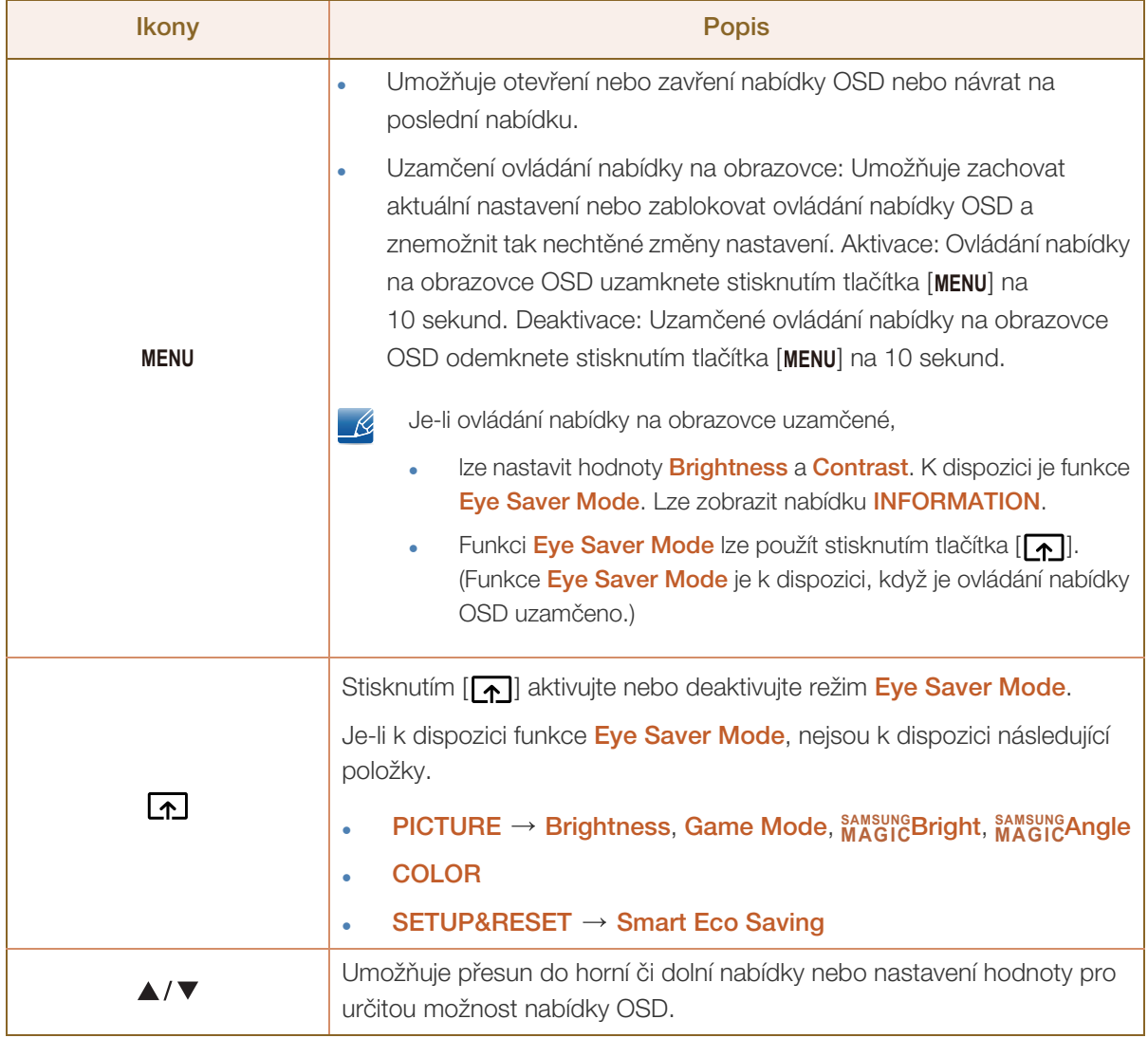

a Maritim

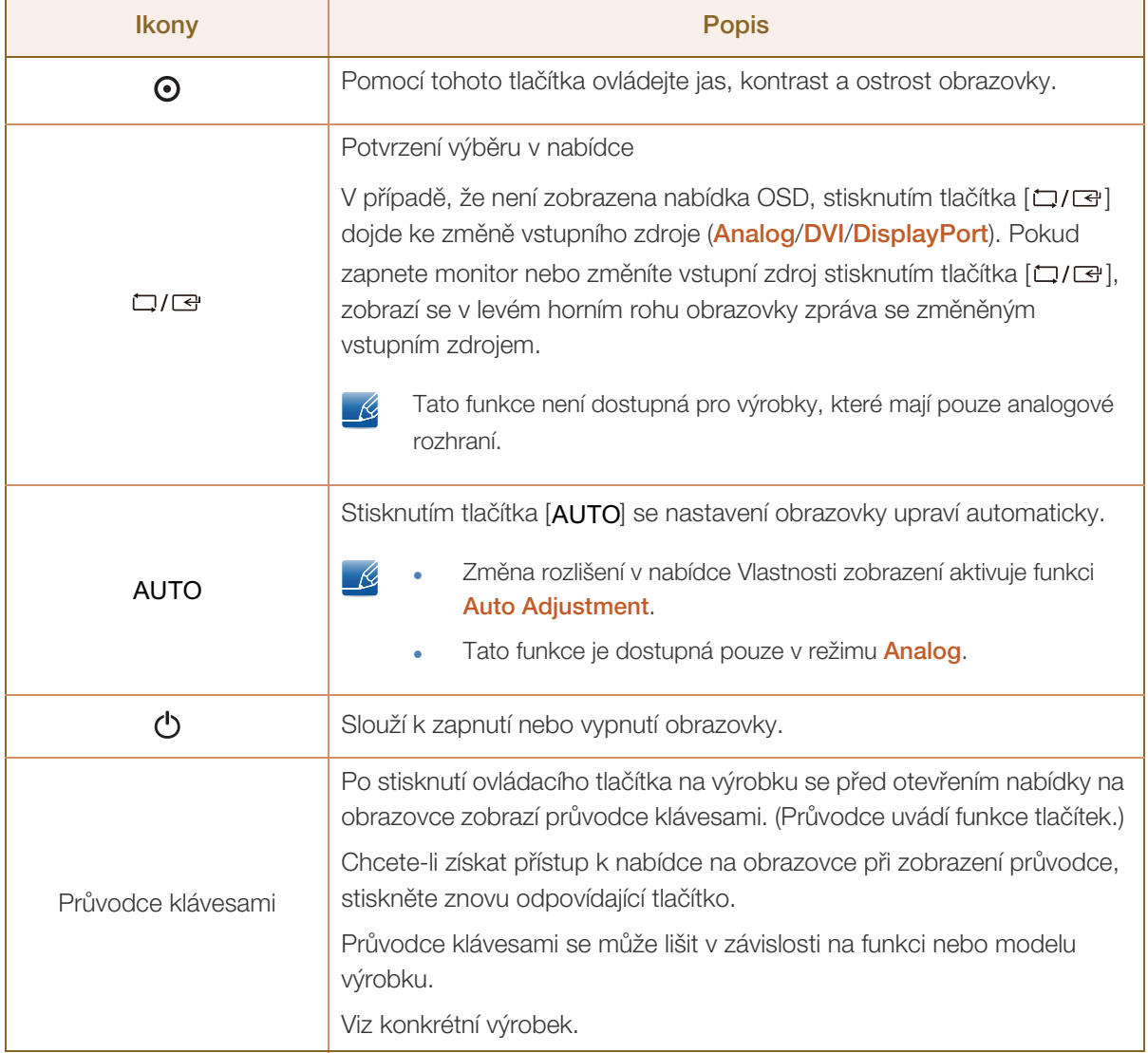

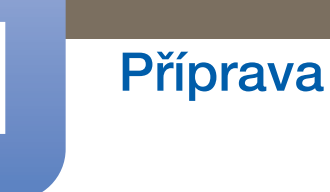

#### <span id="page-30-0"></span>1.2.5 Opačná strana (Řada SE200)

 $\mathscr{R}$ 

WM).

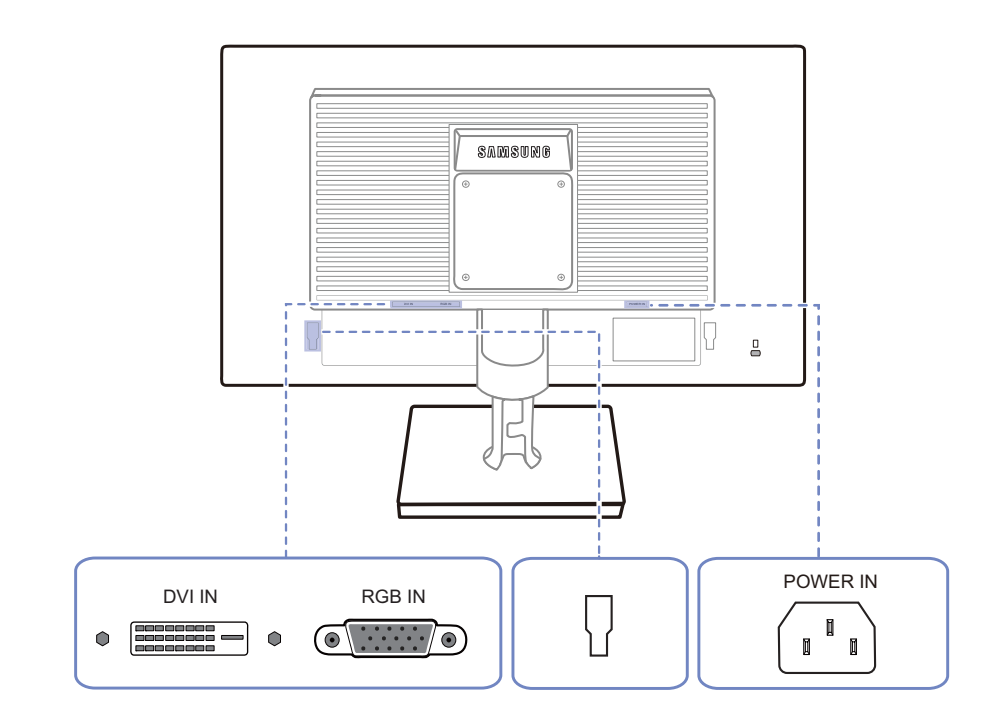

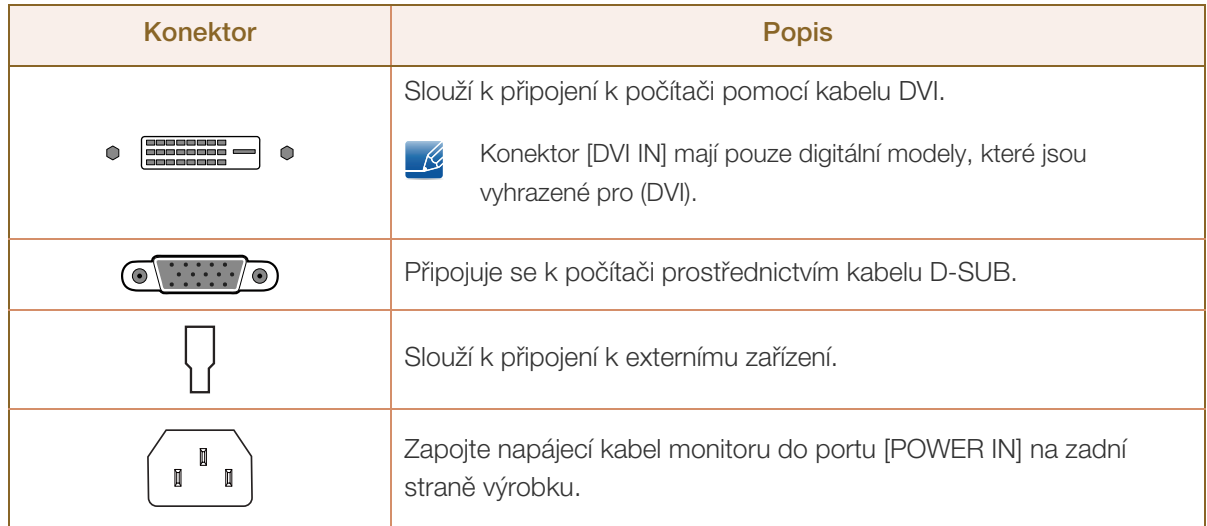

 $\overline{\mathscr{R}}$ 

#### <span id="page-31-0"></span>1.2.6 Opačná strana (S\*\*E450B\*, S\*\*E650B\*)

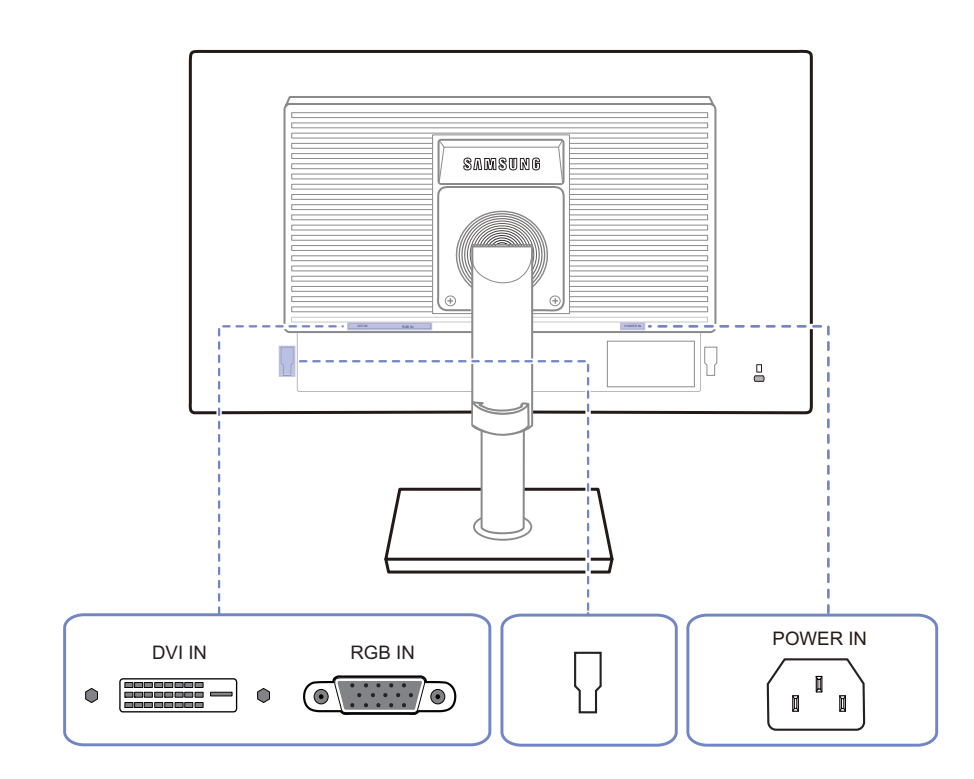

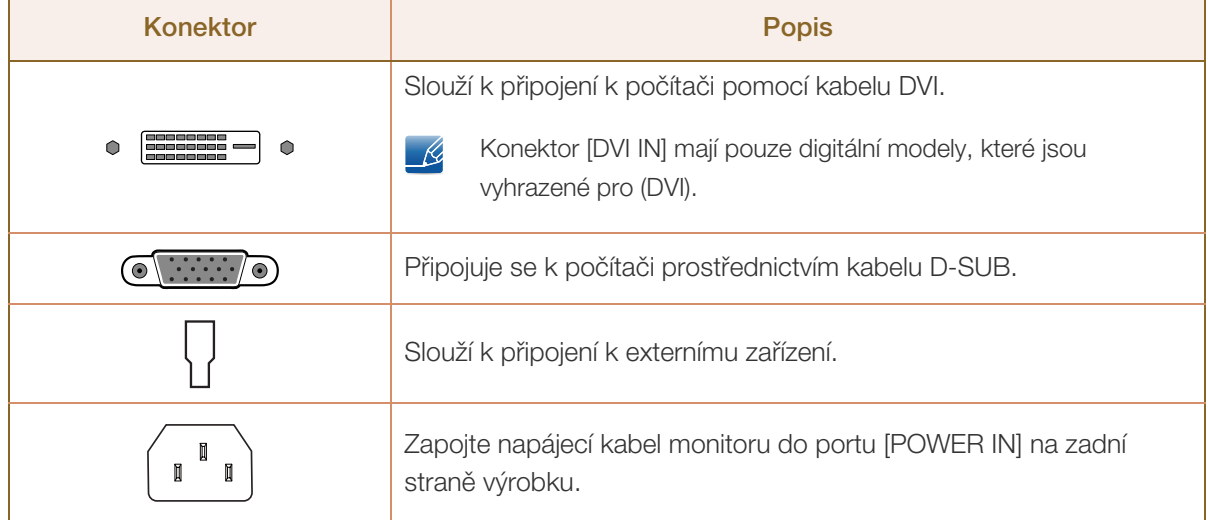

# **Příprava**

#### <span id="page-32-0"></span>1.2.7 Opačná strana (S\*\*E450M\*)

 $\mathscr{R}$ 

|||||<br>||||||

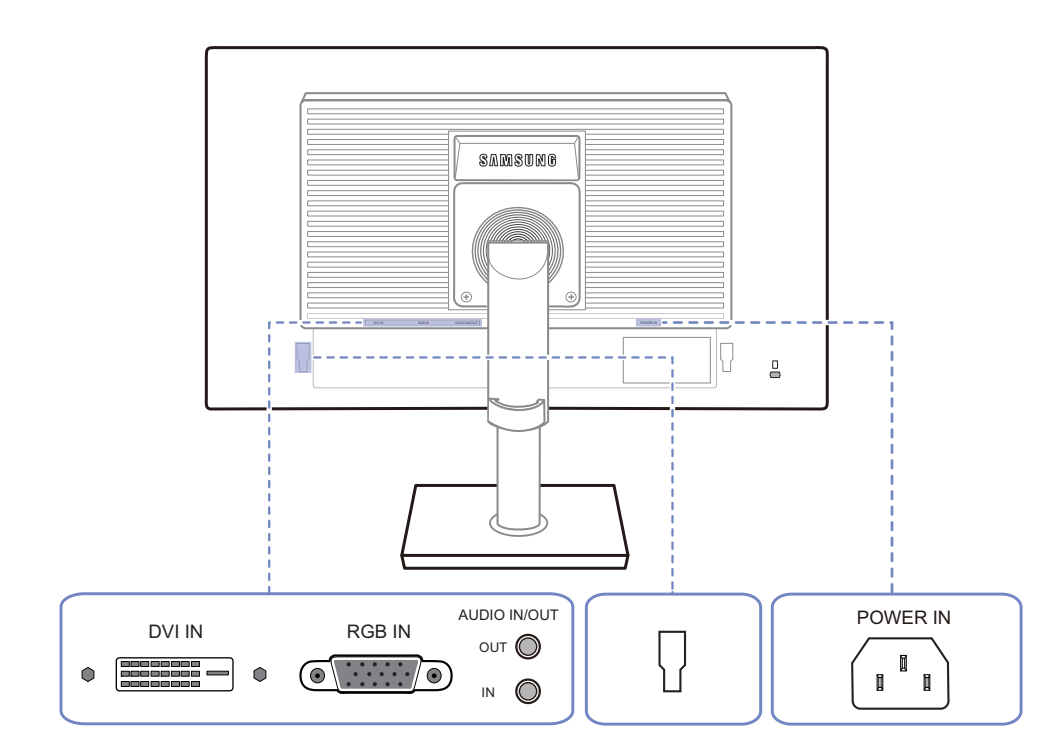

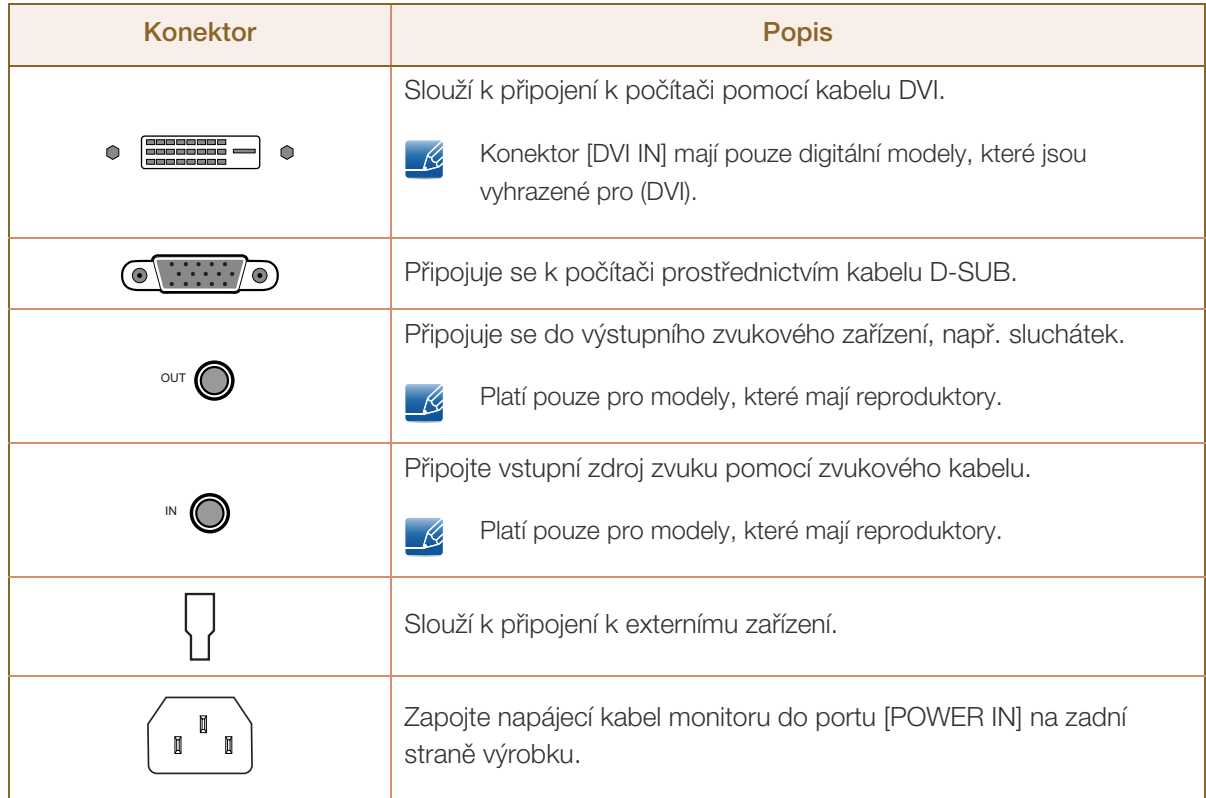

#### <span id="page-33-0"></span>1.2.8 Opačná strana (S\*\*E450D\*)

**Příprava** 

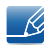

WW.

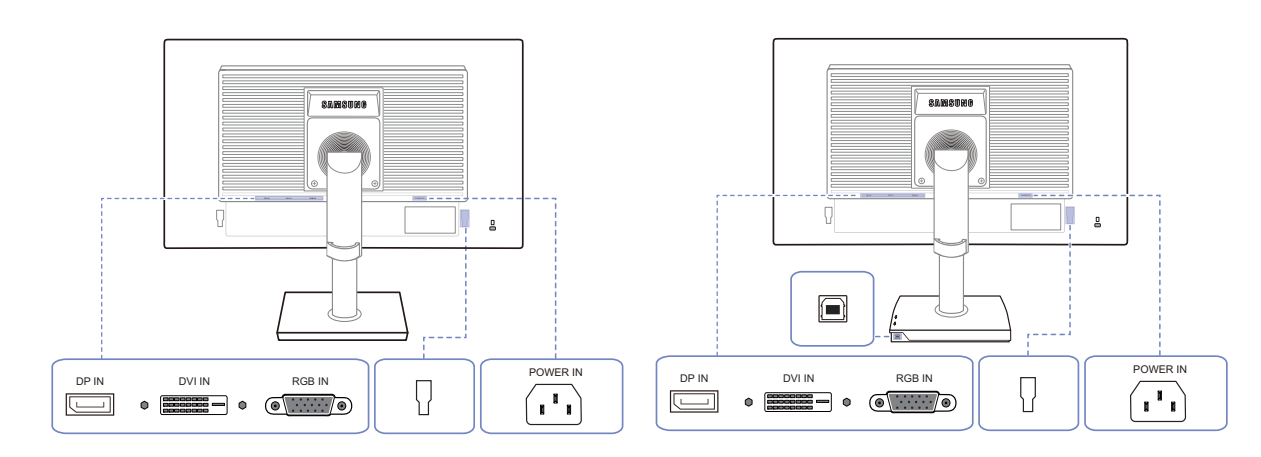

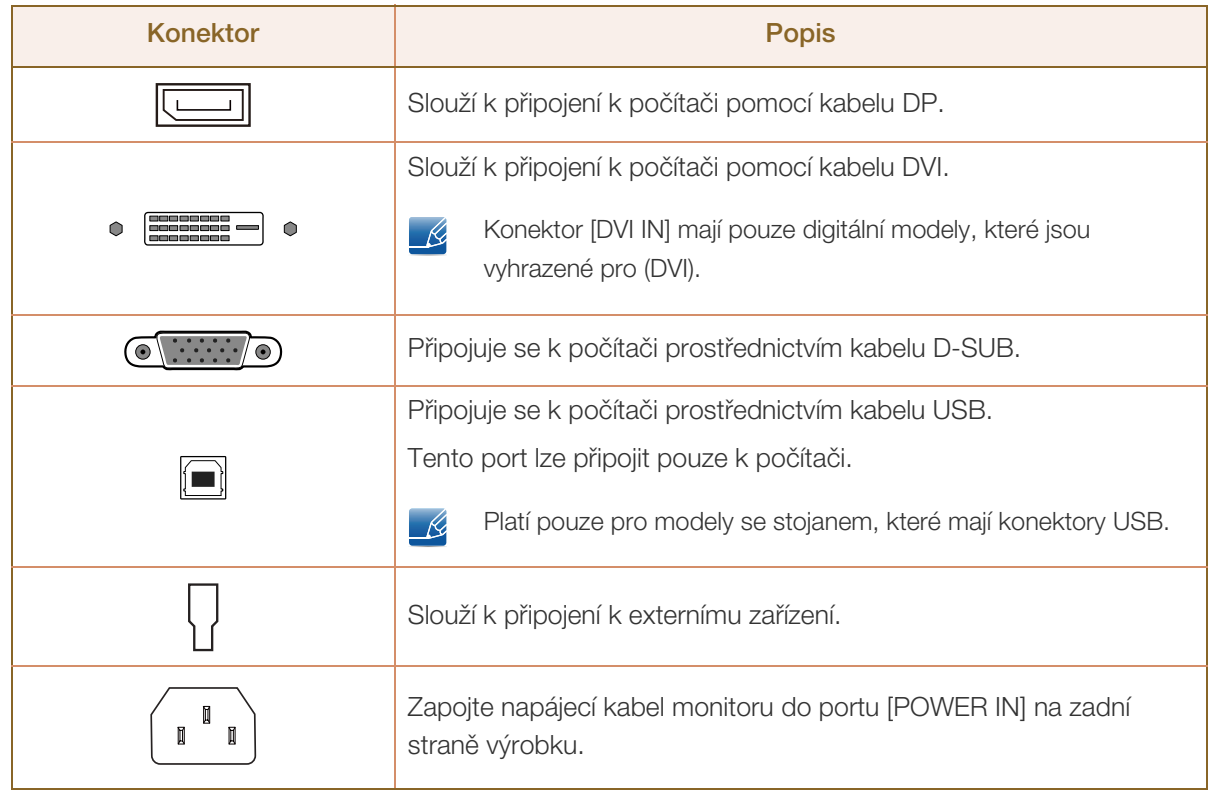

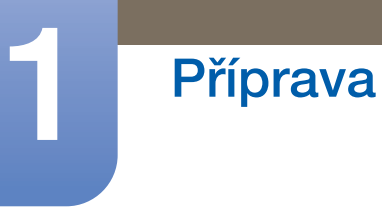

#### <span id="page-34-0"></span>1.2.9 Pohled z pravé strany (S\*\*E450D\*)

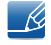

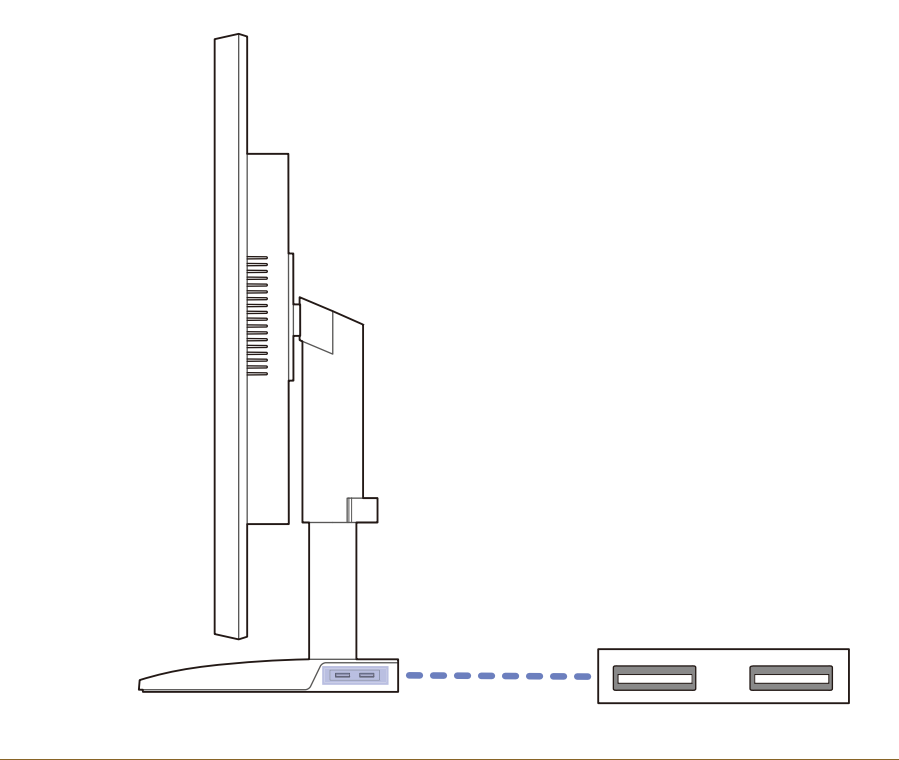

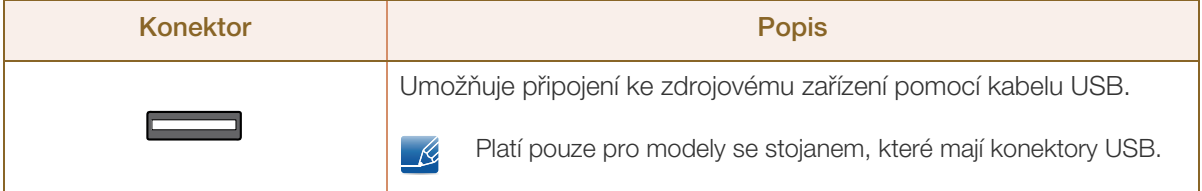

#### <span id="page-35-0"></span>1.3 Instalace

#### <span id="page-35-1"></span>1.3.1 Připevnění stojanu (Řada SE200)

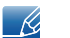

Než výrobek sestavíte, položte jej na rovnou a stabilní plochu tak, aby obrazovka směřovala dolů.

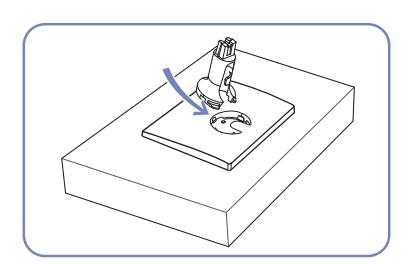

Zapojte konektor stojanu do stojanu ve směru znázorněném na obrázku.

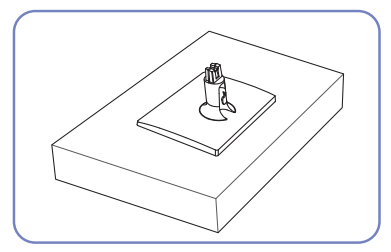

Zkontrolujte, zda je konektor stojanu pevně připojen.

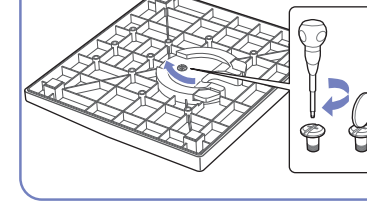

Otočte spojovacím šroubem na spodní straně stojanu nadoraz, aby byl stojan zcela upevněn.

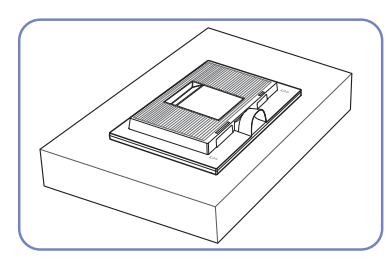

Dejte na stůl měkkou tkaninu, abyste výrobek chránili, a položte výrobek na tkaninu tak, aby jeho přední část směřovala dolů.

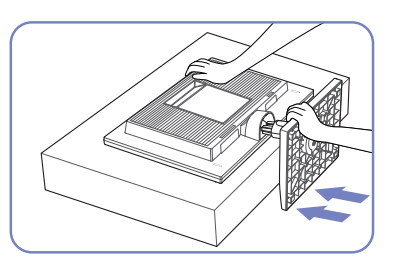

Držte hlavní těleso výrobku rukou tak, jak je znázorněno na obrázku.

Zasuňte sestavený stojan do tělesa výrobku ve směru šipky znázorněné na obrázku.

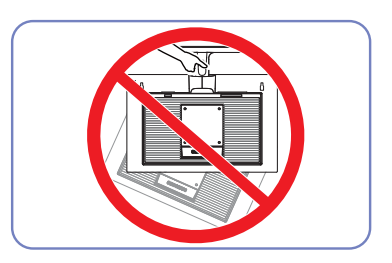

- Upozornění

Nedržte výrobek vzhůru nohama pouze za stojan.

 $\overline{\mathcal{R}}$
### 1.3.2 Připevnění stojanu (Řada SE450, SE650)

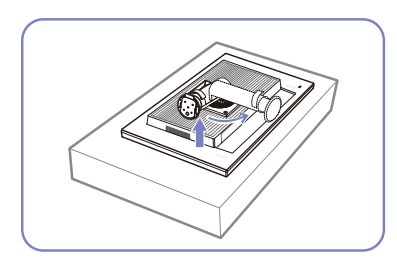

Položte ochrannou tkaninu nebo polštář na rovnou plochu. Následovně umístěte výrobek přední stranou směrem dolů na horní stranu tkaniny nebo polštáře.

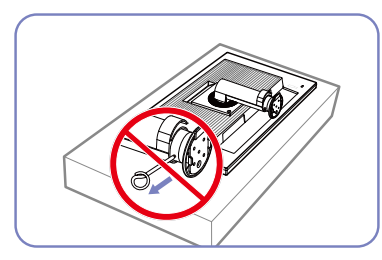

Nevyjímejte upevňovací kolík, dokud jste nedokončili montáž stojanu.

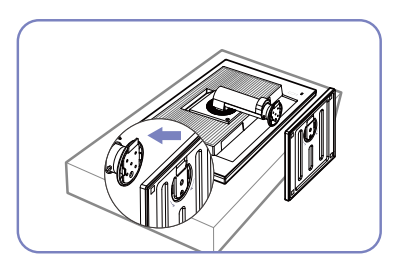

Nasaďte podstavec na stojan ve směru šipky.

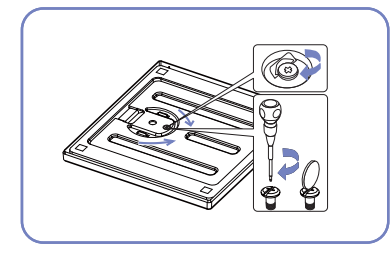

Zašroubujte šrouby pevně do spodní strany podstavce stojanu (použijte šroubovák).

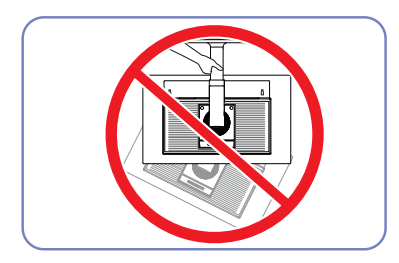

- Upozornění

Nedržte výrobek vzhůru nohama pouze za stojan.

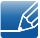

Demontáž se provádí opačným postupem než montáž.

 Barva a tvar vlastních součástí se může lišit od vzhledu na obrázku. Změna technických parametrů za účelem vylepšení je vyhrazena bez předchozího upozornění.

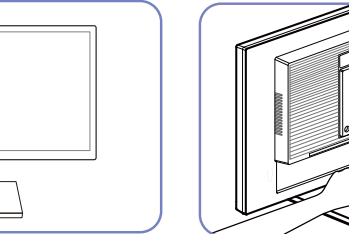

Po instalaci stojanu umístěte výrobek do svislé polohy.

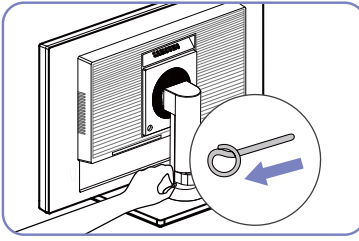

Nyní můžete vyjmout upevňovací kolík a nastavit stojan.

### 1.3.3 Sejmutí stojanu (Řada SE200)

**Příprava** 

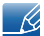

Vzhled se může lišit v závislosti na výrobku.

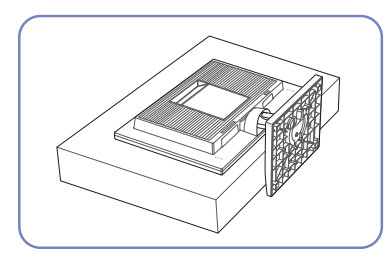

Dejte na stůl měkkou tkaninu, abyste výrobek chránili, a položte výrobek na tkaninu tak, aby jeho přední část směřovala dolů.

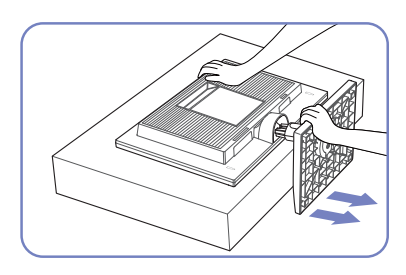

Jednou rukou přidržujte hrdlo stojanu a sevřenou pěstí druhé ruky udeřte do horní části základny stojanu ve směru šipky a uvolněte tak základnu stojanu.

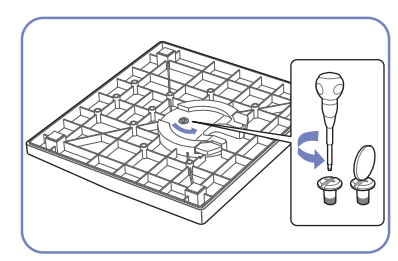

Otočte spojovacím šroubem v dolní části stojanu a stojan oddělte.

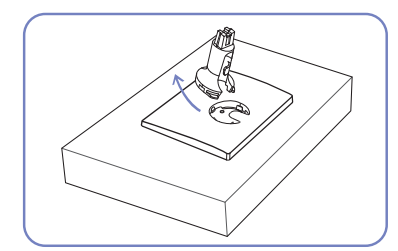

Vytáhněte konektor stojanu ze stojanu vytažením ve směru šipky znázorněné na obrázku.

# Příprava

### 1.3.4 Nastavení sklonu monitoru (Řada SE200)

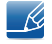

Barva a tvar vlastních součástí se může lišit od vzhledu na obrázku. Změna technických parametrů za účelem vylepšení je vyhrazena bez předchozího upozornění.

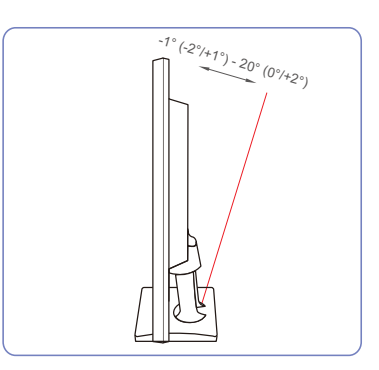

- Pomocí této možnosti můžete nastavit sklon monitoru.
- Uchopte dolní část výrobku a opatrně nastavte náklon.

### 1.3.5 Nastavení sklonu a výšky výrobku (Řada SE450, SE650)

Barva a tvar vlastních součástí se může lišit od vzhledu na obrázku. Změna technických parametrů za  $\overline{\mathcal{R}}$ účelem vylepšení je vyhrazena bez předchozího upozornění.

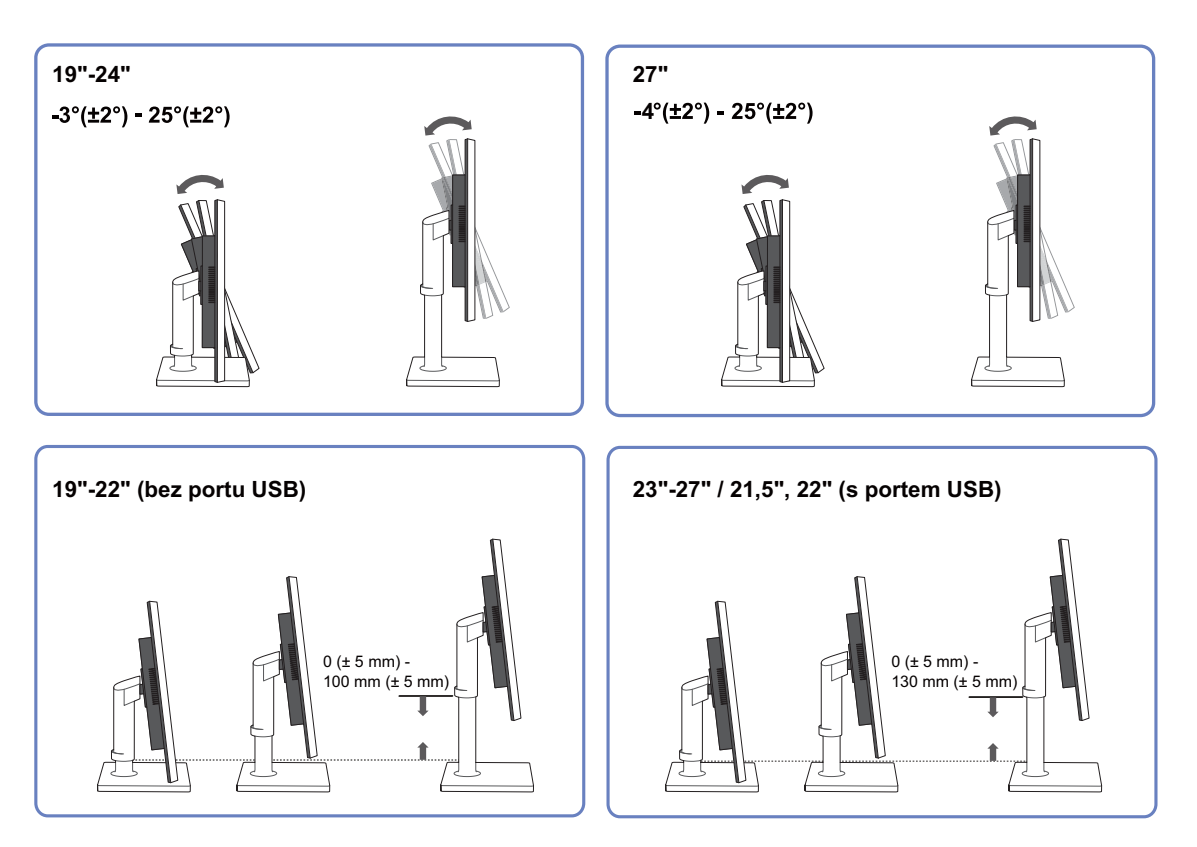

- Chcete-li upravit výšku, vyjměte upevňovací kolík.
- Sklon a výšku monitoru lze upravit.
- Uchopte monitor za střed horní části a opatrně nastavte jeho výšku.

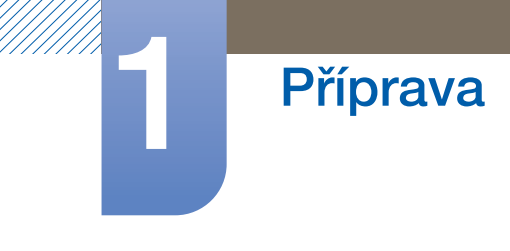

### 1.3.6 Otáčení monitoru (Řada SE450, SE650)

Monitor můžete otáčet (viz níže).

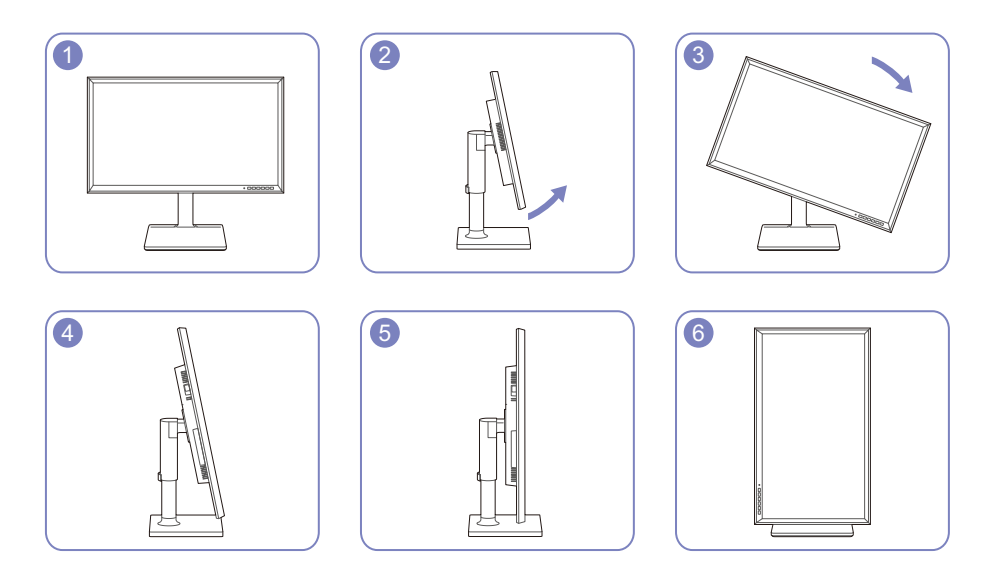

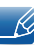

- Ujistěte se, že před otočením monitoru stojan úplně vytáhnete.
- Pokud monitor otočíte bez úplného vytažení stojanu, může roh monitoru narazit na podlahu a může dojít k jeho poškození.
- Neotáčejte monitor proti směru hodinových ručiček. Mohlo by dojít k poškození monitoru.

### 1.3.7 Instalace soupravy pro montáž na stěnu nebo stolního stojanu

Před instalací

**Příprava** 

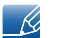

Vypněte výrobek a odpojte napájecí kabel ze síťové zásuvky.

Řada SE200

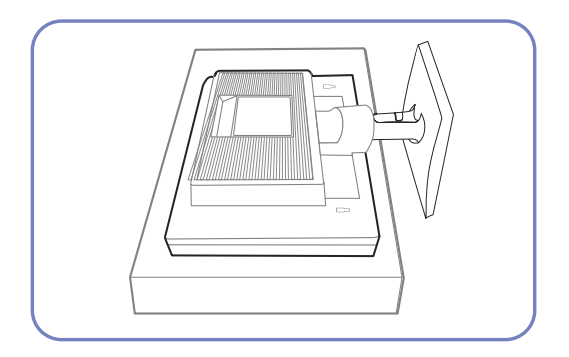

Položte ochrannou tkaninu nebo polštář na rovnou plochu. Následovně umístěte výrobek přední stranou směrem dolů na horní stranu tkaniny nebo polštáře.

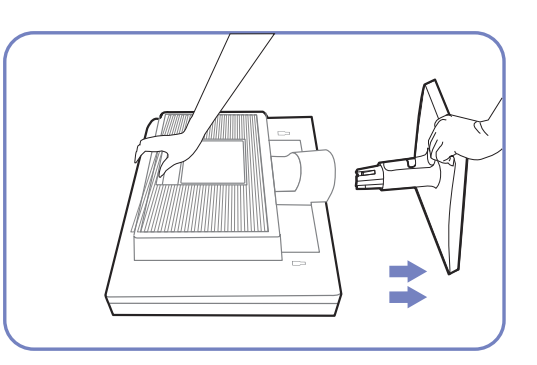

Držte hlavní těleso výrobku rukou tak, jak je znázorněno na obrázku.

Zatáhněte za stojan ve směru šipky znázorněné na obrázku a oddělte jej.

Řada SE450, SE650

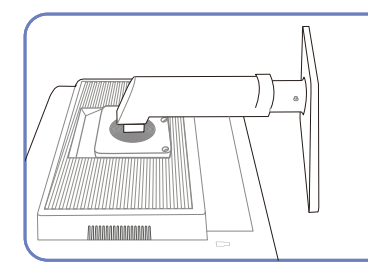

Položte ochrannou tkaninu nebo Odšroubujte šroub ze spodní polštář na rovnou plochu. Následovně umístěte výrobek přední stranou směrem dolů na horní stranu tkaniny nebo polštáře.

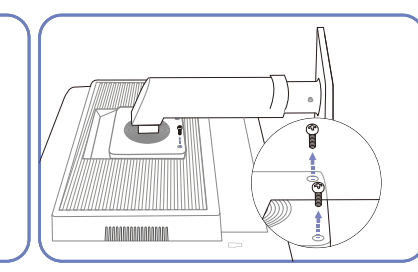

části výrobku.

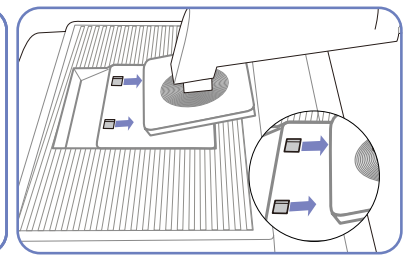

Nadzvedněte a demontujte stojan.

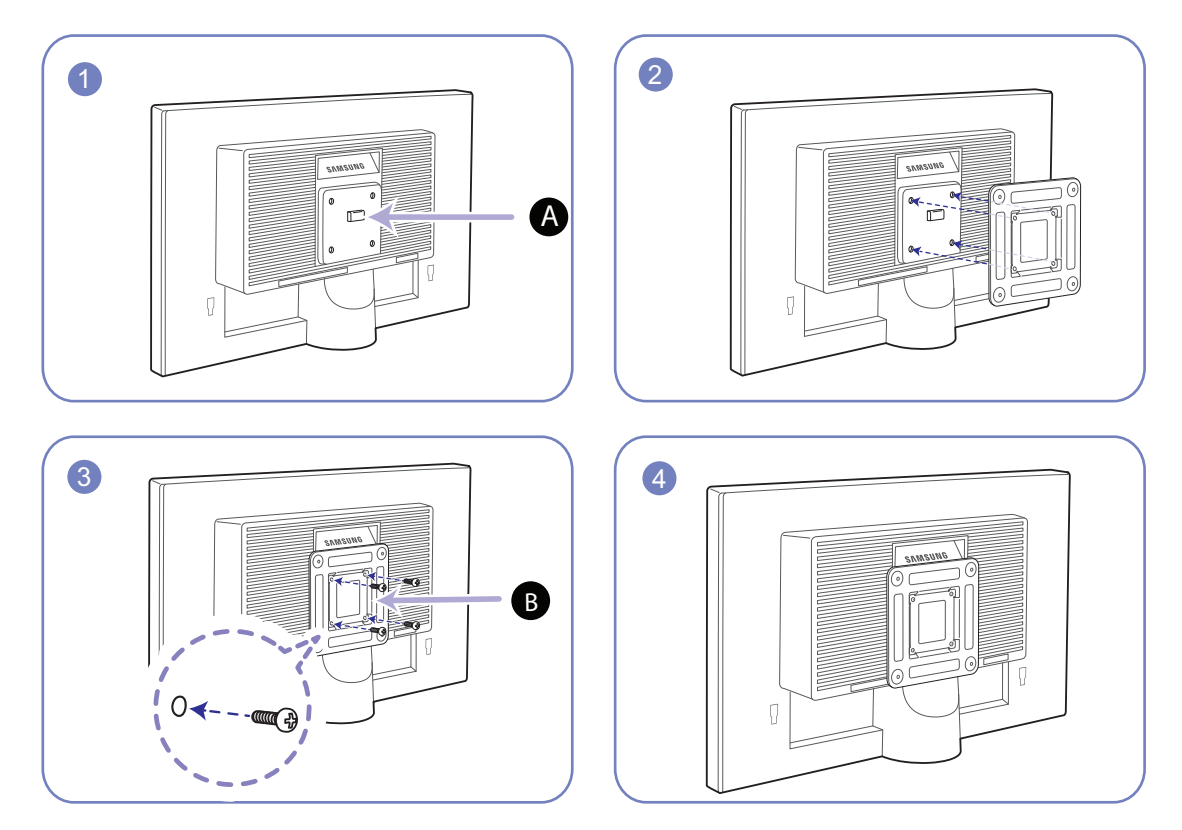

Instalace soupravy pro montáž na stěnu nebo stolního stojanu (Řada SE200)

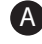

Sem připevněte soupravu pro montáž na stěnu nebo stolní stojan. A

Držák (prodává se samostatně) B

Zarovnejte drážky a pevně utáhněte šrouby na držáku na výrobku s odpovídajícími částmi na soupravě pro montáž na stěnu nebo stolním stojanu, které chcete připevnit.

#### $\mathscr A$ Poznámky

- Použití delšího šroubu než šroubu se standardní délkou může poškodit vnitřní součásti výrobku.
- Délka šroubů vyžadovaných pro montáž na stěnu, která neodpovídá standardům VESA, se může lišit v závislosti na specifikacích.
- Nepoužívejte šrouby, které neodpovídají standardům VESA. Při připevňování soupravy pro montáž na stěnu nebo stolního stojanu nepoužívejte nadměrnou sílu. Výrobek se může poškodit nebo spadnout a způsobit zranění osob. Společnost Samsung nepřebírá odpovědnost za žádné škody ani zranění způsobené použitím nesprávných šroubů nebo připevňováním soupravy pro montáž na stěnu nebo stolního stojanu použitím nadměrné síly.
- Společnost Samsung nepřebírá odpovědnost za žádné poškození výrobku ani zranění osob způsobené použitím jiné soupravy pro montáž na stěnu, než je specifikovaná souprava, nebo pokusem o instalaci soupravy pro montáž na stěnu vlastními silami.
- Chcete-li namontovat výrobek na stěnu, ujistěte se, že jste zakoupili soupravu pro montáž na stěnu, kterou lze nainstalovat do vzdálenosti 10cm nebo více od stěny.
- Ujistěte se, že použijete soupravu pro montáž na stěnu, která odpovídá standardům.

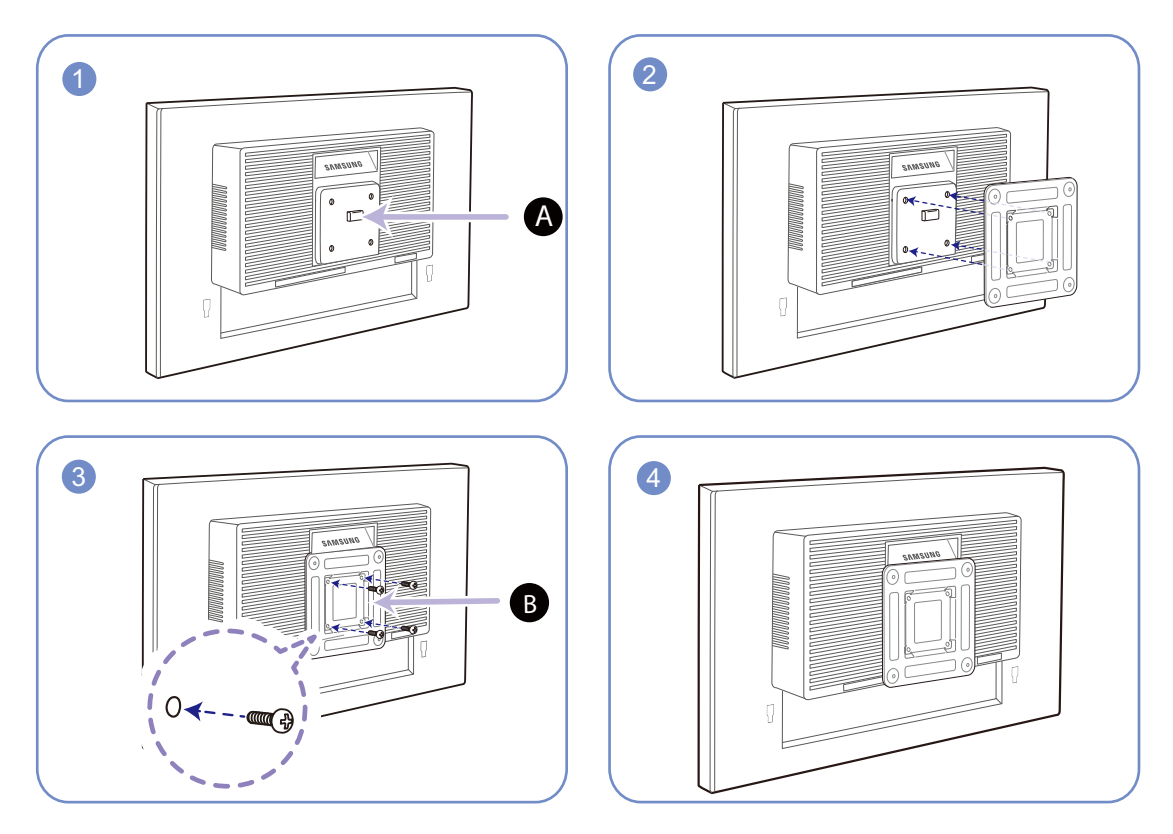

Instalace soupravy pro montáž na stěnu nebo stolního stojanu (Řada SE450, SE650)

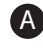

Sem připevněte soupravu pro montáž na stěnu nebo stolní stojan. A

Držák (prodává se samostatně) B

Zarovnejte drážky a pevně utáhněte šrouby na držáku na výrobku s odpovídajícími částmi na soupravě pro montáž na stěnu nebo stolním stojanu, které chcete připevnit.

#### $\overline{\mathcal{R}}$ Poznámky

- Použití delšího šroubu než šroubu se standardní délkou může poškodit vnitřní součásti výrobku.
- Délka šroubů vyžadovaných pro montáž na stěnu, která neodpovídá standardům VESA, se může lišit v závislosti na specifikacích.
- Nepoužívejte šrouby, které neodpovídají standardům VESA. Při připevňování soupravy pro montáž na stěnu nebo stolního stojanu nepoužívejte nadměrnou sílu. Výrobek se může poškodit nebo spadnout a způsobit zranění osob. Společnost Samsung nepřebírá odpovědnost za žádné škody ani zranění způsobené použitím nesprávných šroubů nebo připevňováním soupravy pro montáž na stěnu nebo stolního stojanu použitím nadměrné síly.
- Společnost Samsung nepřebírá odpovědnost za žádné poškození výrobku ani zranění osob způsobené použitím jiné soupravy pro montáž na stěnu, než je specifikovaná souprava, nebo pokusem o instalaci soupravy pro montáž na stěnu vlastními silami.
- Chcete-li namontovat výrobek na stěnu, ujistěte se, že jste zakoupili soupravu pro montáž na stěnu, kterou lze nainstalovat do vzdálenosti 10cm nebo více od stěny.
- Ujistěte se, že použijete soupravu pro montáž na stěnu, která odpovídá standardům.
- Chcete-li nainstalovat monitor pomocí konzoly pro zavěšení na zeď, odpojte od něj základu stojanu.

**Příprava** 

### 1.3.8 Zámek proti krádeži

Zámek proti krádeži umožňuje výrobek zabezpečit při použití na veřejných místech. Tvar a zajišťovací mechanismus zámku je závislý na výrobci. Pokyny k použití naleznete v příručce dodávané se zámkem. Uzamykací zařízení se prodává samostatně.

Řada SE200

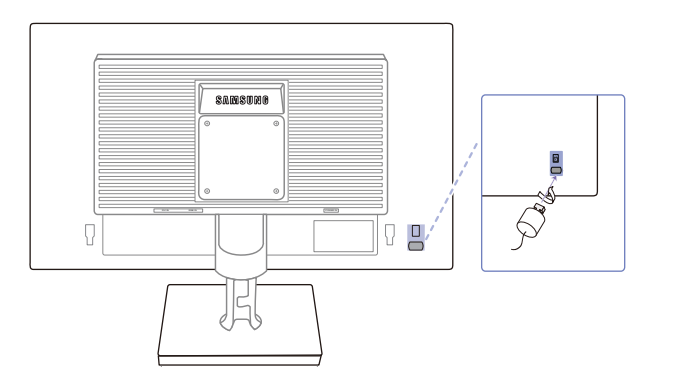

Řada SE450, SE650

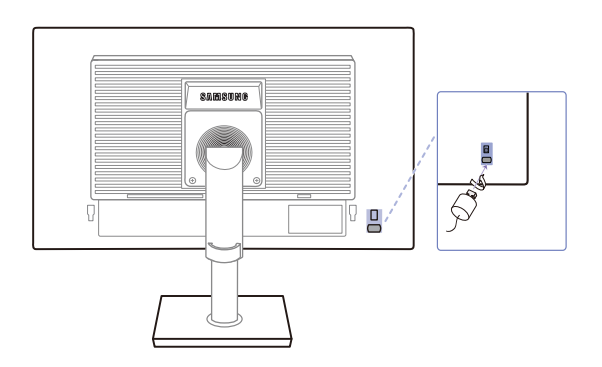

Barva a tvar vlastních součástí se může lišit od vzhledu na obrázku. Změna technických parametrů za účelem vylepšení je vyhrazena bez předchozího upozornění.

#### Postup instalace zámku:

 $\overline{\mathscr{L}}$ 

- R

- *1* Upevněte lanko zámku k těžkému předmětu, jako je například stůl.
- *2* Protáhněte jeden konec lanka okem na druhé straně lanka.
- *3* Vložte zámek do bezpečnostního slotu na zadní straně monitoru.
- *4* Uzamkněte zámek.
	- Zámek je třeba koupit zvlášť.
		- Pokyny k použití naleznete v příručce dodávané se zámkem.
		- Zámky proti krádeži je možné zakoupit u prodejců elektroniky nebo výpočetní techniky.

### 2.1 Před připojením

### 2.1.1 Kontrolní opatření před připojením

- Před připojením vstupního zařízení si přečtěte příručku dodávanou se zařízením. Počet portů a jejich umístění na vstupním zařízení se může u různých zařízení lišit.
- Napájecí kabel připojte až po zapojení všech ostatních kabelů. Zapojení napájecího kabelu během připojování zařízení může způsobit poškození výrobku.
- Zjistěte si typy portů na zadní straně výrobku, který chcete připojit.

### 2.2 Připojení a používání počítače

### 2.2.1 Připojení k počítači

- Použijte připojení vhodné pro váš počítač.
- Dostupné konektory a kabely se mohou u různých výrobků lišit.  $\mathscr{R}$ 
	- Vzhled se může lišit v závislosti na výrobku.

### Připojení pomocí kabelu D-SUB (analogový typ)

 $\overline{\mathscr{L}}$ 

Připojte všechny ostatní kabely a teprve potom připojte napájecí kabel. Ujistěte se, že nejprve připojíte zdrojové zařízení a teprve potom napájecí kabel.

#### Řada SE200

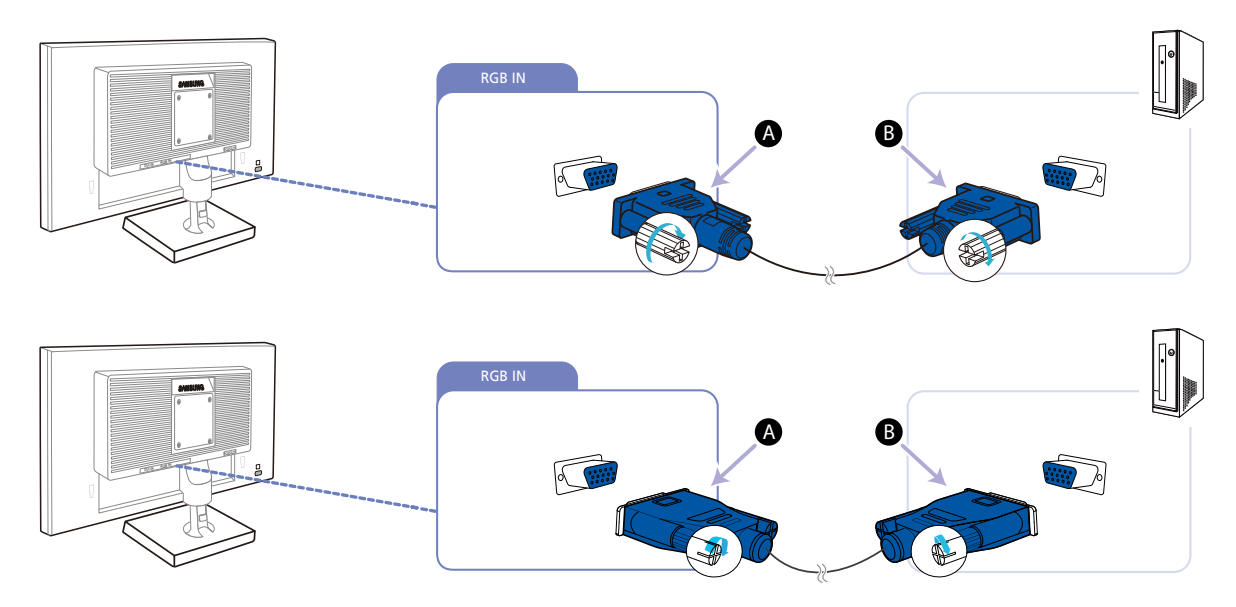

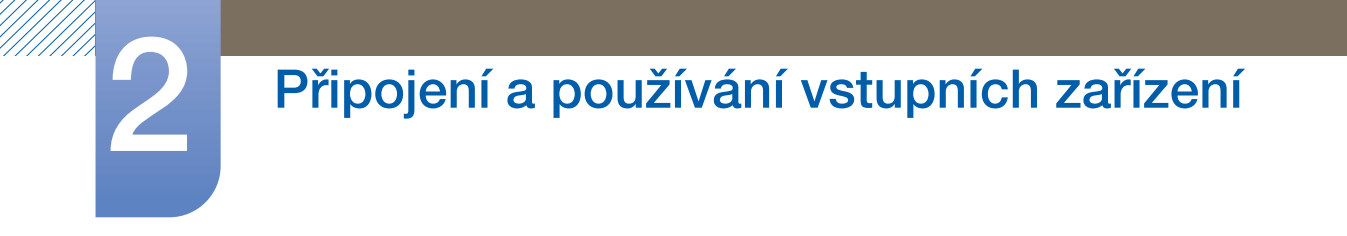

#### Řada SE450, SE650

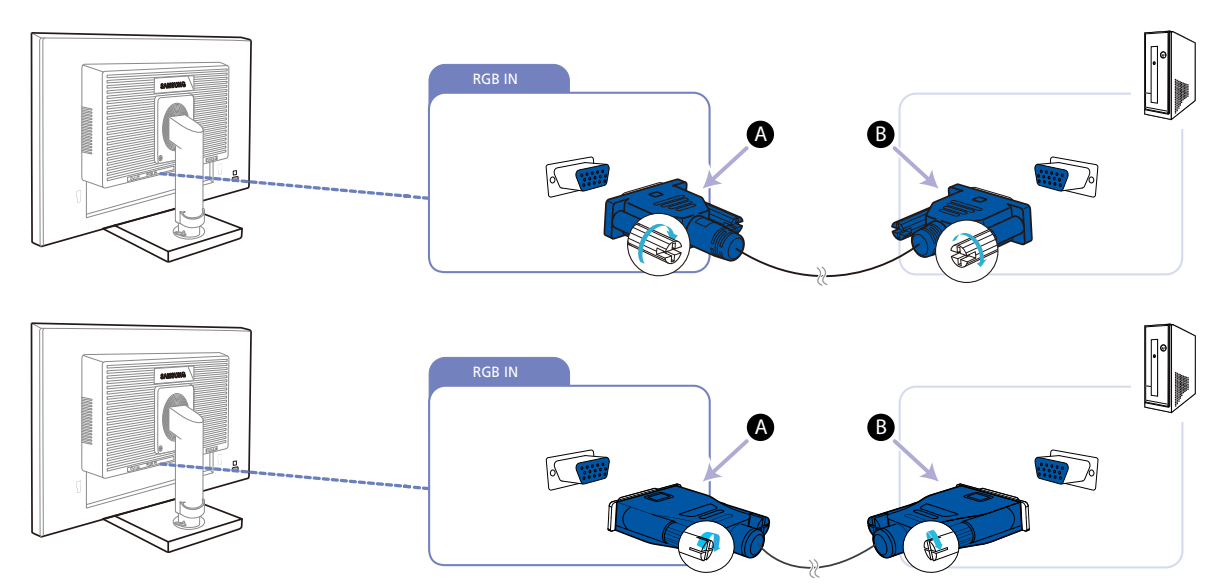

*1* Pomocí kabelu D-Sub propojte konektor [RGB IN] na zadní straně výrobku a konektor RGB v počítači.

Zapojte  $\bigtriangleup$  do konektoru [RGB IN] na produktu a potom zapojte  $\bigoplus$  do konektoru RGB na počítači.

- 2 Chcete-li změnit vstupní zdroj výrobku na režim **Analog**, stiskněte [ $\Box$ / $\Box$ ].
	- $\mathscr{R}$

Tato funkce není dostupná pro výrobky, které mají pouze analogové rozhraní.

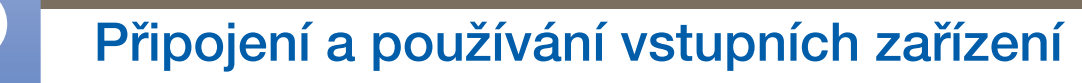

#### Připojení pomocí kabelu DVI

 $\mathscr{R}$ 

Připojte všechny ostatní kabely a teprve potom připojte napájecí kabel. Ujistěte se, že nejprve připojíte zdrojové zařízení a teprve potom napájecí kabel.

Řada SE200

 $\mathscr R$ 

 $\mathscr{R}$ 

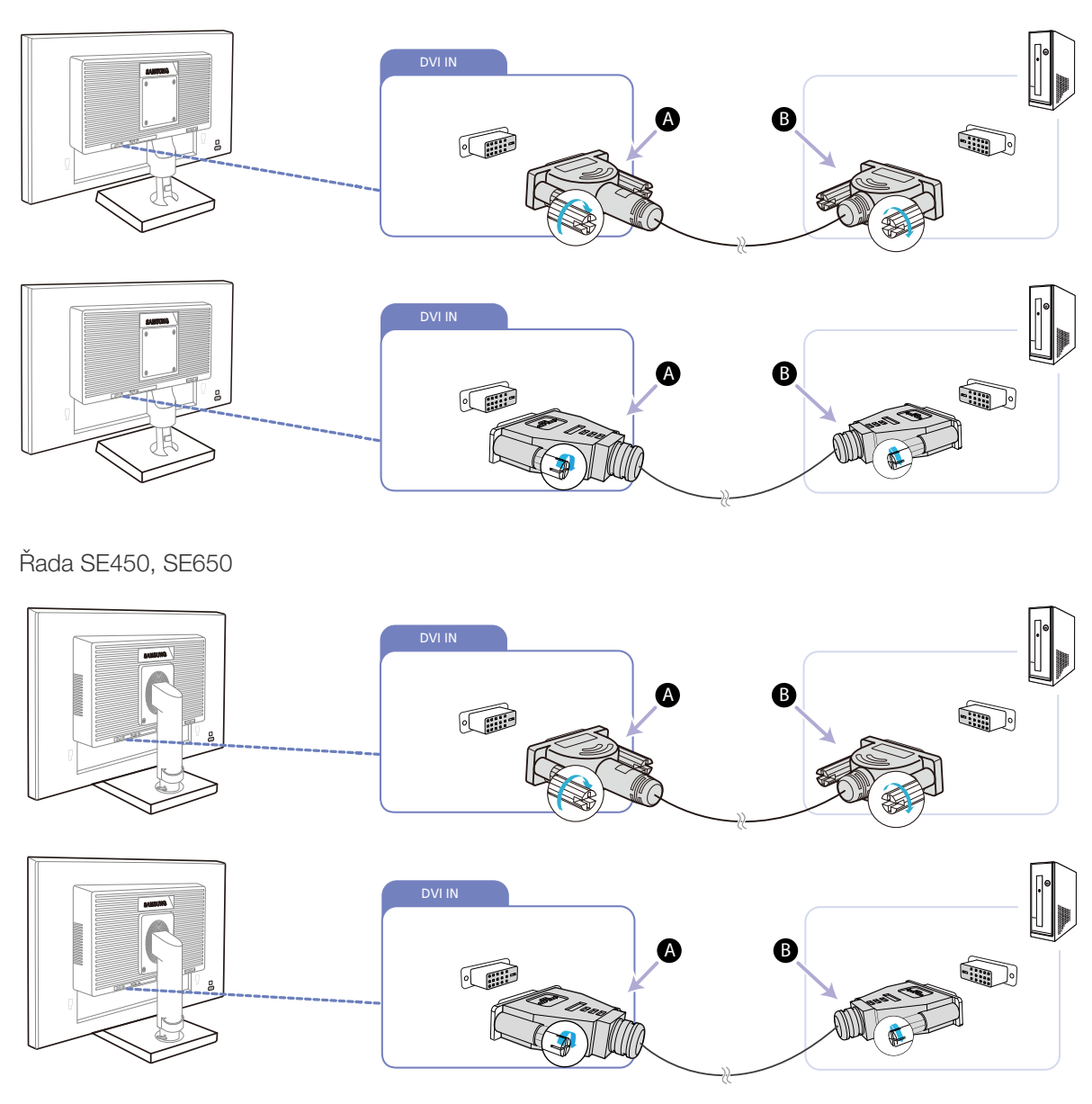

*1* Pomocí kabelu DVI propojte konektor [DVI IN] na zadní straně výrobku a konektor DVI v počítači.

Zapojte  $\bigtriangleup$  do konektoru [DVI IN] na produktu a potom zapojte  $\bigtriangleup$  do konektoru DVI na počítači.

2 Chcete-li změnit vstupní zdroj výrobku na režim **DVI**, stiskněte [ $\Box$ / $\Box$ ].

Konektor [DVI IN] mají pouze digitální modely, které jsou vyhrazené pro (DVI).

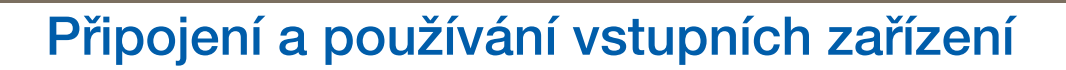

#### Připojení pomocí kabelu DVI-HDMI

 $\overline{\mathscr{R}}$ 

Připojte všechny ostatní kabely a teprve potom připojte napájecí kabel. Ujistěte se, že nejprve připojíte zdrojové zařízení a teprve potom napájecí kabel.

Řada SE200

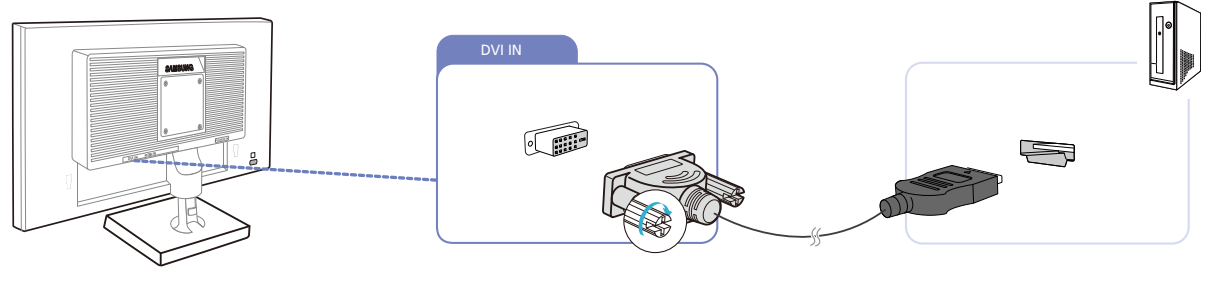

Řada SE450, SE650

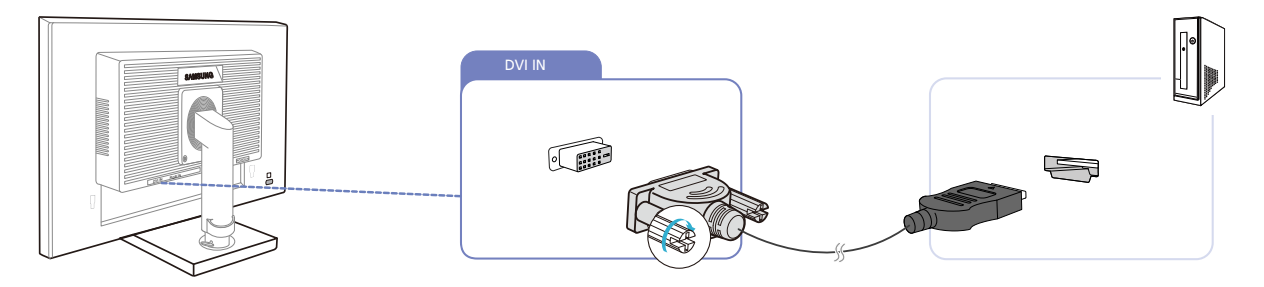

- *1* Připojte kabel HDMI-DVI ke konektoru [DVI IN] na zadní straně výrobku a ke konektoru HDMI v počítači.
- **2** Chcete-li změnit vstupní zdroj výrobku na režim **DVI**, stiskněte [ $\Box/\Box$ ].

Konektor [DVI IN] mají pouze digitální modely, které jsou vyhrazené pro (DVI).  $\mathscr{B}$ 

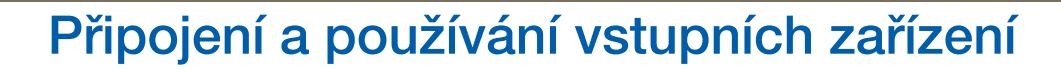

#### Připojení pomocí kabelu DP

 $\overline{\mathscr{R}}$ 

Připojte všechny ostatní kabely a teprve potom připojte napájecí kabel.

Ujistěte se, že nejprve připojíte zdrojové zařízení a teprve potom napájecí kabel.

S\*\*E450D\*

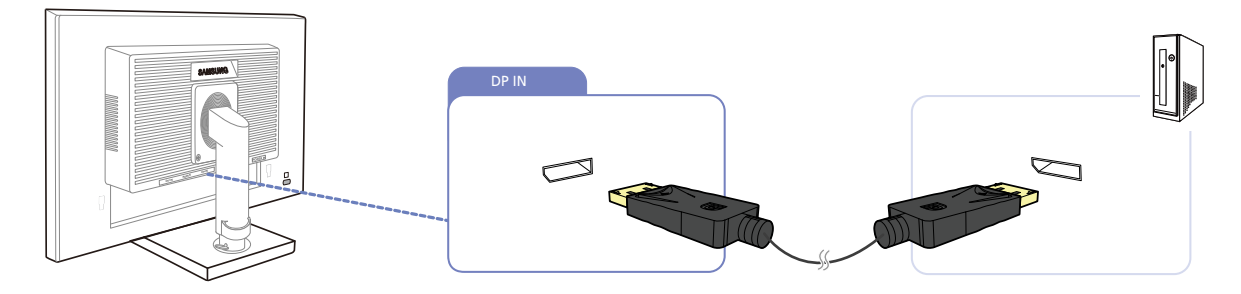

- *1* Pomocí kabelu DP propojte konektor [DP IN] na zadní straně výrobku a konektor DP v počítači.
- 2 Chcete-li změnit vstupní zdroj výrobku na režim **DisplayPort**, stiskněte [ $\Box$ / $\Box$ ].

#### Připojení sluchátek nebo reproduktorů

Připojte všechny ostatní kabely a teprve potom připojte napájecí kabel. Ujistěte se, že nejprve připojíte  $\overline{\mathscr{R}}$ zdrojové zařízení a teprve potom napájecí kabel.

S\*\*E450M\*

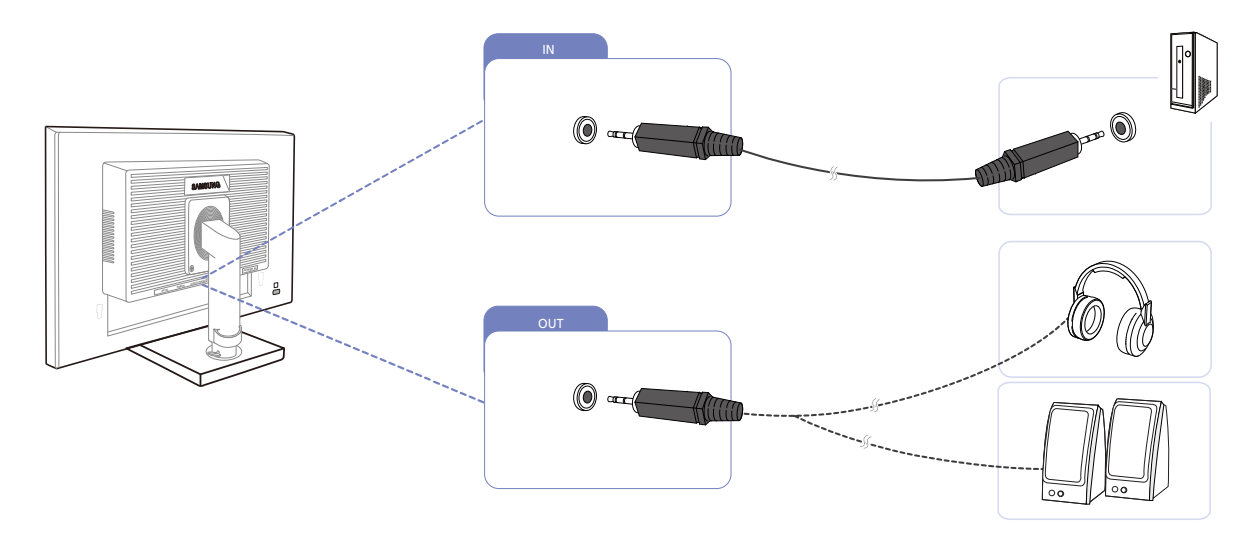

1 Připojte výstupní zvukové zařízení, např. sluchátka nebo reproduktory, k portu [[OUT]] na výrobku.

Platí pouze pro modely, které mají reproduktory.  $\overline{\mathcal{R}}$ 

2 Připojte vstupní zvukové zařízení, např. počítač, k portu [IN] na výrobku.

Platí pouze pro modely, které mají reproduktory.  $\overline{\mathcal{R}}$ 

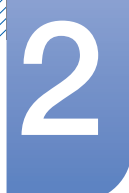

### 2.2.2 Připojení napájení

- Dostupné konektory a kabely se mohou u různých výrobků lišit.  $\mathscr{R}$ 
	- Vzhled se může lišit v závislosti na výrobku.
- Výrobek můžete začít používat po zapojení napájecího kabelu do elektrické zásuvky a do konektoru [POWER IN] výrobku.

Řada SE200

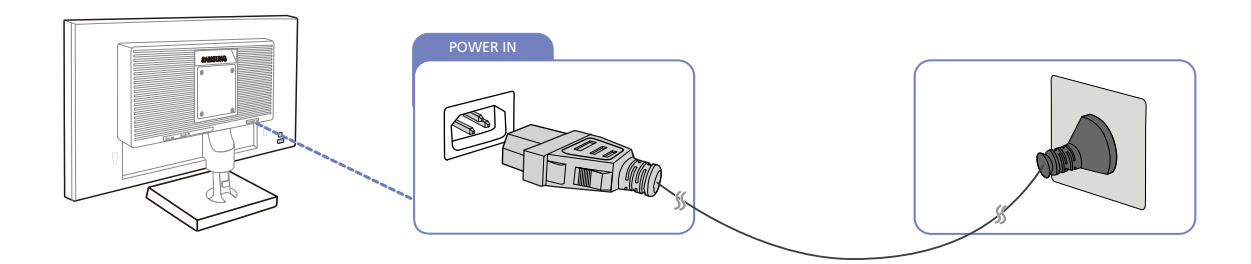

Řada SE450, SE650

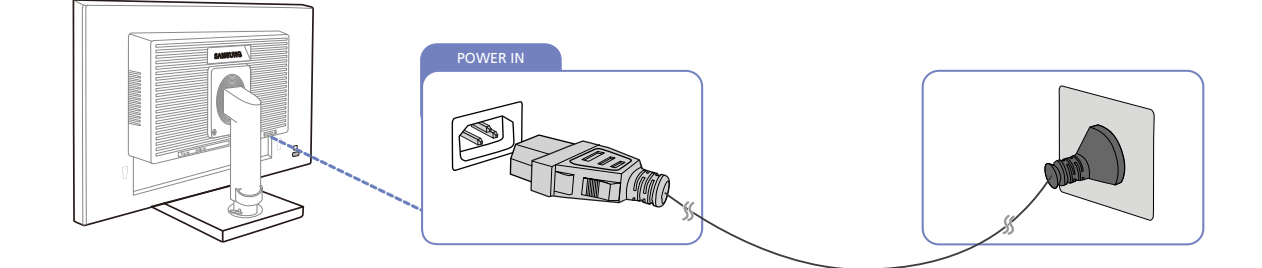

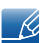

Výstupní napětí se přepne automaticky.

### Připojení USB (Modely S\*\*E450D\*)

- Platí pouze pro modely se stojanem, které mají konektory USB. -K.
	- Zařízení USB, např. myš, klávesnici, paměť Memory Stick nebo externí pevný disk (HDD), lze používat po připojení přímo k portu [ ....] monitoru. Není nutné zařízení připojovat k počítači. Externí velkokapacitní pevný disk vyžaduje externí napájení, bezpodmínečně jej připojte ke zdroji napájení.

Port USB [ $\leftarrow$ ]monitoru podporuje rozhraní High-Speed Certified USB 2.0.

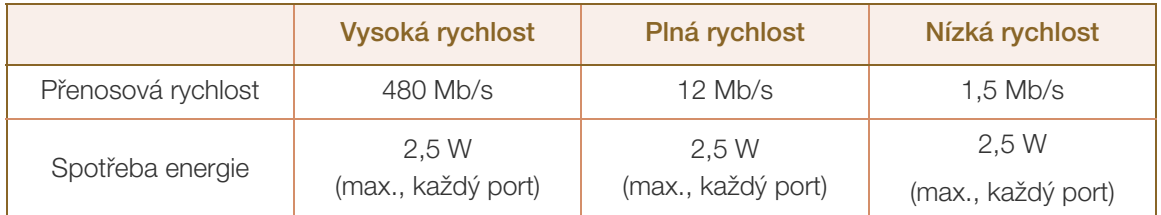

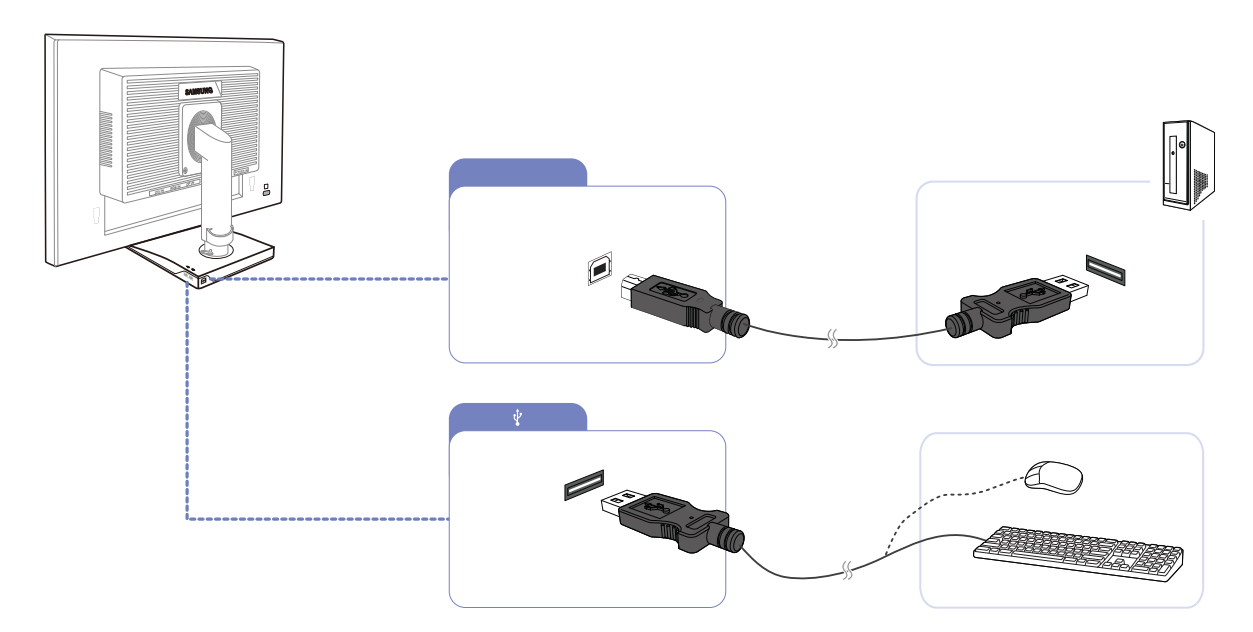

1 Pomocí kabelu USB propojte port [ **in** ] monitoru a port USB počítače.

-R

- Chcete-li používat port  $[$ . je nutné připojit port UP (port pro odesílání dat) k počítači.
	- Pro propojení portu USB počítače a portu [ [ ] monitoru je nutné použít kabel USB dodaný s tímto monitorem.

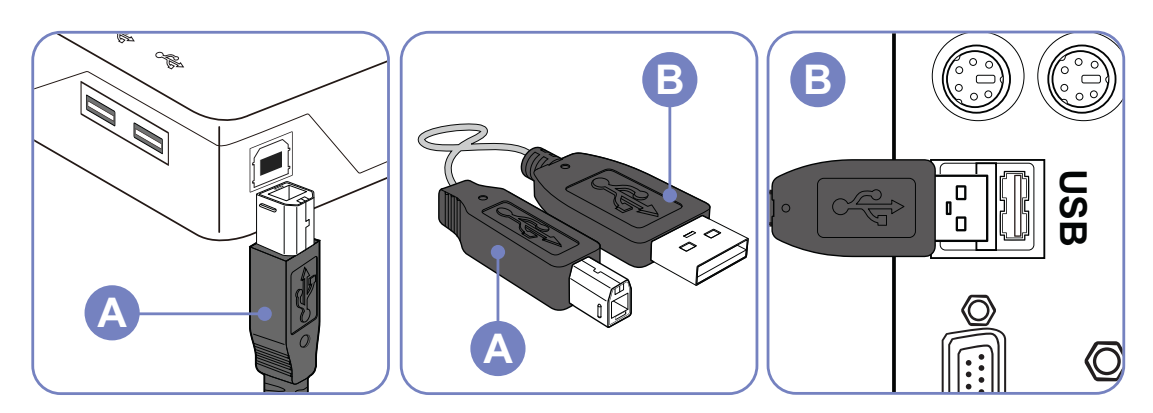

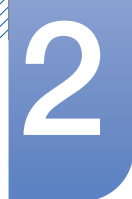

- 2 Pomocí kabelu USB propojte port  $\left[\right.\rightleftharpoons\right]$  monitoru USB a zařízení USB.
- *3* Postupy používání jsou stejné jako postupy pro používání připojení externího zařízení k počítači.
	- Lze připojit a používat klávesnici a myš.
	- Lze přehrát soubor z mediálního zařízení. (Příklady mediálních zařízení: přehrávač MP3, digitální kamera atd.)
	- Lze spouštět, přesunovat, kopírovat nebo mazat soubory v paměťovém zařízení. (Příklady paměťových zařízení: externí paměť, paměťová karta, čtecí zařízení, přehrávač MP3 s pevným diskem atd.)
	- Lze používat další zařízení USB, která lze připojit k počítači.
- Pokud připojujete zařízení k portu [et) monitoru, připojte zařízení pomocí odpovídajícího kabelu. R
	- Chcete-li zakoupit kabel nebo externí zařízení, obraťte se na servisní středisko příslušného výrobku.
	- Společnost Samsung není zodpovědná za problémy nebo poškození externích zařízení způsobená použitím nevhodného kabelu pro připojení.
	- Některé výrobky nepodporují standard USB, může proto dojít k nesprávné funkci zařízení.
	- Pokud zařízení nefunguje správně ani po připojení k počítači, obraťte se na servisní středisko zařízení nebo počítače.

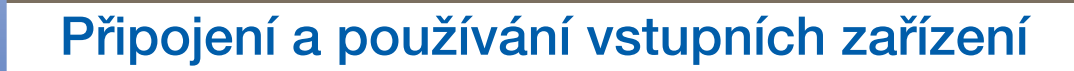

#### Změna nastavení zvuku v systému Windows (Modely S\*\*E450M\*)

!!!!!!

Ovládací panely → Zvuk → Reproduktory → Nastavení reproduktorů

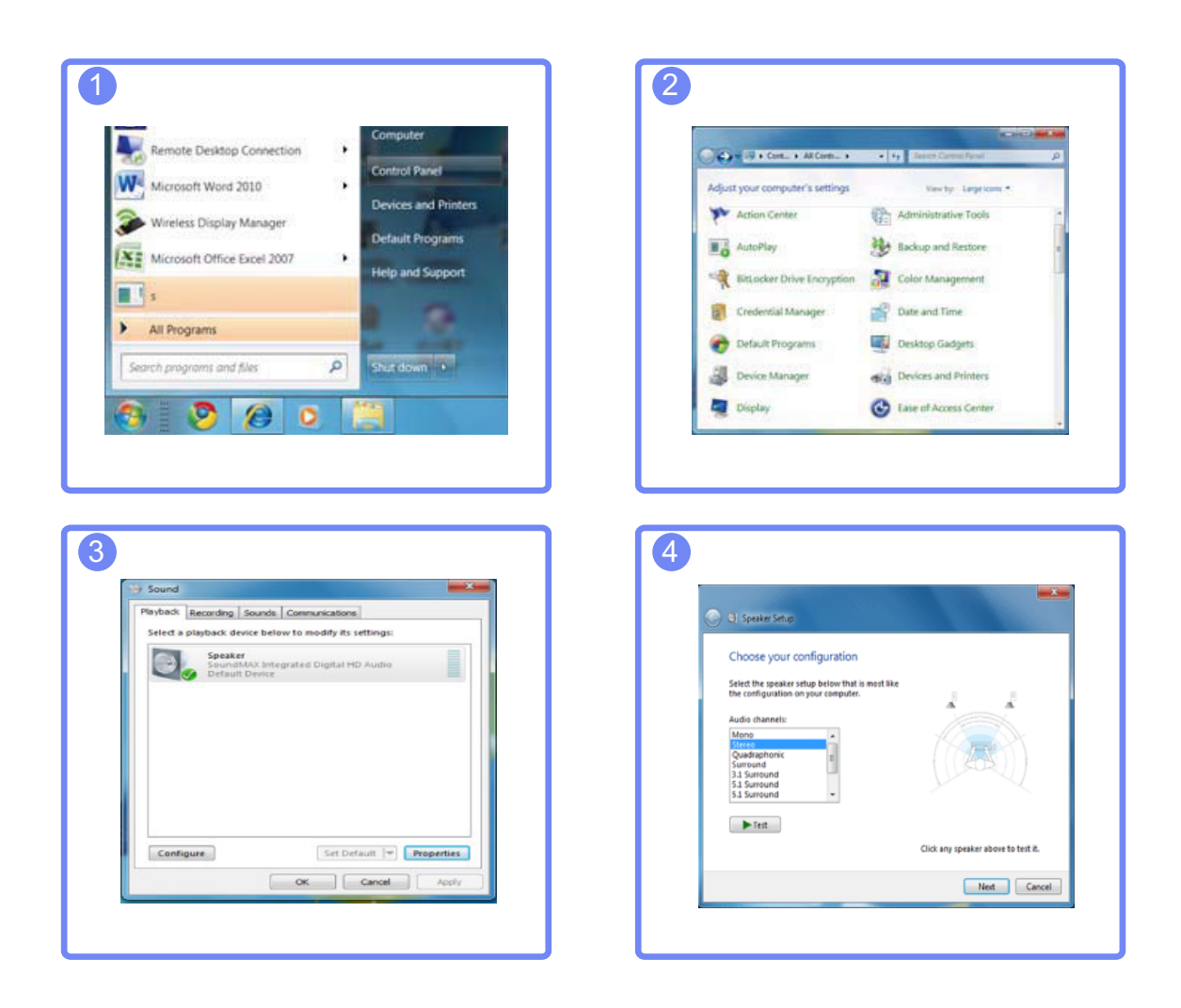

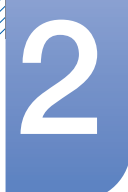

### 2.2.3 Instalace ovladače

- Nastavení optimálního rozlišení a frekvence monitoru zajistíte instalací příslušného ovladače  $\mathcal{R}$ zařízení.
	- Instalace ovladače je obsažena na disku CD, který je součástí dodávky výrobku.
	- Pokud je dodaný ovladač vadný, navštivte domovskou stránku Samsung (http://www.samsung.com) a soubor stáhněte.
- *1* Do jednotky CD-ROM vložte disk CD s uživatelskou příručkou k výrobku.
- *2* Klikněte na tlačítko "Windows Driver".
- *3* Podle pokynů na obrazovce proveďte instalaci.
- *4* V seznamu modelů vyberte svůj model výrobku.

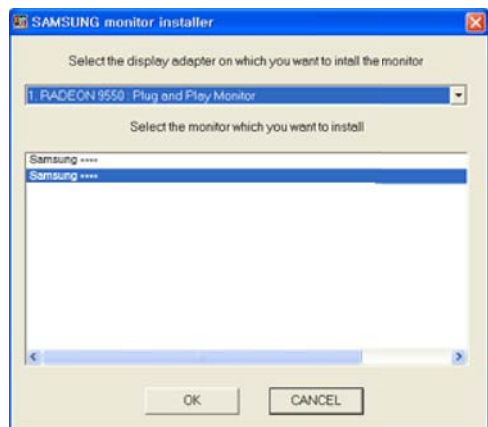

5 Přejděte do nabídky Vlastnosti zobrazení a zkontrolujte, zda je nastaveno optimální rozlišení a obnovovací frekvence.

Další informace naleznete v dokumentaci k systému Windows.

### 2.2.4 Nastavení optimálního rozlišení

Při prvním zapnutí monitoru po zakoupení se zobrazí informační zpráva o nastavení optimálního rozlišení.

Vyberte jazyk pro monitor a změňte rozlišení ve vašem počítači na optimální hodnotu.

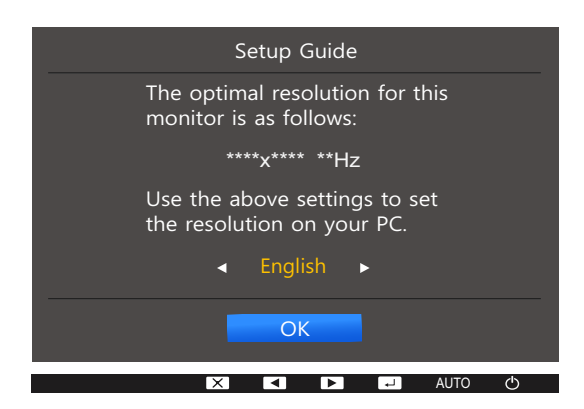

- 1 Pomocí tlačítek [▲/▼] přejděte na požadovaný jazyk a stiskněte tlačítko [<del>□/回</del>].
- 2 Chcete-li skrýt informační zprávu, stiskněte [MENU].
- Pokud není vybráno optimální rozlišení, zpráva se zobrazí až třikrát po určitou dobu, a to i v případě, že dojde k vypnutí a opětovnému zapnutí monitoru.
	- Optimální rozlišení lze vybrat v Ovládacích panelech vašeho počítače.

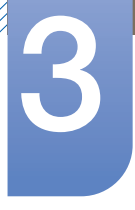

### Nastavení obrazovky

K dispozici je podrobný popis všech funkcí. Pokud jde o podrobnosti, viz váš produkt. Nakonfigurujte nastavení obrazovky, jako je například jas.

### 3.1 Brightness

Nastavení celkového jasu obrazu. (Rozsah: 0~100)

Čím vyšší bude hodnota jasu, tím bude obraz světlejší.

- Tato nabídka není k dispozici, pokud je funkce **MAGICBright** nastavena na režim Dynamic  $\mathscr{B}$ Contrast.
	- Tato nabídka není k dispozici, pokud je nastavena funkce **Smart Eco Saving**.
	- Tato nabídka není k dispozici, pokud je aktivována funkce Eye Saver Mode.
	- Funkce dostupné v monitoru se mohou lišit v závislosti na modelu. Viz konkrétní výrobek.

### 3.1.1 Nastavení možnosti Brightness

- *1* Stisknutím libovolného tlačítka na přední části výrobku zobrazíte průvodce klávesami. Dále stiskněte tlačítko [**MENU**] pro zobrazení odpovídající obrazovky nabídky.
- 2 Stiskněte [**△/▼**], pokud chcete přejít na **PICTURE** a stiskněte [<del>□/□</del>] na výrobku.
- **3** Stiskněte [▲/▼], pokud chcete přejít na **Brightness** a stiskněte [<del>□/回</del>] na výrobku. Objeví se následující obrazovka.

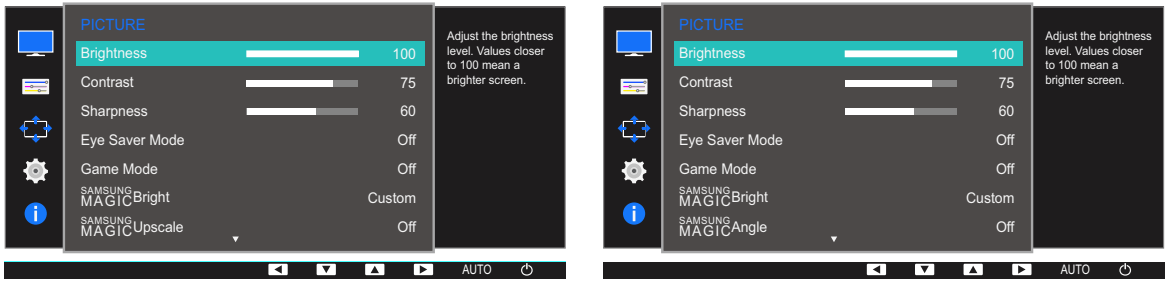

4 Nastavte Brightness pomocí tlačítka [▲/▼].

### 3.2 Contrast

Nastavení kontrastu mezi objekty a pozadím (Rozsah: 0~100)

Čím vyšší bude hodnota kontrastu, tím budou objekty na obrazovce zřetelnější.

- Tato nabídka není k dispozici, pokud je funkce **MAGICBright** v režimu **Cinema** nebo Dynamic  $\mathscr{B}$ Contrast.
	- · Tato nabídka není k dispozici, pokud je aktivována funkce Game Mode.
	- Funkce dostupné v monitoru se mohou lišit v závislosti na modelu. Viz konkrétní výrobek.

### 3.2.1 Konfigurace hodnoty Contrast

- *1* Stisknutím libovolného tlačítka na přední části výrobku zobrazíte průvodce klávesami. Dále stiskněte tlačítko [**MENU**] pro zobrazení odpovídající obrazovky nabídky.
- 2 Stiskněte [**△/▼**], pokud chcete přejít na **PICTURE** a stiskněte [<del>□/□</del>] na výrobku.
- 3 Stiskněte [▲/▼], pokud chcete přejít na **Contrast** a stiskněte [<del>□/□</del>] na výrobku. Objeví se následující obrazovka.

| <b>For</b><br>$\bigoplus$<br>Ò,<br>$\bf{0}$ | <b>PICTURE</b><br><b>Brightness</b><br>Contrast<br><b>Sharpness</b><br>Eye Saver Mode<br>Game Mode<br>SAMSUNG<br>MAGICBright<br>SAMSUNG<br>MAGICUpscale | 100<br>75<br>60<br>Off<br>Off<br>Custom<br>Off<br>-      | Adjust the contrast<br>level. Values closer to<br>100 mean a bigger<br>light/dark contrast. | --<br>川<br>¢<br>¢<br>Œ | <b>PICTURE</b><br><b>Brightness</b><br>Contrast<br><b>Sharpness</b><br>Eye Saver Mode<br>Game Mode<br>SAMSUNG<br>MAGICBright<br>SAMSUNG<br>MAGICAngle | 100<br>75<br><b>Contract Contract Contract Contract Contract Contract Contract Contract Contract Contract Contract Contract Co</b><br>60<br>Off<br>Off<br>Custom<br>Off<br>▭ | Adjust the contrast<br>level. Values closer to<br>100 mean a bigger<br>light/dark contrast. |
|---------------------------------------------|----------------------------------------------------------------------------------------------------|----------------------------------------------------------|---------------------------------------------------------------------------------------------|------------------------|----------------------------------------------------------------------------------------------------|----------------------------------------------------------------------------------------------------|---------------------------------------------------------------------------------------------|
|                                             |                                                                                                    | l۰ı<br>$\overline{\mathbf{v}}$<br>Þ.<br>$\blacktriangle$ | <b>AUTO</b><br>৩                                                                            |                        |                                                                                                    | ∣∢<br>$\overline{\mathbf{v}}$<br>▸<br>$\blacktriangle$                                                                                                    | <b>AUTO</b><br>O                                                                            |

4 Nastavte **Contrast** pomocí tlačítka [▲/▼].

### 3.3 Sharpness

Zvýrazňuje nebo rozmazává obrysy objektů (Rozsah: 0~100)

Čím bude hodnota vyšší, tím budou obrysy objektů výraznější.

- Tato nabídka není k dispozici, pokud je funkce **MAGICBright** v režimu **Cinema** nebo Dynamic  $\mathscr{B}$ Contrast.
	- Tato nabídka není k dispozici, pokud je funkce **MAGICUpscale** v režimu Mode1 nebo Mode2.
	- Tato nabídka není k dispozici, pokud je aktivována funkce Game Mode.
	- Funkce dostupné v monitoru se mohou lišit v závislosti na modelu. Viz konkrétní výrobek.

### 3.3.1 Konfigurace hodnoty Sharpness

- *1* Stisknutím libovolného tlačítka na přední části výrobku zobrazíte průvodce klávesami. Dále stiskněte tlačítko [**MENU**] pro zobrazení odpovídající obrazovky nabídky.
- 2 Stiskněte [**△/▼**], pokud chcete přejít na **PICTURE** a stiskněte [<del>□/□</del>] na výrobku.
- **3** Stiskněte [▲/▼], pokud chcete přejít na **Sharpness** a stiskněte [<del>□/□</del>] na výrobku. Objeví se následující obrazovka.

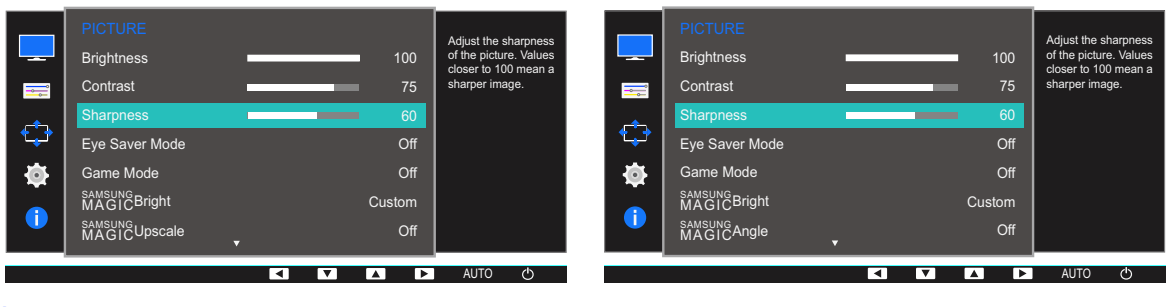

4 Nastavte **Sharpness** pomocí tlačítka [▲/▼].

# 3.4 Eye Saver Mode

V tomto režimu je nastavena optimální kvalita obrazu, která snižuje námahu očí.

TÜV Rheinland "Low Blue Light Content" představuje certifikaci pro výrobky, které splňují požadavky na nižší intenzitu modrého světla. Je-li u položky Eye Saver Mode nastavena možnost On, intenzita modrého světla o vlnové délce přibližně 400 nm klesne tak, aby byla zajištěna optimální kvalita obrazu potřebná ke snížení namáhání očí. Intenzita modrého světla bude zároveň nižší než ve výchozím nastavení, což je prokázáno testy společnosti TÜV Rheinland a udělením certifikace, která osvědčuje splnění požadavků norem TÜV Rheinland "Low Blue Light Content".

 $\mathcal{R}$ 

Funkce dostupné v monitoru se mohou lišit v závislosti na modelu. Viz konkrétní výrobek.

#### 3.4.1 Konfigurace režimu Eye Saver Mode

- *1* Stisknutím libovolného tlačítka na přední části výrobku zobrazíte průvodce klávesami. Dále stiskněte tlačítko [**MENU**] pro zobrazení odpovídající obrazovky nabídky.
- 2 Stiskněte [**△/▼**], pokud chcete přejít na **PICTURE** a stiskněte [<del>□/□</del>] na výrobku.
- 3 Pomocí tlačítek [▲/▼] přejděte na položku Eye Saver Mode a na monitoru stiskněte tlačítko  $[\Box / \Box]$ .

Objeví se následující obrazovka.

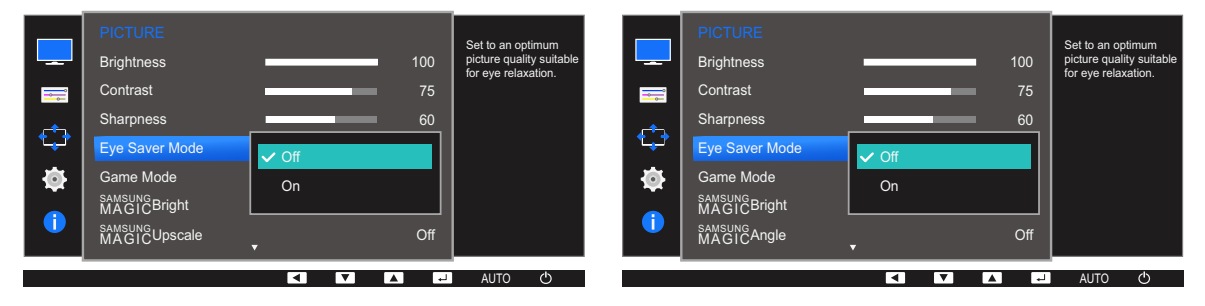

- 4 Stisknutím tlačítka  $\lfloor \blacktriangle/ \blacktriangledown \rfloor$  vyberte požadovanou možnost a stiskněte tlačítko  $\lfloor \square/ \square \rfloor$ .
- *5* Vybraná položka se použije.

### 3.5 Game Mode

Konfigurujte nastavení obrazovky produktu pro herní režim. Funkci použijte, pokud hrajete hry na počítači, nebo je-li připojena herní konzola, jako například PlayStation™ nebo Xbox™.

- Tato nabídka není k dispozici, pokud je aktivována funkce Eye Saver Mode nebo Smart Eco  $\overline{\mathcal{R}}$ Saving.
	- Funkce dostupné v monitoru se mohou lišit v závislosti na modelu. Viz konkrétní výrobek.

### 3.5.1 Konfigurace funkce Game Mode

- *1* Stisknutím libovolného tlačítka na přední části výrobku zobrazíte průvodce klávesami. Dále stiskněte tlačítko [**MENU**] pro zobrazení odpovídající obrazovky nabídky.
- 2 Stiskněte [**△/▼**], pokud chcete přejít na **PICTURE** a stiskněte [<del>□/□</del>] na výrobku.
- 3 Stiskněte [**△/▼**], pokud chcete přejít na **Game Mode** a stiskněte [<del>□/□</del>] na výrobku. Objeví se následující obrazovka.

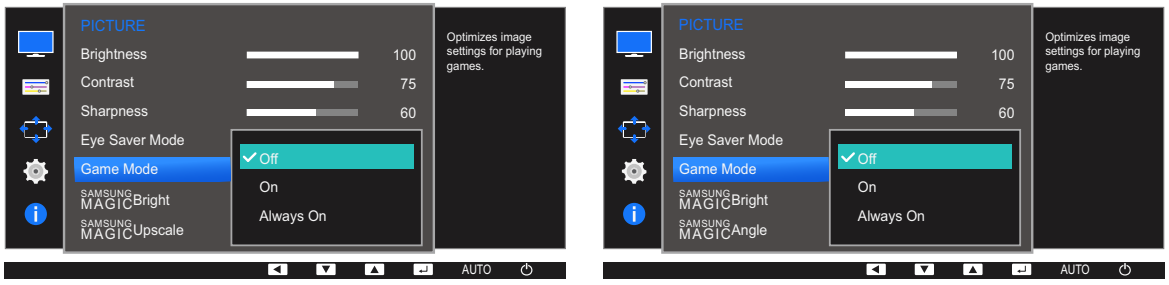

- 4 Stisknutím tlačítka [**△/▼**] vyberte požadovanou možnost a stiskněte tlačítko [<del>□/□</del>].
- *5* Vybraná položka se použije.
	- Dojde-li k vypnutí monitoru, aktivaci režimu úspory energie nebo změně vstupního zdroje, přejde režim Game Mode do stavu Off i v případě, že je nastaven na On.
		- Chcete-li, aby režim Game Mode zůstal stále zapnutý, zaškrtněte možnost Always On.

### 3.6 SAMSUNG MAGIC Bright

Tato nabídka poskytuje optimální kvalitu obrazu vhodnou pro prostředí, kde bude výrobek používán.

- Tato nabídka není k dispozici, pokud je aktivována funkce Smart Eco Saving. - 19
	- Tato nabídka není k dispozici, pokud je aktivována funkce Game Mode.
	- Tato nabídka není k dispozici, pokud je aktivována funkce Eye Saver Mode.
	- **•** Tato nabídka není k dispozici, pokud je povoleno **MAGICAngle**.
	- Funkce dostupné v monitoru se mohou lišit v závislosti na modelu. Viz konkrétní výrobek.

Můžete přizpůsobit jas podle svých potřeb.

#### 3.6.1 Konfigurace funkce SAMSUNG MAGIC Bright

- *1* Stisknutím libovolného tlačítka na přední části výrobku zobrazíte průvodce klávesami. Dále stiskněte tlačítko [**MENU**] pro zobrazení odpovídající obrazovky nabídky.
- 2 Stiskněte [**△/▼**], pokud chcete přejít na **PICTURE** a stiskněte [<del>□/□</del>] na výrobku.
- 3 Stiskněte [▲/▼], pokud chcete přejít na **MAGICBright** a stiskněte [<del>□/□</del>] na výrobku. Objeví se následující obrazovka.

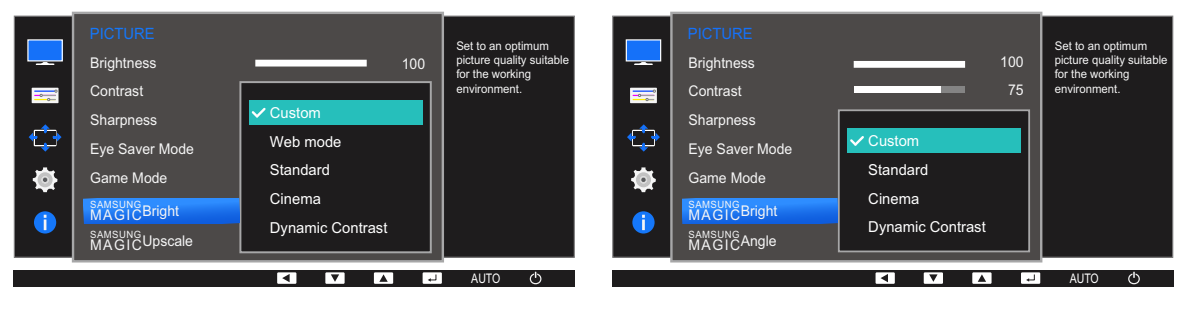

- **Custom:** Podle potřeby přizpůsobte kontrast a jas.
- Web mode: Umožňuje získat nejlepší obrazovku pro úpravu dokumentů a prohlížení Internetu bez potíží s omezenými zobrazovacími úhly. (S19E200NY, S22E200NY)
- Standard: Umožňuje získat kvalitu obrazu pro úpravu dokumentů nebo používání Internetu.
- Cinema: Umožňuje získat jas a ostrost televizorů vhodných pro sledování videa a obsahu disku DVD.
- Dynamic Contrast: Umožňuje získat vyvážený jas prostřednictvím automatického nastavení kontrastu.
- 4 Stisknutím tlačítka [▲/▼] vyberte požadovanou možnost a stiskněte tlačítko [<del>□/□</del>].
- *5* Vybraná položka se použije.

### 3.7 SAMSUNG MAGIC Angle (Kromě S19E200NY / S22E200NY / S24E650BW)

s<u>amsung</u>Angle vám umožňuje nakonfigurovat nastavení tak, abyste docílili optimální kvality obrazu vzhledem k vašemu úhlu zobrazení.

- Tato nabídka není k dispozici, pokud je funkce **MAGICBright** v režimu **Cinema** nebo Dynamic - R Contrast.
	- Tato nabídka není k dispozici, pokud je aktivována funkce Game Mode nebo Eye Saver Mode.
	- Funkce dostupné v monitoru se mohou lišit v závislosti na modelu. Viz konkrétní výrobek.

Můžete přizpůsobit úhel podle svých potřeb.

#### 3.7.1 Konfigurace funkce SAMSUNG MAGIC Angle

- *1* Stisknutím libovolného tlačítka na přední části výrobku zobrazíte průvodce klávesami. Dále stiskněte tlačítko [**MENU**] pro zobrazení odpovídající obrazovky nabídky.
- 2 Stiskněte [**△/▼**], pokud chcete přejít na **PICTURE** a stiskněte [<del>□/□</del>] na výrobku.
- 3 Stiskněte [▲/▼], pokud chcete přejít na **MAGICAngle** a stiskněte [<del>□/□</del>] na výrobku. Objeví se následující obrazovka.

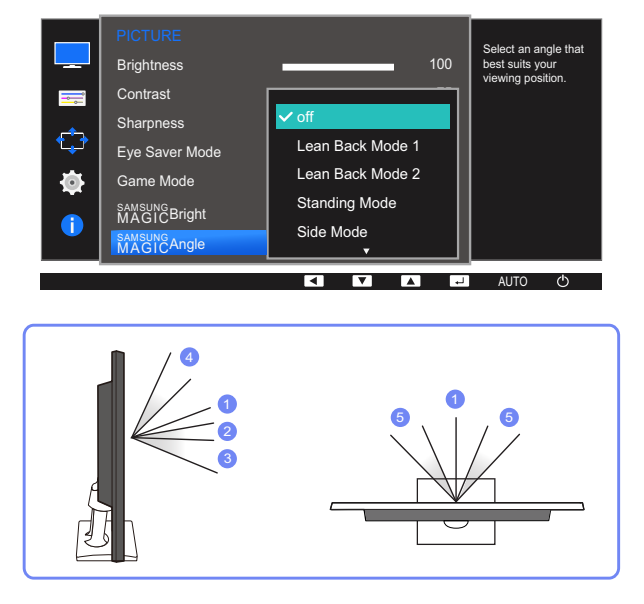

- Off  $\mathbb Q$ : Tuto možnost vyberte, chcete-li sledovat obraz přímo před monitorem.
- **Lean Back Mode 1**  $(2)$ : Tuto možnost vyberte, chcete-li sledovat obraz poněkud níže, než je umístěn monitor.
- **Lean Back Mode 2**  $(3)$ : Tuto možnost vyberte, chcete-li sledovat obraz z místa umístěného níže než u režimu Lean Back Mode 1.

## Nastavení obrazovky

- Standing Mode  $(4)$ : Tuto možnost vyberte, chcete-li sledovat obraz výše, než je umístěn monitor.
- Side Mode (5): Tuto možnost vyberte, chcete-li sledovat obraz ze strany monitoru.
- Group View: Tuto možnost vyberte pro více než jednoho pozorovatele, který sleduje obraz z míst  $\mathbb U$ ,  $\mathbb \mathbb A$  a  $\mathbb \mathbb S$ .
- Custom: Pokud vyberete možnost Custom, bude ve výchozím nastavení použit režim Lean Back Mode 1.
- 4 Stisknutím tlačítka [▲/▼] vyberte požadovanou možnost a stiskněte tlačítko [<del>□/回</del>].
- *5* Vybraná položka se použije.

### 3.8 SAMSUNG MAGIC Upscale

Funkce **MagicUpscale** slouží ke zvýšení úrovně detailů a živosti obrazu.

- Účinek funkce je patrnější u obrázků s malým rozlišením. - 19
	- Tato nabídka není k dispozici, pokud je funkce **MAGICBright** v režimu **Cinema** nebo Dynamic Contrast.
	- Tato nabídka není k dispozici, pokud je aktivována funkce Game Mode.
	- Funkce dostupné v monitoru se mohou lišit v závislosti na modelu. Viz konkrétní výrobek.

### 3.8.1 Konfigurace funkce SAMSUNG MAGIC Upscale

- *1* Stisknutím libovolného tlačítka na přední části výrobku zobrazíte průvodce klávesami. Dále stiskněte tlačítko [**MENU**] pro zobrazení odpovídající obrazovky nabídky.
- 2 Stiskněte [▲/▼], pokud chcete přejít na **PICTURE** a stiskněte [□/□] na výrobku.
- 3 Stiskněte [▲/▼], pokud chcete přejít na **MAGICUpscale** a stiskněte [<del>□/□</del>] na výrobku. Objeví se následující obrazovka.

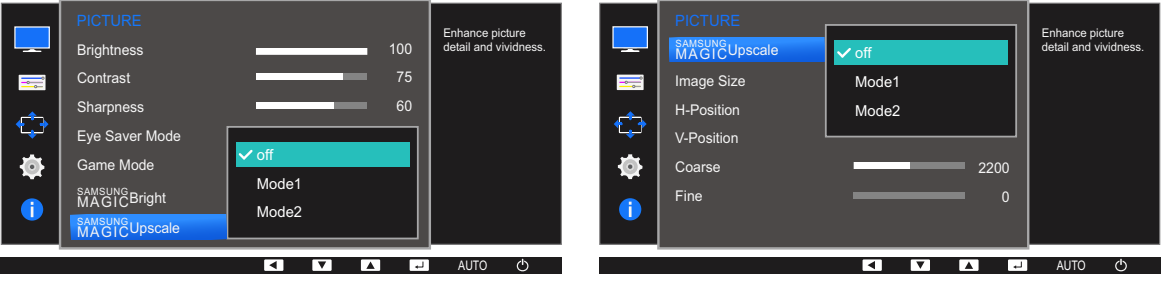

V porovnání s režimy Mode1,Mode2 má větší účinek.

- 4 Pomocí tlačítek [▲/▼] se přesuňte na požadovanou možnost a stiskněte tlačítko [<del>□/□</del>].
- *5* Vybraná položka se použije.

### 3.9 Image Size (Kromě S19E200BR / S19E450BR / S19E450MR)

Umožňuje změnit velikost obrazu.

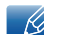

Funkce dostupné v monitoru se mohou lišit v závislosti na modelu. Viz konkrétní výrobek.

### 3.9.1 Změna Image Size

- *1* Stisknutím libovolného tlačítka na přední části výrobku zobrazíte průvodce klávesami. Dále stiskněte tlačítko [**MENU**] pro zobrazení odpovídající obrazovky nabídky.
- 2 Stiskněte [**△/▼**], pokud chcete přejít na **PICTURE** a stiskněte [<del>□/□</del>] na výrobku.
- 3<sup>3</sup> Pomocí tlačítek [▲/▼] přejděte na položku **Image Size** a na monitoru stiskněte tlačítko [<del>□/回</del>]. Objeví se následující obrazovka.

V režimu PC

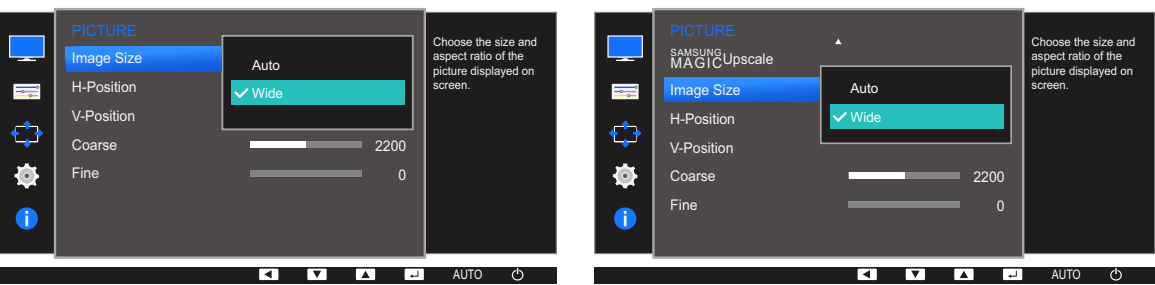

- Auto: Obraz se zobrazuje s poměrem stran odpovídajícímu vstupnímu zdroji.
- Wide: Obraz se zobrazuje na celou obrazovku bez ohledu na poměr stran vstupního zdroje.

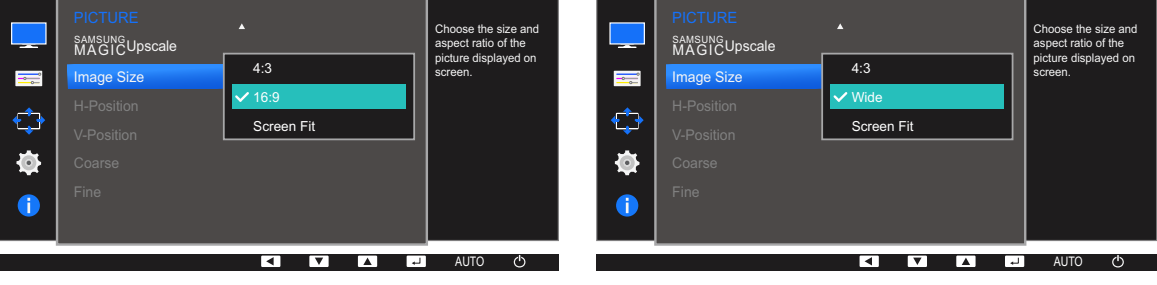

#### V režimu AV

- 4:3: Zobrazí obraz v poměru 4:3. Vhodné pro videa a standardní vysílání.
- 16:9: Zobrazí obraz v poměru 16:9.
- Screen Fit: Obraz se zobrazuje v původním poměru 16:9 bez oříznutí.
- Wide: Obraz se zobrazuje na celou obrazovku bez ohledu na poměr stran vstupního zdroje. (S19E200NW, S19E200BW, S22E200BW, S19E450BW, S19E450MW, S22E450BW, S22E450MW, S22E450DW)

# **3 Nastavení obrazovky**

 $\mathscr{B}$ 

Změnu velikosti obrazovky lze provést po splnění následujících podmínek.

- Zařízení s digitálním výstupem je připojeno pomocí kabelu DVI/DP.
- Vstupní signál je 480p, 576p, 720p nebo 1080p a monitor může zobrazovat normálně (Některé modely nepodporují všechny uvedené signály.).
- Tyto možnosti lze nastavit pouze v případě, že je externí vstup připojen prostřednictvím portu DVI a položka PC/AV Mode je nastavena na hodnotu AV.
- 4 Stisknutím tlačítka [**△/▼**] vyberte požadovanou možnost a stiskněte tlačítko [<del>□/回</del>].
- *5* Vybraná položka se použije.

### 3.10 Response Time (S24E650BW)

Zrychlením frekvence odezvy panelu získáte živější a přirozenější obraz videa.

- Pokud nesledujete film, je nejlepší nastavit volbu Response Time na Standard nebo Faster.  $\overline{\mathcal{R}}$ 
	- Funkce dostupné v monitoru se mohou lišit v závislosti na modelu. Viz konkrétní výrobek.

### 3.10.1 Konfigurace hodnoty Response Time

- *1* Stisknutím libovolného tlačítka na přední části výrobku zobrazíte průvodce klávesami. Dále stiskněte tlačítko [**MENU**] pro zobrazení odpovídající obrazovky nabídky.
- 2 Stiskněte [**△/▼**], pokud chcete přejít na **PICTURE** a stiskněte [<del>□/□</del>] na výrobku.
- 3 Stiskněte [▲/▼], pokud chcete přejít na Response Time a stiskněte [□/□] na výrobku. Objeví se následující obrazovka.

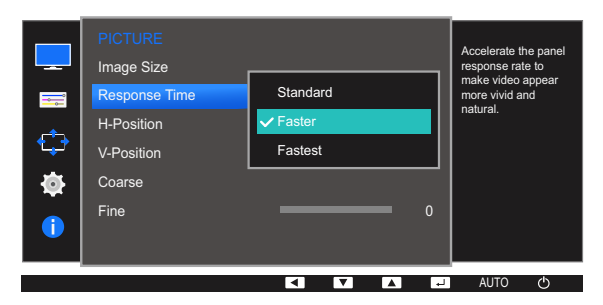

- 4 Stisknutím tlačítka  $\left[\triangle/\blacktriangledown\right]$  vyberte požadovanou možnost a stiskněte tlačítko  $\left[\square/\square\right]$ .
- *5* Vybraná položka se použije.

### 3.11 H-Position a V-Position

H-Position: Přesune obraz doleva nebo doprava.

V-Position: Posuňte obrazovku nahoru nebo dolů.

- Tato nabídka je k dispozici v režimu **Analog**. - R
	- Tato nabídka je k dispozici pouze tehdy, pokud je funkce *Image Size* nastavena na možnost Screen Fit v režimu AV. Pokud je signál 480P, 576P, 720P nebo 1080P připojen v režimu AV a monitor může zobrazovat normálně, vyberte možnost **Screen Fit** a upravte horizontální polohu v 0 až 6 úrovních.
	- Funkce dostupné v monitoru se mohou lišit v závislosti na modelu. Viz konkrétní výrobek.

### 3.11.1 Konfigurace funkce H-Position a V-Position

- *1* Stisknutím libovolného tlačítka na přední části výrobku zobrazíte průvodce klávesami. Dále stiskněte tlačítko [**MENU**] pro zobrazení odpovídající obrazovky nabídky.
- 2 Stiskněte [▲/▼], pokud chcete přejít na PICTURE a stiskněte [<del>□/□</del>] na výrobku.
- 3 Pomocí tlačítek [▲/▼] se přesuňte na položku H-Position nebo V-Position a stiskněte tlačítko [ ]. Objeví se následující obrazovka.

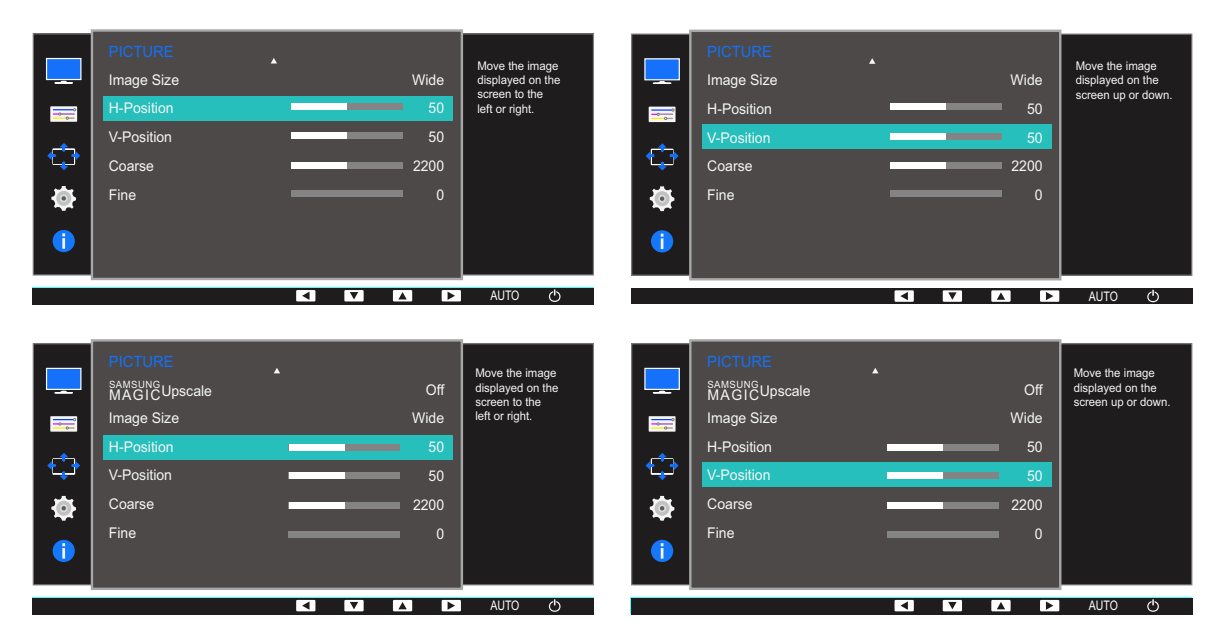

4 Pomocí [**△/▼**] nakonfigurujte funkci **H-Position** nebo **V-Position**.

### 3.12 Coarse

Nastavte frekvenci obrazovky.

- K dispozici pouze v režimu **Analog**.  $\overline{\mathscr{L}}$ 
	- Funkce dostupné v monitoru se mohou lišit v závislosti na modelu. Viz konkrétní výrobek.

### 3.12.1 Nastavení hodnoty Coarse

- *1* Stisknutím libovolného tlačítka na přední části výrobku zobrazíte průvodce klávesami. Dále stiskněte tlačítko [**MENU**] pro zobrazení odpovídající obrazovky nabídky.
- 2 Stiskněte [**△/▼**], pokud chcete přejít na **PICTURE** a stiskněte [<del>□/□</del>] na výrobku.
- 3 Stiskněte [▲/▼], pokud chcete přejít na **Coarse** a stiskněte [<del>□/□</del>] na výrobku. Objeví se následující obrazovka.

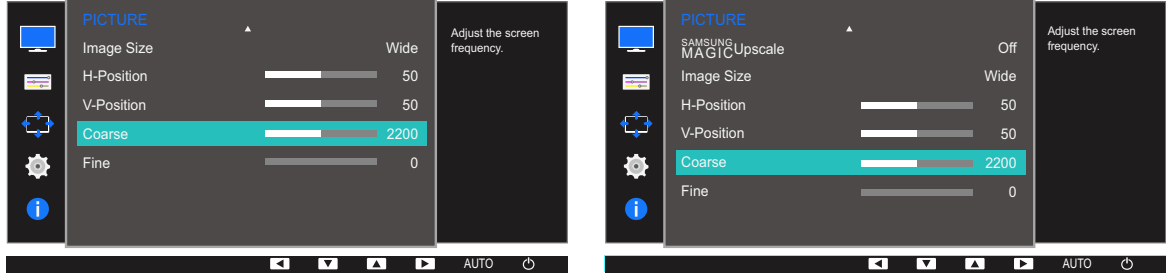

**4** Nastavte **Coarse** pomocí tlačítka [▲/▼].

### 3.13 Fine

Jemným doladěním obrazovky získáte živý obraz.

- K dispozici pouze v režimu **Analog**.  $\overline{\mathscr{L}}$ 
	- Funkce dostupné v monitoru se mohou lišit v závislosti na modelu. Viz konkrétní výrobek.

### 3.13.1 Nastavení hodnoty Fine

- *1* Stisknutím libovolného tlačítka na přední části výrobku zobrazíte průvodce klávesami. Dále stiskněte tlačítko [**MENU**] pro zobrazení odpovídající obrazovky nabídky.
- 2 Stiskněte [**△/▼**], pokud chcete přejít na **PICTURE** a stiskněte [<del>□/□</del>] na výrobku.
- 3 Stiskněte [▲/▼], pokud chcete přejít na Fine a stiskněte [<del>□/□</del>] na výrobku. Objeví se následující obrazovka.

| --<br>$\begin{array}{c}\n\hline\n\end{array}$<br>Ф<br>¢<br>0 | <b>PICTURE</b><br>Image Size<br>H-Position<br>V-Position<br>Coarse<br>Fine | A<br>Wide<br>50<br>50<br>2200<br>$\Omega$ | Fine-tune the<br>screen<br>to get a vivid<br>picture. | --<br>H,<br>Ф<br>Ò,<br>O | <b>PICTURE</b><br>A<br>SAMSUNG<br>MAGICUpscale<br>Image Size<br>H-Position<br>V-Position<br>Coarse<br>Fine | Off<br>Wide<br>50<br>50<br>2200 | Fine-tune the<br>screen<br>to get a vivid<br>picture. |
|--------------------------------------------------------------|----------------------------------------------------------------------------|-------------------------------------------|-------------------------------------------------------|--------------------------|----------------------------------------------------------------------------------------------------|---------------------------------|-------------------------------------------------------|
|                                                              |                                                                            | انه⊺<br>⊩<br>IV.<br>▎▴▏                   | AUTO<br>↺                                             |                          |                                                                                                    | ा∢।<br>l v i<br>×<br>انع ا      | $\circ$<br><b>AUTO</b>                                |

*4* Nastavte Fine pomocí tlačítka [▲/▼].
## <span id="page-72-0"></span>Konfigurace odstínu

K dispozici je podrobný popis všech funkcí. Pokud jde o podrobnosti, viz váš produkt.

Nastavte odstín obrazovky. Tato nabídka není k dispozici, pokud je funkce **MAGICBright** nastavena na režim Cinema nebo Web mode, Dynamic Contrast. Tato nabídka není k dispozici, pokud je aktivována funkce Game Mode nebo Eye Saver Mode.

## 4.1 Red

Umožňuje nastavit hodnotu červené barvy v obraze. (Rozsah: 0~100)

Vyšší hodnota zvýší intenzitu barvy.

### 4.1.1 Konfigurace hodnoty Red

- *1* Stisknutím libovolného tlačítka na přední části výrobku zobrazíte průvodce klávesami. Dále stiskněte tlačítko [**MENU**] pro zobrazení odpovídající obrazovky nabídky.
- 2 Stiskněte [**△/▼**], pokud chcete přejít na **COLOR** a stiskněte [<del>□/□</del>] na výrobku.
- 3 Stiskněte [**△/▼**], pokud chcete přejít na Red a stiskněte [<del>□/□</del>] na výrobku.

Objeví se následující obrazovka.

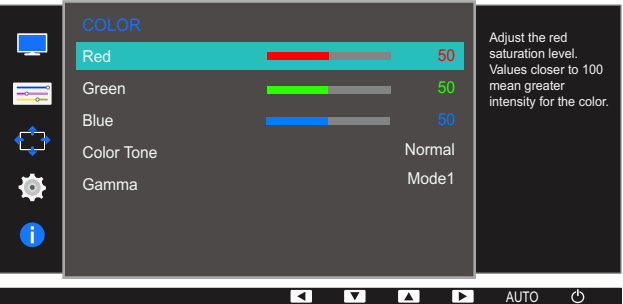

4 Nastavte Red pomocí tlačítka [▲/▼].

### 4.2 Green

Umožňuje nastavit hodnotu zelené barvy v obraze. (Rozsah: 0~100)

Vyšší hodnota zvýší intenzitu barvy.

### 4.2.1 Konfigurace hodnoty Green

- *1* Stisknutím libovolného tlačítka na přední části výrobku zobrazíte průvodce klávesami. Dále stiskněte tlačítko [**MENU**] pro zobrazení odpovídající obrazovky nabídky.
- 2 Stiskněte [▲/▼], pokud chcete přejít na **COLOR** a stiskněte [<del>□/□</del>] na výrobku.
- 3 Stiskněte [**△/▼**], pokud chcete přejít na Green a stiskněte [<del>□/□</del>] na výrobku. Objeví se následující obrazovka.

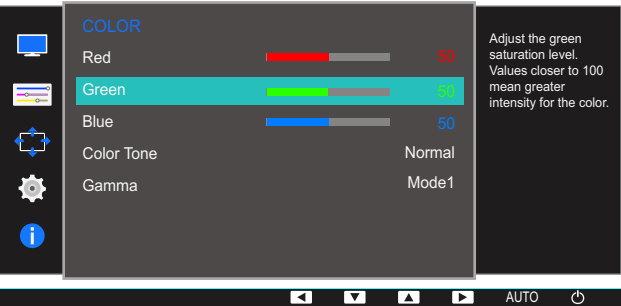

**4** Nastavte Green pomocí tlačítka [▲/▼].

### 4.3 Blue

Umožňuje nastavit hodnotu modré barvy v obraze. (Rozsah: 0~100)

Vyšší hodnota zvýší intenzitu barvy.

### 4.3.1 Konfigurace hodnoty Blue

- *1* Stisknutím libovolného tlačítka na přední části výrobku zobrazíte průvodce klávesami. Dále stiskněte tlačítko [**MENU**] pro zobrazení odpovídající obrazovky nabídky.
- 2 Stiskněte [▲/▼], pokud chcete přejít na **COLOR** a stiskněte [<del>□/□</del>] na výrobku.
- 3 Stiskněte [▲/▼], pokud chcete přejít na **Blue** a stiskněte [□/□] na výrobku.

Objeví se následující obrazovka.

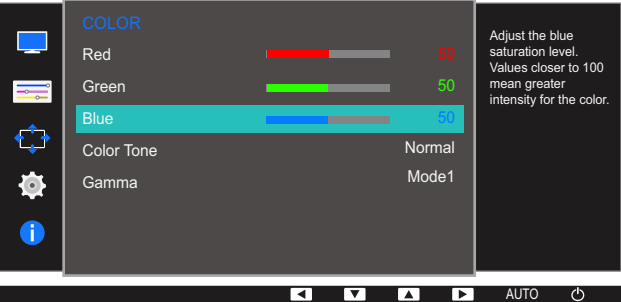

**4** Nastavte **Blue** pomocí tlačítka [▲/▼].

### 4.4 Color Tone

Nastavení celkového barevného tónu obrazu

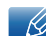

Tato nabídka není k dispozici, pokud je povoleno **MAGICAngle**.

#### 4.4.1 Konfigurace nastavení tónu barev Color Tone

- *1* Stisknutím libovolného tlačítka na přední části výrobku zobrazíte průvodce klávesami. Dále stiskněte tlačítko [**MENU**] pro zobrazení odpovídající obrazovky nabídky.
- 2 Stiskněte [**△/▼**], pokud chcete přejít na **COLOR** a stiskněte [<del>□/□</del>] na výrobku.
- 3 Stiskněte [**△/▼**], pokud chcete přejít na **Color Tone** a stiskněte [<del>□/□</del>] na výrobku. Objeví se následující obrazovka.

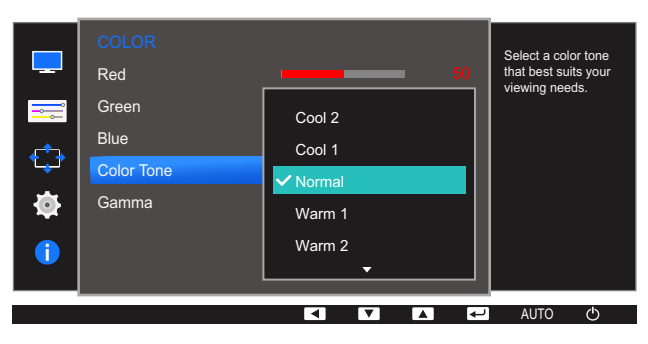

- Cool 2: Umožňuje nastavit teplotu barev na chladnější hodnotu než Cool 1.
- Cool 1: Nastavte teplotu barvy tak, aby byla chladnější než v režimu Normal.
- Normal: Zobrazí standardní teplotu barev.
- Warm 1: Nastavte teplotu barvy tak, aby byla teplejší než v režimu Normal.
- Warm 2: Umožňuje nastavit teplotu barev na teplejší hodnotu než Warm 1.
- Custom: Přizpůsobí teplotu barev.
- 4 Stisknutím tlačítka [**△/▼**] vyberte požadovanou možnost a stiskněte tlačítko [<del>□/□</del>].
- *5* Vybraná položka se použije.

### 4.5 Gamma

Nastavení jasu středních tónů (gamma)

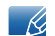

Tato nabídka není k dispozici, pokud je povoleno **MAGICAngle**.

#### 4.5.1 Konfigurace hodnoty Gamma

- *1* Stisknutím libovolného tlačítka na přední části výrobku zobrazíte průvodce klávesami. Dále stiskněte tlačítko [**MENU**] pro zobrazení odpovídající obrazovky nabídky.
- 2 Stiskněte [▲/▼], pokud chcete přejít na **COLOR** a stiskněte [<del>□/□</del>] na výrobku.
- 3 Stiskněte [**△/▼**], pokud chcete přejít na **Gamma** a stiskněte [**□/**□ ] na výrobku. Objeví se následující obrazovka.

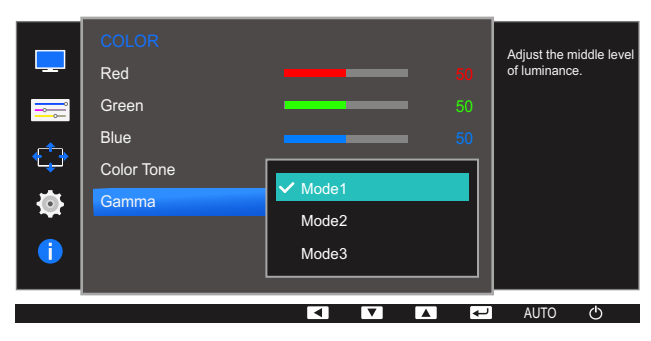

- 4 Stisknutím tlačítka  $\left[\triangle/\blacktriangledown\right]$  vyberte požadovanou možnost a stiskněte tlačítko  $\left[\square/\square\right]$ .
- *5* Vybraná položka se použije.

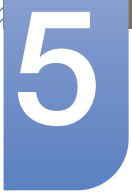

## Změna velikosti a polohy obrazovky

K dispozici je podrobný popis všech funkcí. Pokud jde o podrobnosti, viz váš produkt.

### 5.1 Language

Nastavuje jazyk nabídky.

- Nastavení jazyka má vliv pouze na jazyk nabídky na obrazovce.  $\mathscr{R}$ 
	- Nemá vliv na fungování aplikací v počítači.

### 5.1.1 Změna Language

- *1* Stisknutím libovolného tlačítka na přední části výrobku zobrazíte průvodce klávesami. Dále stiskněte tlačítko [**MENU**] pro zobrazení odpovídající obrazovky nabídky.
- 2 Pomocí tlačítek [▲/▼] přejděte na položku **MENU SETTINGS** a na monitoru stiskněte tlačítko  $[\Box/\Box].$
- **3** Stiskněte [▲/▼], pokud chcete přejít na Language a stiskněte [<del>□/□</del>] na výrobku. Objeví se následující obrazovka.

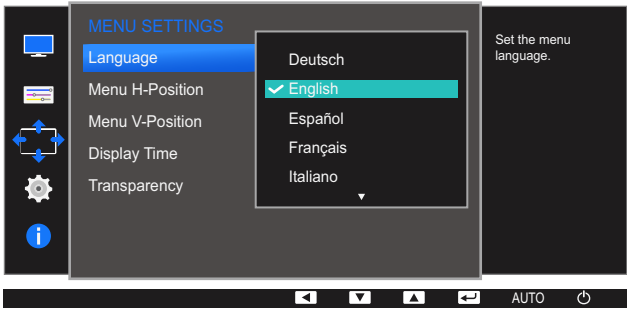

- 4 Pomocí tlačítek [▲/▼] přejděte na požadovaný jazyk a stiskněte tlačítko [<del>□/□</del>].
- *5* Vybraná položka se použije.

### 5.2 Menu H-Position a Menu V-Position

Menu H-Position: Přesune polohu nabídky doleva nebo doprava.

Menu V-Position: Posuňte polohu nabídky nahoru nebo dolů.

#### 5.2.1 Konfigurace funkce Menu H-Position a Menu V-Position

- *1* Stisknutím libovolného tlačítka na přední části výrobku zobrazíte průvodce klávesami. Dále stiskněte tlačítko [**MENU**] pro zobrazení odpovídající obrazovky nabídky.
- 2 Pomocí tlačítek [▲/▼] přejděte na položku **MENU SETTINGS** a na monitoru stiskněte tlačítko  $[D/E]$ .
- 3 Pomocí tlačítek [▲/▼] se přesuňte na položku Menu H-Position nebo Menu V-Position a stiskněte tlačítko [n/e].

Objeví se následující obrazovka.

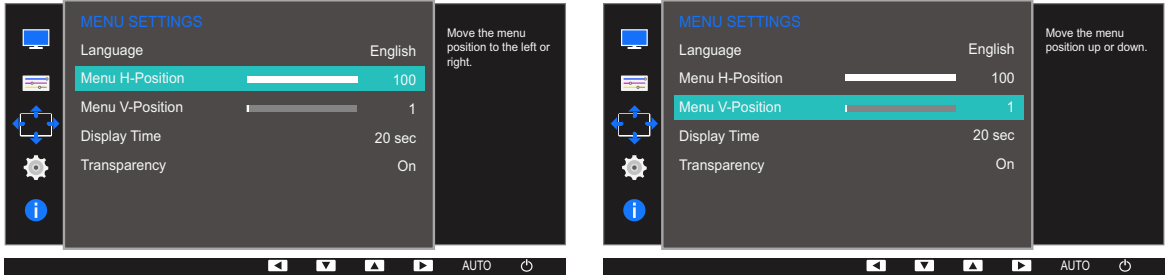

4 Pomocí [**△/▼**] nakonfigurujte funkci Menu H-Position nebo Menu V-Position.

### 5.3 Display Time

Umožňuje nastavení nabídky OSD tak, aby automaticky zmizela, pokud není tato nabídka po určitou dobu používána.

Funkci **Display Time** lze použít k nastavení doby, po jejímž uplynutí má nabídka OSD zmizet.

### 5.3.1 Konfigurace funkce Display Time

- *1* Stisknutím libovolného tlačítka na přední části výrobku zobrazíte průvodce klávesami. Dále stiskněte tlačítko [**MENU**] pro zobrazení odpovídající obrazovky nabídky.
- 2 Pomocí tlačítek [▲/▼] přejděte na položku **MENU SETTINGS** a na monitoru stiskněte tlačítko  $[\Box/\Box].$
- **3** Stiskněte [▲/▼], pokud chcete přejít na **Display Time** a stiskněte [□/□] na výrobku. Objeví se následující obrazovka.

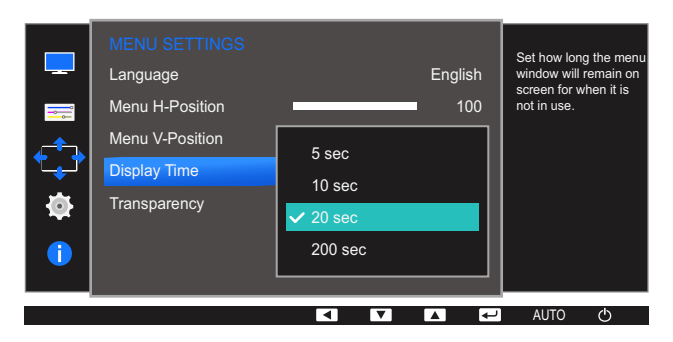

- 4 Stisknutím tlačítka [▲/▼] vyberte požadovanou možnost a stiskněte tlačítko [<del>□/回</del>].
- *5* Vybraná položka se použije.

### 5.4 Transparency

Nastavení průhlednosti pro okna nabídek:

### 5.4.1 Změna Transparency

- *1* Stisknutím libovolného tlačítka na přední části výrobku zobrazíte průvodce klávesami. Dále stiskněte tlačítko [**MENU**] pro zobrazení odpovídající obrazovky nabídky.
- 2 Pomocí tlačítek [▲/▼] přejděte na položku **MENU SETTINGS** a na monitoru stiskněte tlačítko  $[\Box/\Box].$
- 3 Pomocí tlačítek [**△/▼**] přejděte na položku **Transparency** a na monitoru stiskněte tlačítko [<del>□/回</del>]. Objeví se následující obrazovka.

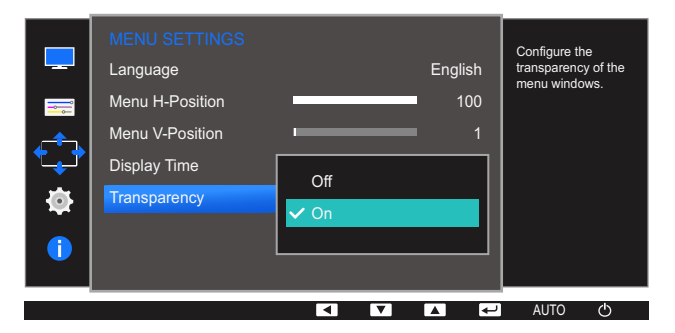

- 4 Stisknutím tlačítka  $\left[\triangle/\blacktriangledown\right]$  vyberte požadovanou možnost a stiskněte tlačítko  $\left[\square/\triangle\right]$ .
- *5* Vybraná položka se použije.

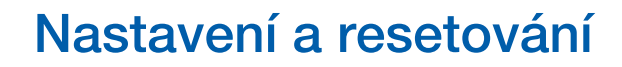

K dispozici je podrobný popis všech funkcí. Pokud jde o podrobnosti, viz váš produkt.

### 6.1 Reset All

Umožňuje vrátit veškerá nastavení monitoru na výchozí tovární nastavení.

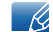

Funkce dostupné v monitoru se mohou lišit v závislosti na modelu. Viz konkrétní výrobek.

#### 6.1.1 Inicializace nastavení (Reset All)

- *1* Stisknutím libovolného tlačítka na přední části výrobku zobrazíte průvodce klávesami. Dále stiskněte tlačítko [**MENU**] pro zobrazení odpovídající obrazovky nabídky.
- 2 Stiskněte [▲/▼], pokud chcete přejít na **SETUP&RESET** a stiskněte [<del>□/□</del>] na výrobku.
- 3 Stiskněte [**△/▼**], pokud chcete přejít na Reset All a stiskněte [<del>□/□</del>] na výrobku.

Objeví se následující obrazovka.

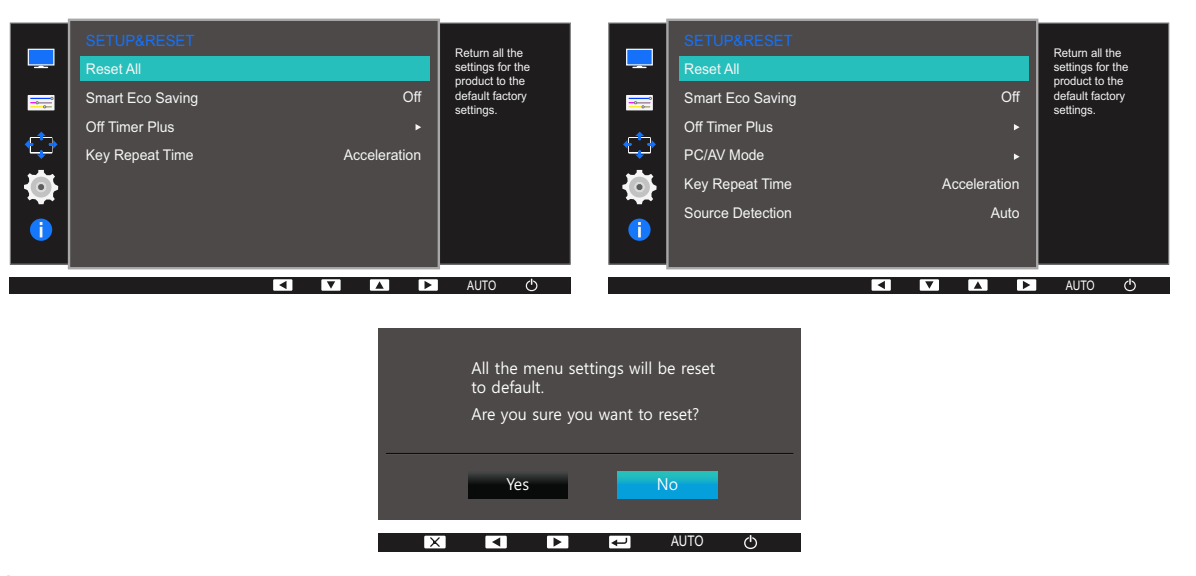

- 4 Stisknutím tlačítka [**△/▼**] vyberte požadovanou možnost a stiskněte tlačítko [<del>□/回</del>].
- *5* Vybraná položka se použije.

### 6.2 Smart Eco Saving

Funkce Smart Eco Saving umožňuje snížit spotřebu energie řízením přívodu elektrického proudu, který využívá panel monitoru.

- Tato nabídka není k dispozici, pokud je aktivována funkce Eye Saver Mode.  $\mathscr{R}$ 
	- Je-li aktivována funkce Smart Eco Saving, automaticky se vypne režim Game Mode.
	- Je-li aktivována funkce Smart Eco Saving, není režim Dynamic Contrast k dispozici.
	- Funkce dostupné v monitoru se mohou lišit v závislosti na modelu. Viz konkrétní výrobek.

### 6.2.1 Konfigurace hodnoty Smart Eco Saving

- *1* Stisknutím libovolného tlačítka na přední části výrobku zobrazíte průvodce klávesami. Dále stiskněte tlačítko [**MENU**] pro zobrazení odpovídající obrazovky nabídky.
- 2 Stiskněte [**△/▼**], pokud chcete přejít na **SETUP&RESET** a stiskněte [<del></del>□/□] na výrobku.
- 3 Pomocí tlačítek [▲/▼] přejděte na položku **Smart Eco Saving** a na monitoru stiskněte tlačítko  $[\Box/\Box]$ .

Objeví se následující obrazovka.

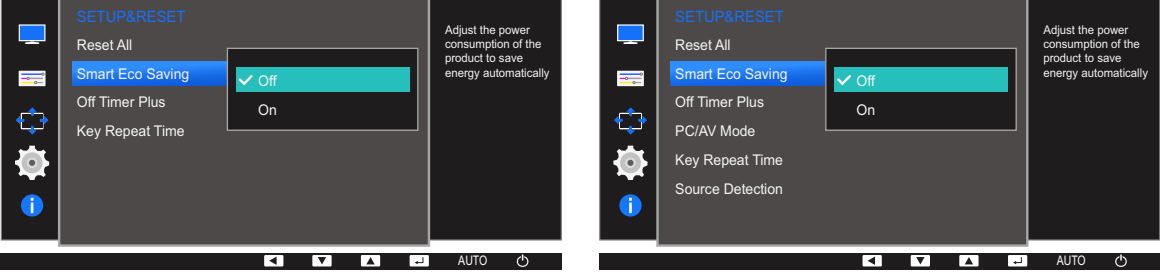

- **Off: Deaktivuje funkci Smart Eco Saving.**
- On: Umožněte automatické snížení spotřeby energie videa přibližně o 10 % oproti aktuálnímu nastavení.

(Míra snížení spotřeby energie závisí na jasu obrazovky.)

- 4 Stisknutím tlačítka  $\lfloor \blacktriangle / \blacktriangledown \rfloor$  vyberte požadovanou možnost a stiskněte tlačítko  $\lfloor \square / \square \rfloor$ .
- *5* Vybraná položka se použije.

### 6.3 Off Timer (S19E200NW / S19E200NY / S22E200N / S22E200NY)

Můžete nastavit, aby se výrobek automaticky vypnul.

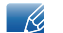

Funkce dostupné v monitoru se mohou lišit v závislosti na modelu. Viz konkrétní výrobek.

#### 6.3.1 Konfigurace funkce Off Timer

- *1* Stisknutím libovolného tlačítka na přední části výrobku zobrazíte průvodce klávesami. Dále stiskněte tlačítko [**MENU**] pro zobrazení odpovídající obrazovky nabídky.
- 2 Stiskněte [▲/▼], pokud chcete přejít na **SETUP&RESET** a stiskněte [<del>□</del>/□ ] na výrobku.
- 3 Stiskněte [▲/▼], pokud chcete přejít na **Off Timer** a stiskněte [□/□] na výrobku.
- *4* Stiskněte [**△/▼**], pokud chcete přejít na **Off Timer** a stiskněte [<del>□/□</del>] na výrobku. Objeví se následující obrazovka.

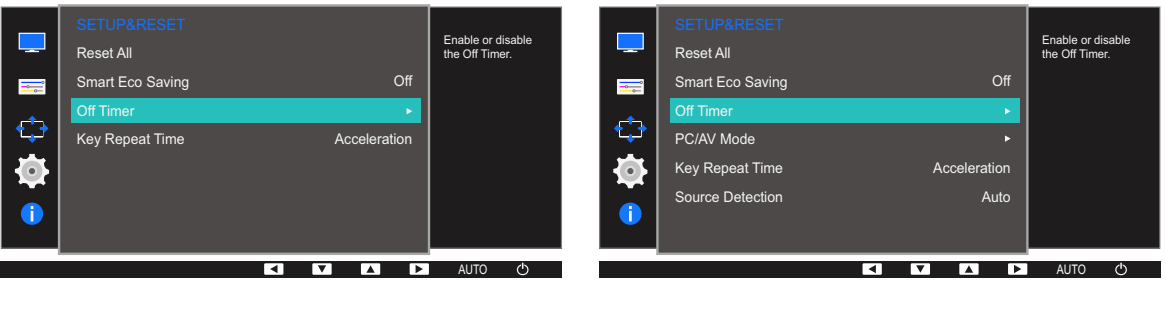

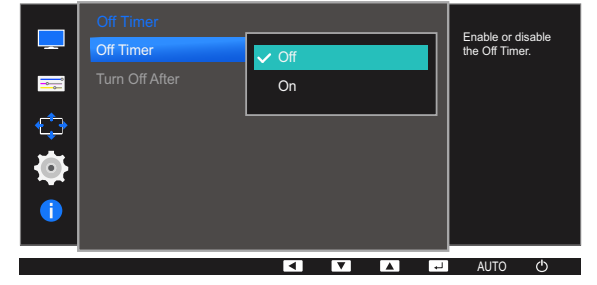

- Off: Deaktivuje časovač vypnutí tak, aby se monitor automaticky nevypínal.
- On: Aktivuje časovač vypnutí tak, aby se monitor automaticky vypínal.
- *5* Stisknutím tlačítka  $[$   $\blacktriangle$  / $\blacktriangledown$ ] vyberte požadovanou možnost a stiskněte tlačítko  $[$  $\Box$ / $\Box$ <sup> $\Box$ </sup>].
- *6* Vybraná položka se použije.

### 6.3.2 Konfigurace funkce Turn Off After

- *1* Stisknutím libovolného tlačítka na přední části výrobku zobrazíte průvodce klávesami. Dále stiskněte tlačítko [**MENU**] pro zobrazení odpovídající obrazovky nabídky.
- 2 Stiskněte [▲/▼], pokud chcete přejít na **SETUP&RESET** a stiskněte [<del>□</del>/□ ] na výrobku.
- 3 Stiskněte [▲/▼], pokud chcete přejít na **Off Timer** a stiskněte [<del>□/回</del>] na výrobku.
- 4 Pomocí tlačítek [▲/▼] přejděte na položku Turn Off After a na monitoru stiskněte tlačítko [<del>□/回</del>]. Objeví se následující obrazovka.

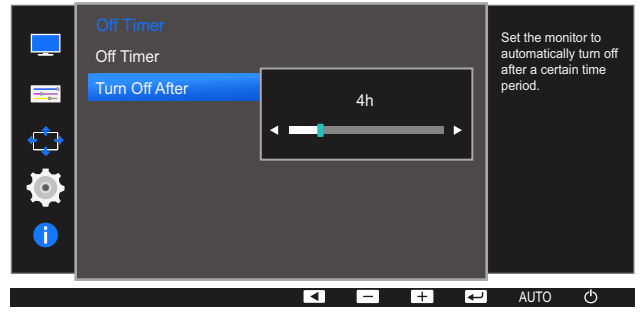

- 5 Stiskněte [▲/▼], abyste nakonfigurovali Turn Off After.
	- Časovač vypnutí lze nastavit v rozsahu 1 až 23 hodin. Monitor se automaticky vypne po určitém počtu hodin.
		- Tato možnost je dostupná pouze v případě, že je funkce Off Timer nastavena na hodnotu On.
		- U produktů na trhu v některých oblastech je u položky **Off Timer** nastavena automatická aktivace 4 hodiny po zapnutí výrobku. K tomu dochází v souladu s předpisy napájení. Pokud si nepřejete, aby se časovač aktivoval, přejděte na položku MENU → SETUP&RESET a nastavte položku Off Timer na Off.

### 6.4 Off Timer Plus (Kromě S19E200NW / S19E200NY / S22E200N / S22E200NY)

Můžete nastavit, aby se výrobek automaticky vypnul.

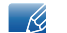

Funkce dostupné v monitoru se mohou lišit v závislosti na modelu. Viz konkrétní výrobek.

#### 6.4.1 Konfigurace funkce Off Timer

#### Off Timer

- *1* Stisknutím libovolného tlačítka na přední části výrobku zobrazíte průvodce klávesami. Dále stiskněte tlačítko [**MENU**] pro zobrazení odpovídající obrazovky nabídky.
- 2 Stiskněte [**△/▼**], pokud chcete přejít na **SETUP&RESET** a stiskněte [<del>□/□</del>] na výrobku.
- 3 Stiskněte [▲/▼], pokud chcete přejít na **Off Timer Plus** a stiskněte [<del>□/□</del>] na výrobku.
- *4* Stiskněte [▲/▼], pokud chcete přejít na **Off Timer** a stiskněte [<del>□/□</del>] na výrobku.
- *5* Stiskněte [**△/▼**], pokud chcete přejít na **Off Timer** a stiskněte [<del>□</del>/□ na výrobku. Objeví se následující obrazovka.

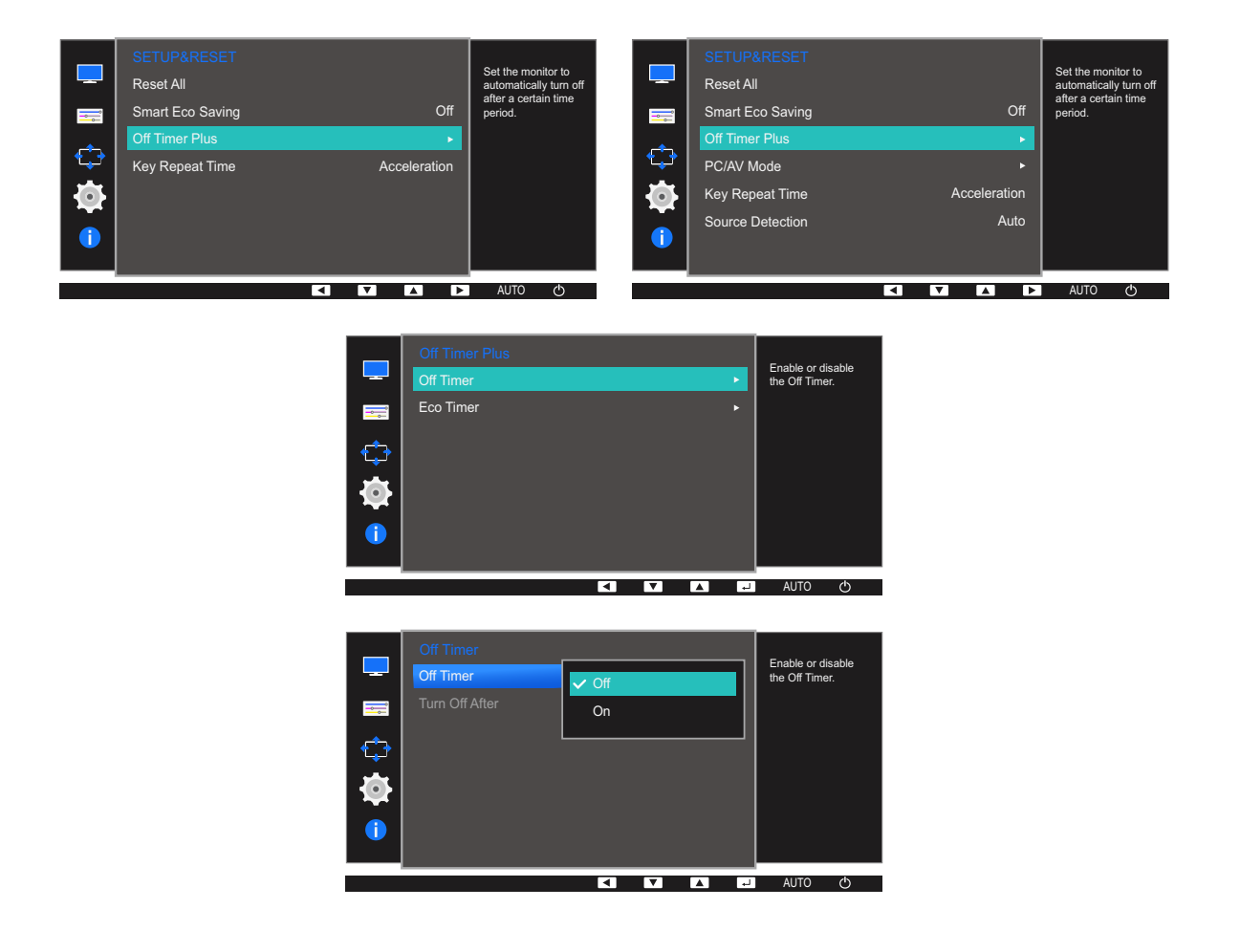

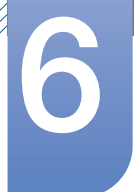

## Nastavení a resetování

- **Off:** Deaktivuje časovač vypnutí tak, aby se monitor automaticky nevypínal.
- On: Aktivuje časovač vypnutí tak, aby se monitor automaticky vypínal.
- **6** Stisknutím tlačítka  $[\triangle / \triangledown]$  vyberte požadovanou možnost a stiskněte tlačítko  $[\square / \square]$ .
- *7* Vybraná položka se použije.

#### Turn Off After

- *1* Stisknutím libovolného tlačítka na přední části výrobku zobrazíte průvodce klávesami. Dále stiskněte tlačítko [**MENU**] pro zobrazení odpovídající obrazovky nabídky.
- 2 Stiskněte [▲/▼], pokud chcete přejít na **SETUP&RESET** a stiskněte [<del>□/□</del>] na výrobku.
- 3 Stiskněte [▲/▼], pokud chcete přejít na **Off Timer Plus** a stiskněte [<del>□/□</del>] na výrobku.
- *4* Stiskněte [**△/▼**], pokud chcete přejít na **Off Timer** a stiskněte [<del>□</del>/□] na výrobku.
- *5* Pomocí tlačítek [▲/▼] přejděte na položku Turn Off After a na monitoru stiskněte tlačítko [<del>□</del>/□]. Objeví se následující obrazovka.

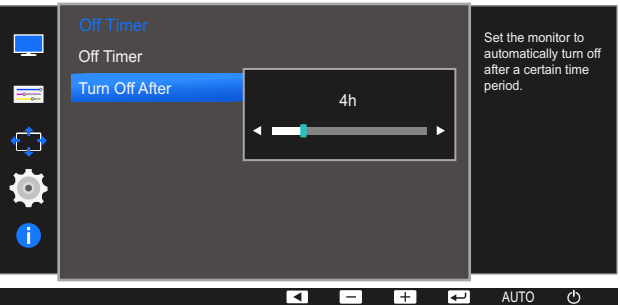

- 6 Stiskněte [▲/▼], abyste nakonfigurovali Turn Off After.
- Časovač vypnutí lze nastavit v rozsahu 1 až 23 hodin. Monitor se automaticky vypne po určitém  $\mathcal{R}$ počtu hodin.
	- Tato možnost je dostupná pouze v případě, že je funkce Off Timer nastavena na hodnotu On.
	- U produktů na trhu v některých oblastech je u položky **Off Timer** nastavena automatická aktivace 4 hodiny po zapnutí výrobku. K tomu dochází v souladu s předpisy napájení. Pokud si nepřejete, aby se časovač aktivoval, přejděte na položku MENU → SETUP&RESET → Off Ti<mark>mer Plus</mark> a nastavte položku **Off Timer** na Off.

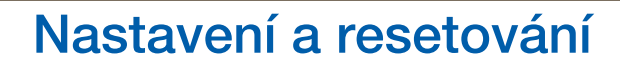

#### 6.4.2 Konfigurace funkce Eco Timer

Tato nabídka není k dispozici u modelů S19E200NY, S19E200NW, S22E200NY a S22E200N.  $\overline{\mathcal{R}}$ 

#### Eco Timer

- *1* Stisknutím libovolného tlačítka na přední části výrobku zobrazíte průvodce klávesami. Dále stiskněte tlačítko [**MENU**] pro zobrazení odpovídající obrazovky nabídky.
- 2 Stiskněte [▲/▼], pokud chcete přejít na **SETUP&RESET** a stiskněte [<del>□/□</del>] na výrobku.
- **3** Stiskněte [▲/▼], pokud chcete přejít na **Off Timer Plus** a stiskněte [<del>□</del>/□] na výrobku.
- 4 Stiskněte [**△/▼**], pokud chcete přejít na **Eco Timer** a stiskněte [□/□ ] na výrobku.
- *5* Stiskněte [**△/▼**], pokud chcete přejít na **Eco Timer** a stiskněte [<del>□/□</del>] na výrobku. Objeví se následující obrazovka.

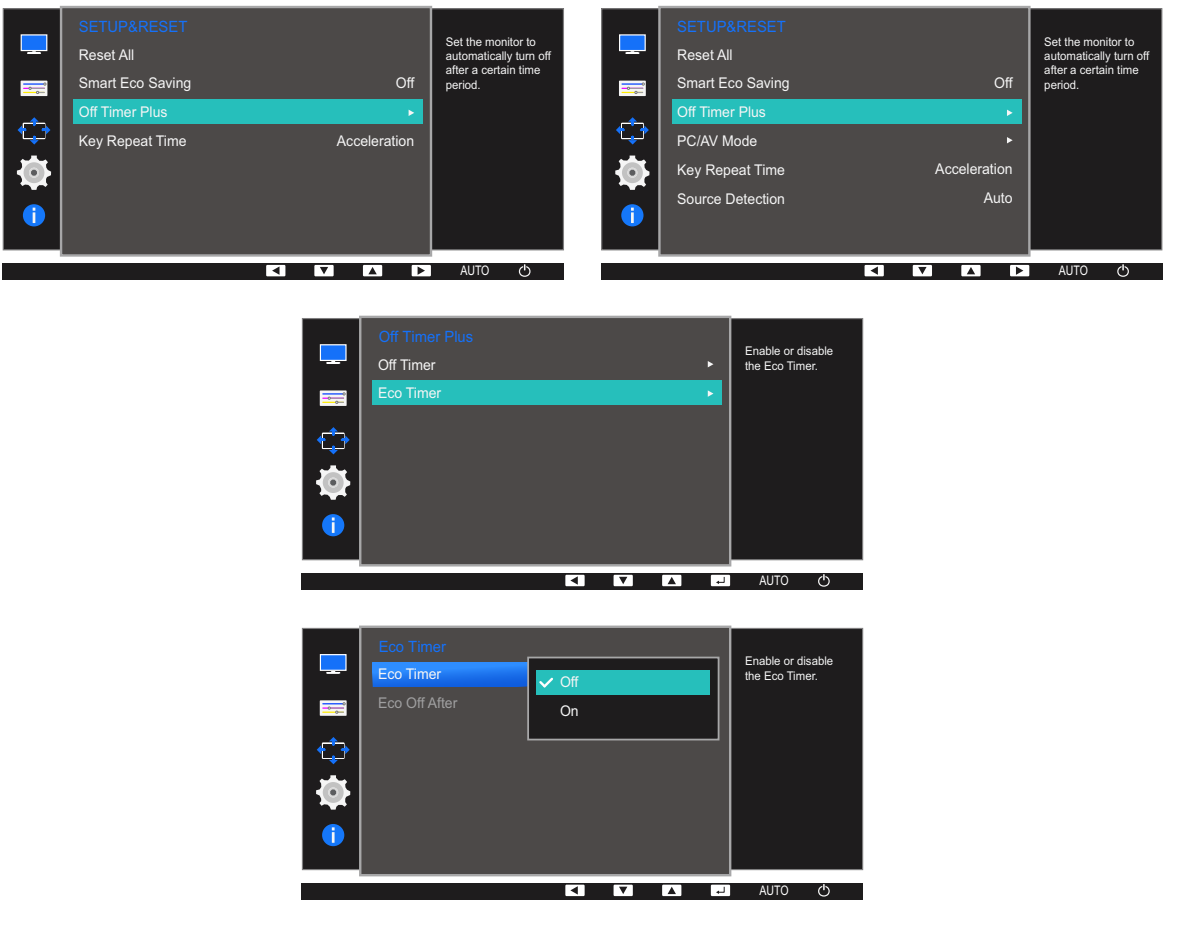

- Off: Deaktivací ekologického časovače vypněte funkci automatického vypnutí. Je-li tato funkce deaktivována, monitor se v úsporném režimu nevypne.
- On: Chcete-li, aby se monitor automaticky vypnul vždy, když se nachází určitou dobu v úsporném režimu, aktivujte ekologický časovač.
- **6** Stisknutím tlačítka  $\lceil \blacktriangle / \blacktriangledown \rceil$  vyberte požadovanou možnost a stiskněte tlačítko  $\lceil \square / \square \rceil$ .
- *7* Vybraná položka se použije.

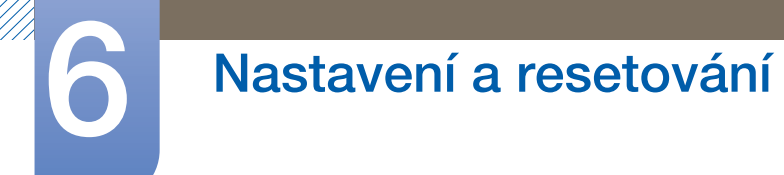

#### Eco Off After

- *1* Stisknutím libovolného tlačítka na přední části výrobku zobrazíte průvodce klávesami. Dále stiskněte tlačítko [**MENU**] pro zobrazení odpovídající obrazovky nabídky.
- 2 Stiskněte [▲/▼], pokud chcete přejít na **SETUP&RESET** a stiskněte [<del>□/□</del>] na výrobku.
- 3 Stiskněte [**△/▼**], pokud chcete přejít na **Off Timer Plus** a stiskněte [<del>□/□</del>] na výrobku.
- 4 Stiskněte [▲/▼], pokud chcete přejít na **Eco Timer** a stiskněte [<del>□/回</del>] na výrobku.
- *5* Pomocí tlačítek [▲/▼] přejděte na položku Eco Off After a na monitoru stiskněte tlačítko [<del>□/回</del>]. Objeví se následující obrazovka.

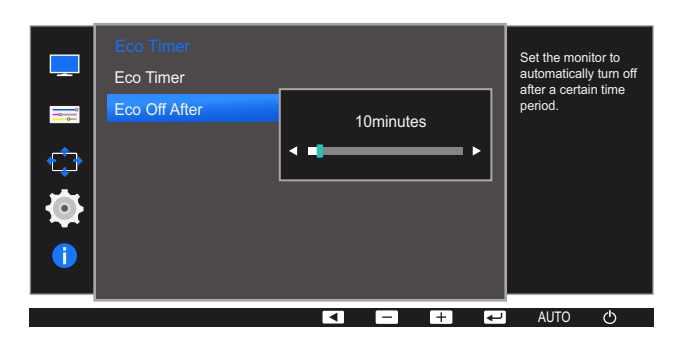

- 6 Stiskněte [▲/▼], abyste nakonfigurovali Eco Off After.
- Ekologický časovač lze nastavit na hodnotu 10 až 180 minut. Monitor se automaticky vypne po -K, uplynutí určité doby.
	- Tato možnost je dostupná pouze v případě, že je funkce Eco Timer nastavena na hodnotu On.

### 6.5 PC/AV Mode (Kromě S19E200NW / S19E200NY / S22E200N / S22E200NY)

Nastavte PC/AV Mode na hodnotu AV. Velikost obrazu se zvětší. Tato možnost je užitečná při sledování filmů.

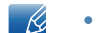

- Tato funkce nepodporuje analogový režim.
- Dodáváno pouze s širokoúhlými modely, např. 16:9 nebo 16:10.
- Je-li monitor (nastavený pro rozhraní DVI) v úsporném režimu nebo se zobrazuje zpráva Check Signal Cable, zobrazte stisknutím tlačítka [MENU] nabídku na obrazovce (OSD). Můžete zvolit režim PC nebo AV.
- Funkce dostupné v monitoru se mohou lišit v závislosti na modelu. Viz konkrétní výrobek.

#### 6.5.1 Konfigurace režimu PC/AV Mode

- *1* Stisknutím libovolného tlačítka na přední části výrobku zobrazíte průvodce klávesami. Dále stiskněte tlačítko [**MENU**] pro zobrazení odpovídající obrazovky nabídky.
- 2 Stiskněte [▲/▼], pokud chcete přejít na **SETUP&RESET** a stiskněte [<del>□/□</del>] na výrobku.
- 3 Stiskněte [**△/▼**], pokud chcete přejít na **PC/AV Mode** a stiskněte [<del>□/□</del>] na výrobku. Objeví se následující obrazovka.

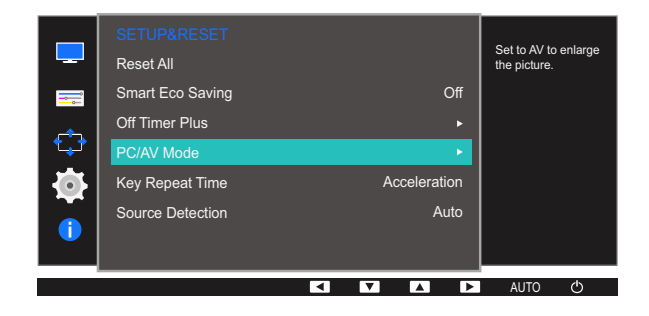

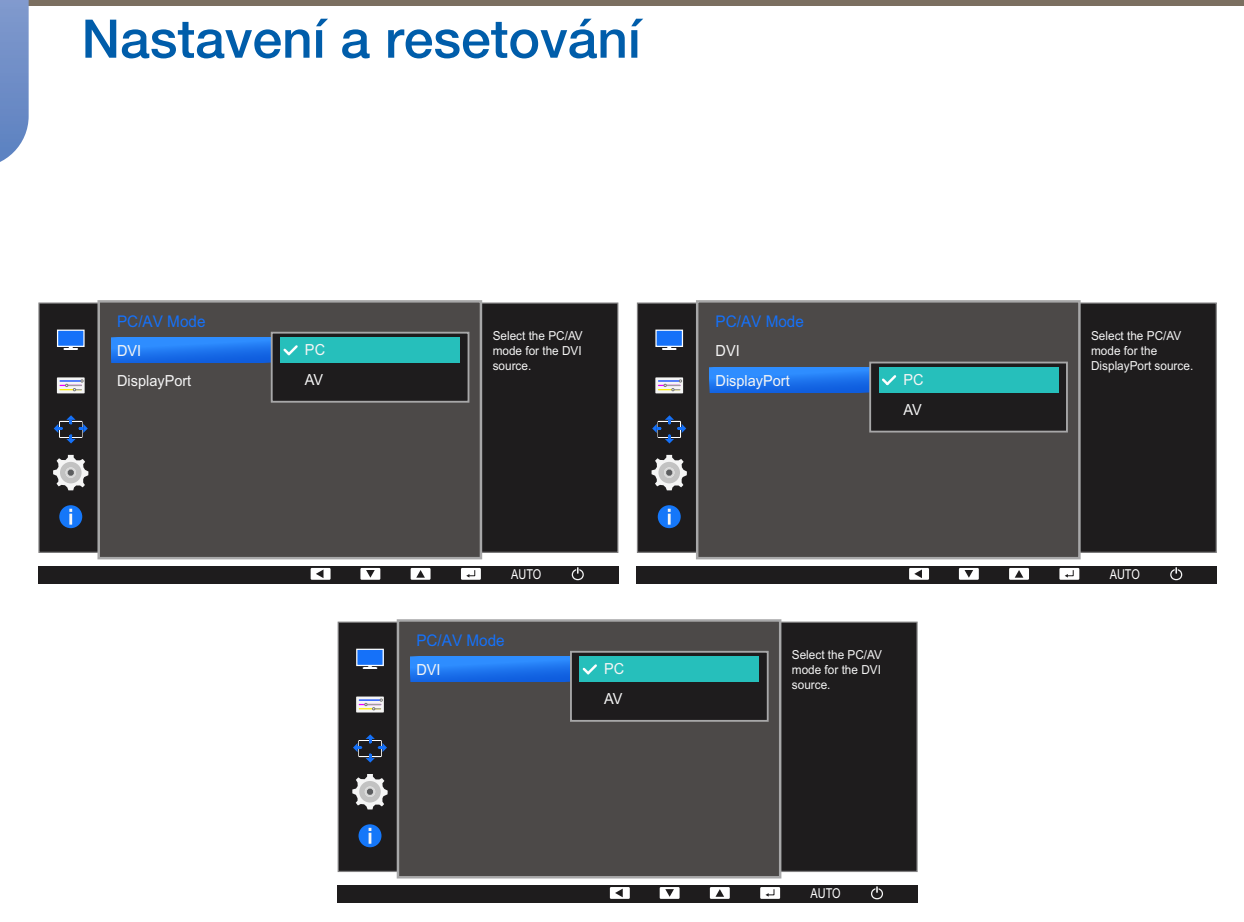

- 4 Stisknutím tlačítka [**△/▼**] vyberte požadovanou možnost a stiskněte tlačítko [<del>□/回</del>].
- *5* Vybraná položka se použije.

### 6.6 Key Repeat Time

Umožňuje řídit frekvenci odezvy tlačítka, pokud je toto tlačítko stisknuto.

Funkce dostupné v monitoru se mohou lišit v závislosti na modelu. Viz konkrétní výrobek.  $\overline{\mathcal{R}}$ 

#### 6.6.1 Konfigurace funkce Key Repeat Time

- *1* Stisknutím libovolného tlačítka na přední části výrobku zobrazíte průvodce klávesami. Dále stiskněte tlačítko [**MENU**] pro zobrazení odpovídající obrazovky nabídky.
- 2 Stiskněte [▲/▼], pokud chcete přejít na **SETUP&RESET** a stiskněte [<del>□/□</del>] na výrobku.
- 3 Stiskněte [▲/▼], pokud chcete přejít na key Repeat Time a stiskněte [□/□] na výrobku. Objeví se následující obrazovka.

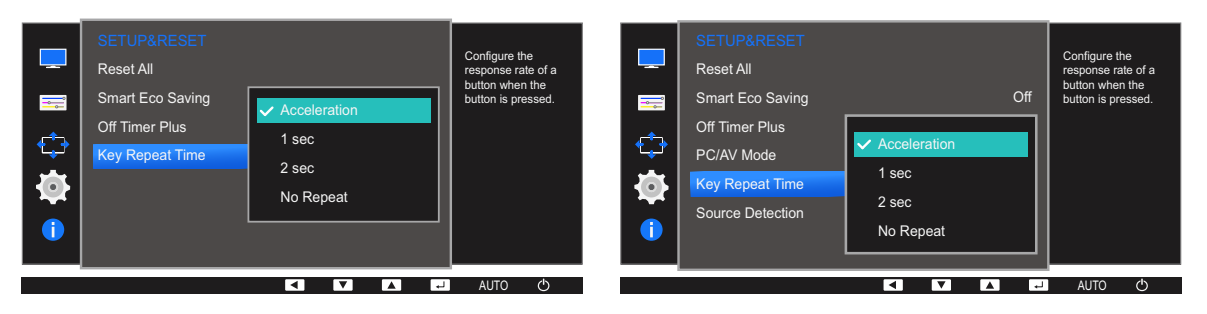

- Lze vybrat hodnoty **Acceleration, 1 sec** nebo 2 sec. Je-li vybrána hodnota No Repeat, příkaz bude reagovat jen jednou, pokud je tlačítko stisknuto.
- 4 Stisknutím tlačítka [▲/▼] vyberte požadovanou možnost a stiskněte tlačítko [<del>□/回</del>].
- *5* Vybraná položka se použije.

### 6.7 Source Detection (Kromě S19E200NW / S19E200NY / S22E200N / S22E200NY)

#### **Aktivujte Source Detection.**

 $\overline{\mathcal{R}}$ 

Funkce dostupné v monitoru se mohou lišit v závislosti na modelu. Viz konkrétní výrobek.

### 6.7.1 Konfigurace funkce Source Detection

- *1* Stisknutím libovolného tlačítka na přední části výrobku zobrazíte průvodce klávesami. Dále stiskněte tlačítko [**MENU**] pro zobrazení odpovídající obrazovky nabídky.
- 2 Stiskněte [▲/▼], pokud chcete přejít na **SETUP&RESET** a stiskněte [<del>□</del>/□ ] na výrobku.
- 3 Stiskněte [▲/▼], pokud chcete přejít na **Source Detection** a stiskněte [<del>□/回</del>] na výrobku. Objeví se následující obrazovka.

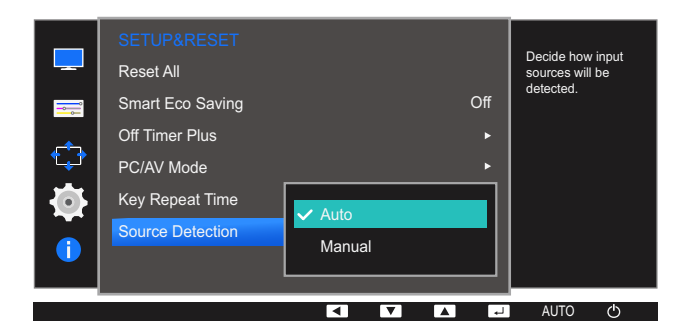

- Auto: Vstupní zdroj je automaticky rozpoznán.
- Manual: Umožňuje ruční výběr vstupního zdroje.
- 4 Stisknutím tlačítka [▲/▼] vyberte požadovanou možnost a stiskněte tlačítko [<del>□/□</del>].
- *5* Vybraná položka se použije.

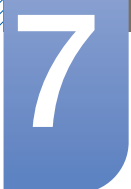

## Nabídka INFORMATION a jiné

K dispozici je podrobný popis všech funkcí. Pokud jde o podrobnosti, viz váš produkt.

## 7.1 INFORMATION

Zobrazte aktuální vstupní zdroj, frekvenci a rozlišení.

### 7.1.1 Zobrazení INFORMATION

- *1* Stisknutím libovolného tlačítka na přední části výrobku zobrazíte průvodce klávesami. Dále stiskněte tlačítko [**MENU**] pro zobrazení odpovídající obrazovky nabídky.
- 2 Stiskněte [▲/▼], pokud chcete přejít na INFORMATION. Zobrazí se aktuální vstupní zdroj, frekvence a rozlišení.

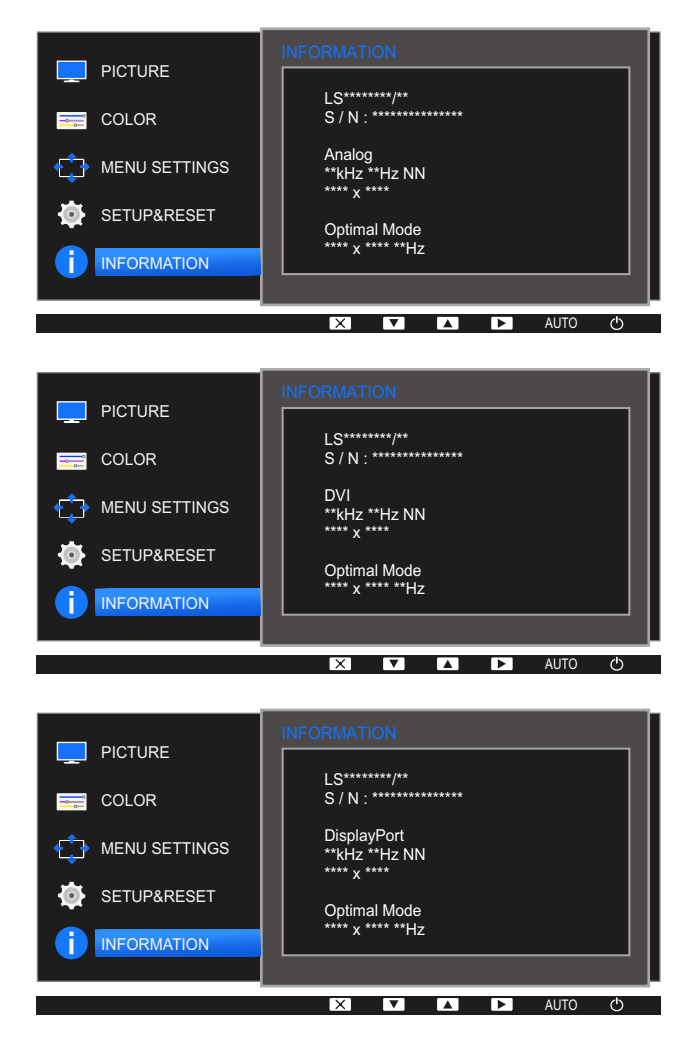

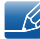

Zobrazené položky nabídky se mohou lišit v závislosti na modelu.

## Nabídka INFORMATION a jiné

### 7.2 Konfigurace položek Brightness, Contrast a Sharpness na úvodní obrazovce

Tato funkce umožňuje upravit nastavení **Brightness, Contrast a Sharpness** pomocí tlačítek [<sup>1</sup>] na úvodní obrazovce (pokud není zobrazena žádná nabídka OSD).

#### Brightness :  $\overline{\mathcal{R}}$

- Tato nabídka není k dispozici, pokud je funkce **MAGICBright** nastavena na režim Dynamic Contrast.
- Tato nabídka není k dispozici, pokud je aktivována funkce Smart Eco Saving.
- Tato nabídka není k dispozici, pokud je aktivována funkce Eye Saver Mode.

#### Contrast : - 19

- **•** Tato možnost není k dispozici, pokud je **MAGIC**Bright v režimu Cinema nebo Dynamic Contrast.
- · Tato nabídka není k dispozici, pokud je aktivována funkce Game Mode.

#### Sharpness: - 19

- **•** Tato možnost není k dispozici, pokud je **MAGIC**Bright v režimu Cinema nebo Dynamic Contrast.
- Tato nabídka není k dispozici, pokud je aktivována funkce Game Mode.
- *1* Stisknutím libovolného tlačítka na přední části výrobku (pokud není zobrazena žádná obrazovka nabídky) zobrazíte průvodce klávesami. Dále stiskněte tlačítko  $[①]$ . Objeví se následující obrazovka.

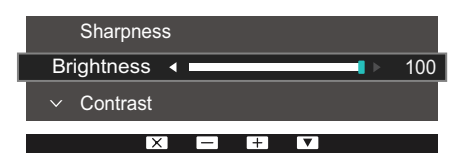

- *2* Stisknutím tlačítka [ ] přecházejte mezi nastaveními Brightness, Contrast a Sharpness.
- **3** Pomocí tlačítek [▲/▼] upravte nastavení Brightness, Contrast a Sharpness.

## 7.3 Konfigurace funkce Volume na úvodní obrazovce

Je-li zobrazen průvodce tlačítky, upravte možnost Volume stisknutím tlačítka [O].

*1* Stisknutím libovolného tlačítka na přední části výrobku (pokud není zobrazena žádná obrazovka nabídky) zobrazíte průvodce klávesami. Dále stiskněte tlačítko [O]. Objeví se následující obrazovka.

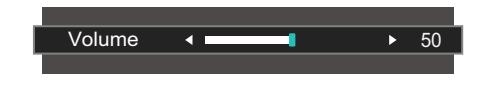

2 Pomocí tlačítek [ **△ / ▼**] upravte nastavení **Volume**.

- K.

- Platí pouze pro modely, které mají reproduktory.
	- Volume lze nastavit, když je k portu [IN] připojen kabel.

### 8.1 MultiScreen

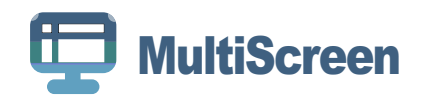

Funkce "MultiScreen" umožňuje uživatelům používat monitor prostřednictvím segmentování na více oddílů.

#### 8.1.1 Instalace softwaru

- *1* Vložte instalační disk CD do jednotky CD-ROM.
- *2* Vyberte instalační program "MultiScreen".
	- Pokud se na hlavní obrazovce nezobrazí překryvné okno instalace softwaru, vyhledejte a dvakrát  $\mathscr R$ klikněte na instalační soubor "MultiScreen" na disku CD-ROM.
- *3* V okně Průvodce instalací, které se zobrazí, klikněte na tlačítko "Next".
- *4* Zbývající kroky instalace softwaru proveďte podle pokynů zobrazených na obrazovce.
	- Pokud po instalaci neprovedete restartování počítače, software nemusí pracovat správně.  $\overline{\mathscr{R}}$ 
		- V závislosti na operačním systému počítače a na specifikacích výrobku se nemusí zobrazit ikona "MultiScreen".
		- Jestliže se nezobrazí ikona zástupce, stiskněte tlačítko F5.

#### Omezení a problémy s instalací (software "MultiScreen")

Instalaci softwaru "MultiScreen" může ovlivnit grafická karta, základní deska počítače a síťové prostředí.

#### Systémové požadavky

OS

- Windows<sup>™</sup> 2000
- Windows XP Home Edition
- Windows XP Professional
- Windows Vista (32 bitů)
- Windows 7 (32 bitů)
- Windows 8 (32 bitů)

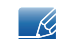

Pro software "MultiScreen" se doporučuje operační systém Windows 2000 nebo novější.

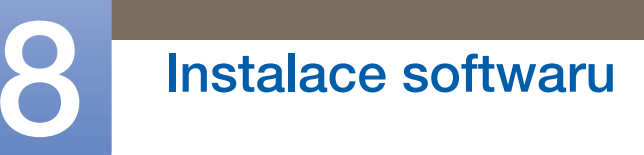

#### Hardware

- Minimálně 32 MB paměti
- Minimálně 60MB volného místa na pevném disku

### 8.1.2 Odebrání softwaru

Klikněte na tlačítko Start, vyberte možnost Nastavení/Ovládací panely a poté dvakrát klikněte na možnost Přidat nebo odebrat programy.

Ze seznamu programů vyberte možnost "MultiScreen" a klikněte na tlačítko Přidat nebo odebrat.

### 9.1 Požadavky před kontaktováním zákaznického střediska společnosti Samsung

### 9.1.1 Ověření funkce výrobku

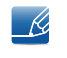

Předtím, než se obrátíte na zákaznické středisko společnosti Samsung, ověřte následujícím způsobem funkci výrobku. Pokud se problém nevyřeší, kontaktujte zákaznické středisko společnosti Samsung.

Zkontrolujte, zda výrobek funguje normálně – proveďte test funkčnosti.

Je-li obrazovka vypnuta a indikátor napájení bliká, i když je monitor správně připojen k počítači, proveďte test automatické diagnostiky.

- *1* Vypněte počítač a výrobek.
- *2* Odpojte kabel od monitoru.
- *3* Zapnutí výrobku
- *4* Pokud monitor funguje normálně, zobrazí se zpráva Check Signal Cable.

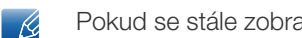

Pokud se stále zobrazuje prázdná obrazovka, zkontrolujte počítač, grafickou kartu a kabel.

### 9.1.2 Kontrola rozlišení a frekvence

U režimu, který překročí podporované rozlišení (viz ["10.15 Tabulka Standardní režimy signálu"\)](#page-124-0), se na krátkou chvíli zobrazí zpráva Not Optimum Mode.

### 9.1.3 Kontrolní kroky

### Problém instalace (režim PC)

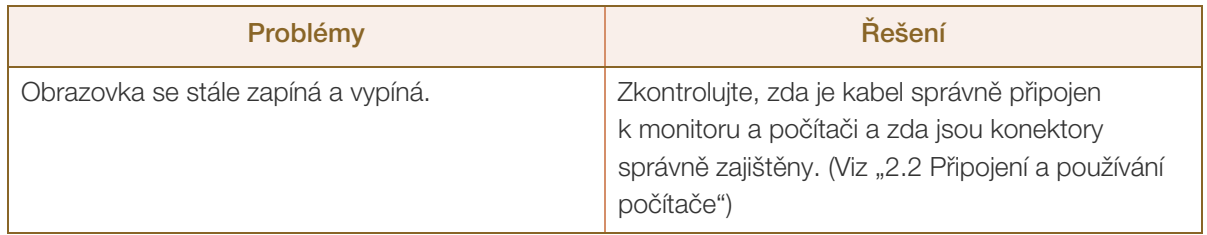

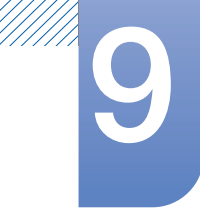

# **9 Průvodce odstraňováním potíží**

### Problém s obrazem

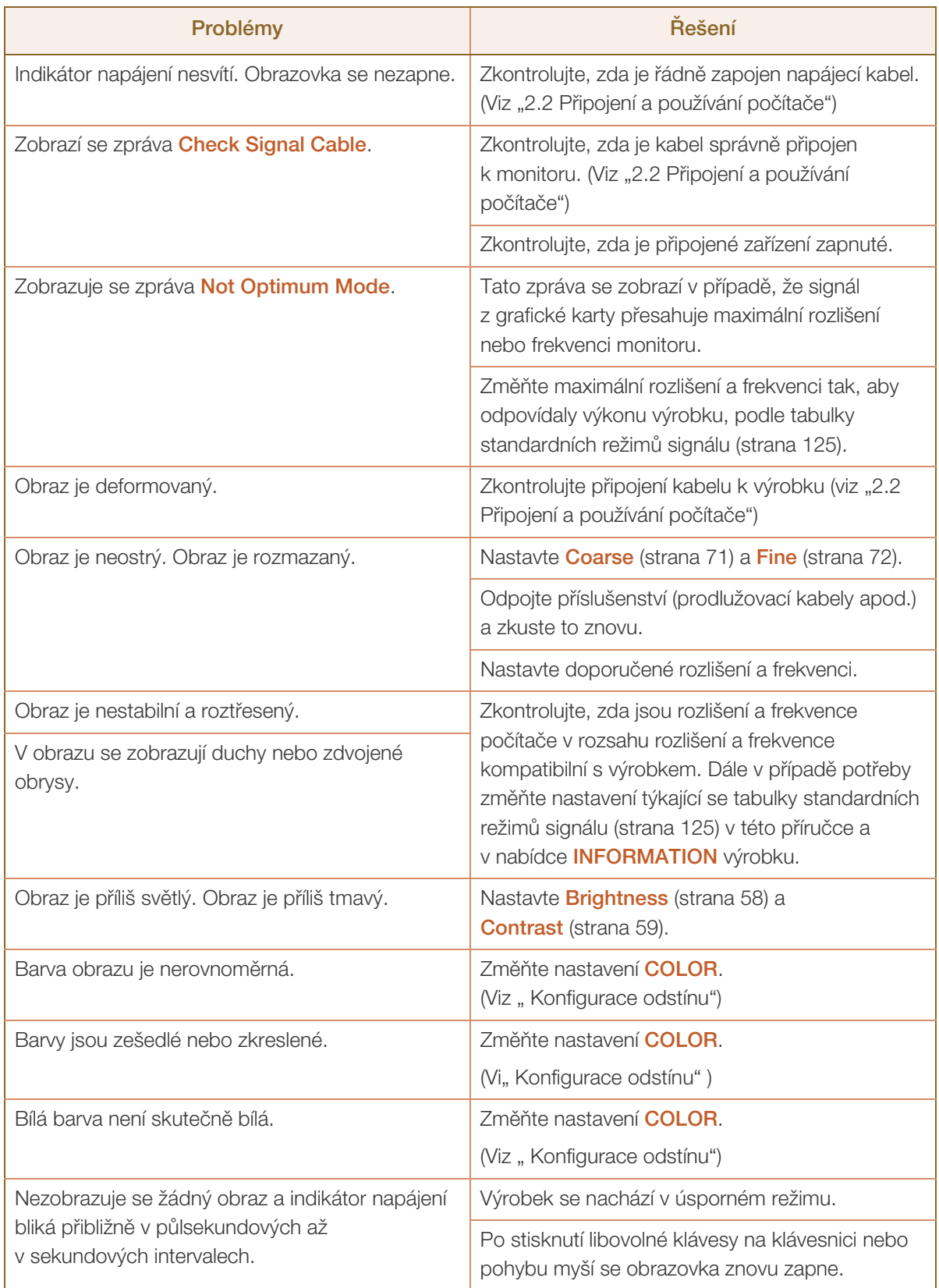

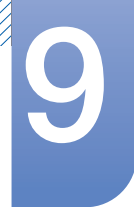

# **9 Průvodce odstraňováním potíží**

### Problém se zvukem

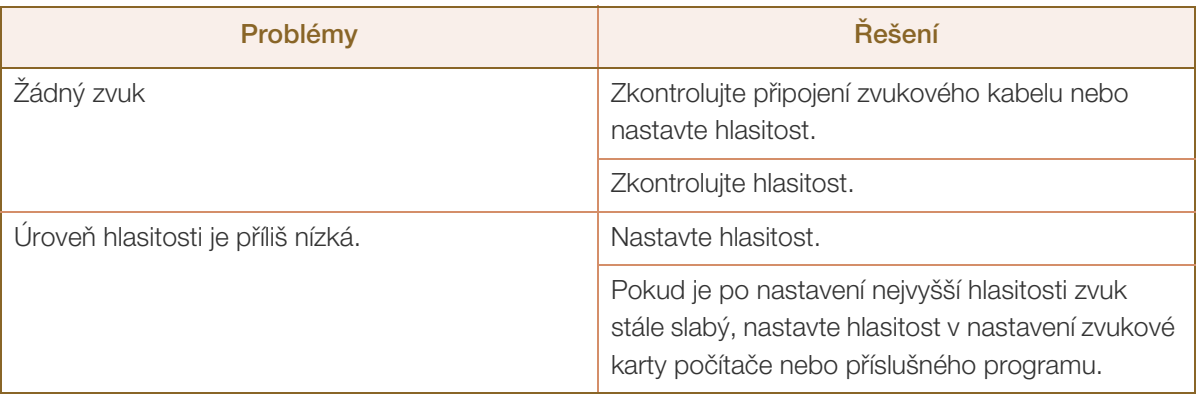

#### Problém se vstupním zařízením

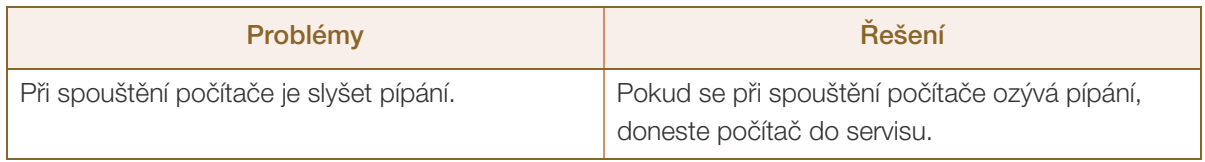

V závislosti na úhlu pohledu uživatele mohou být na rámu produktu viditelné diodové indikátory. Jejich  $\mathcal{R}$ světlo je pro člověka neškodné a nemá vliv na funkce a výkon produktu. Používání produktu je bezpečné.

## 9.2 Otázky a odpovědi

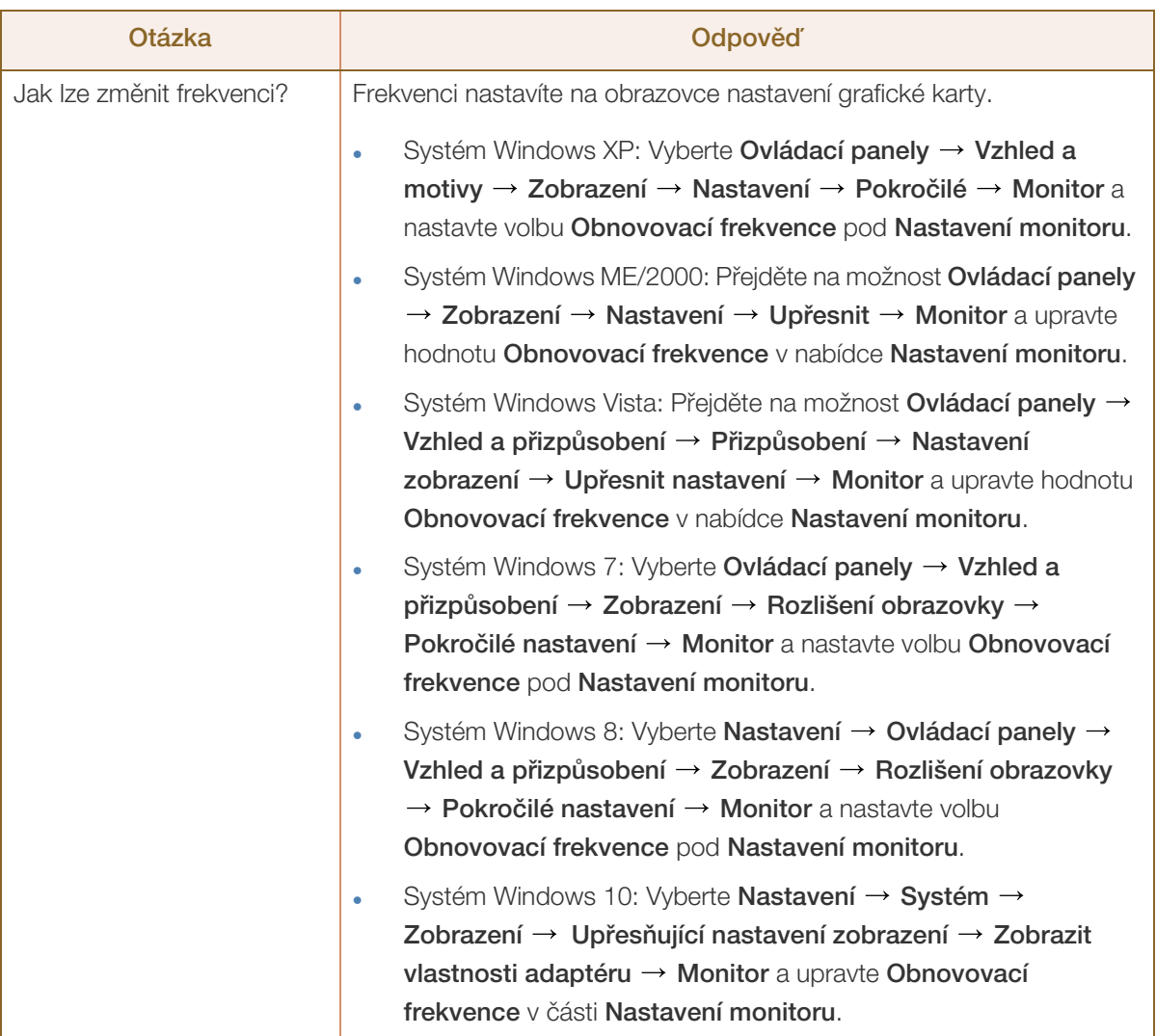

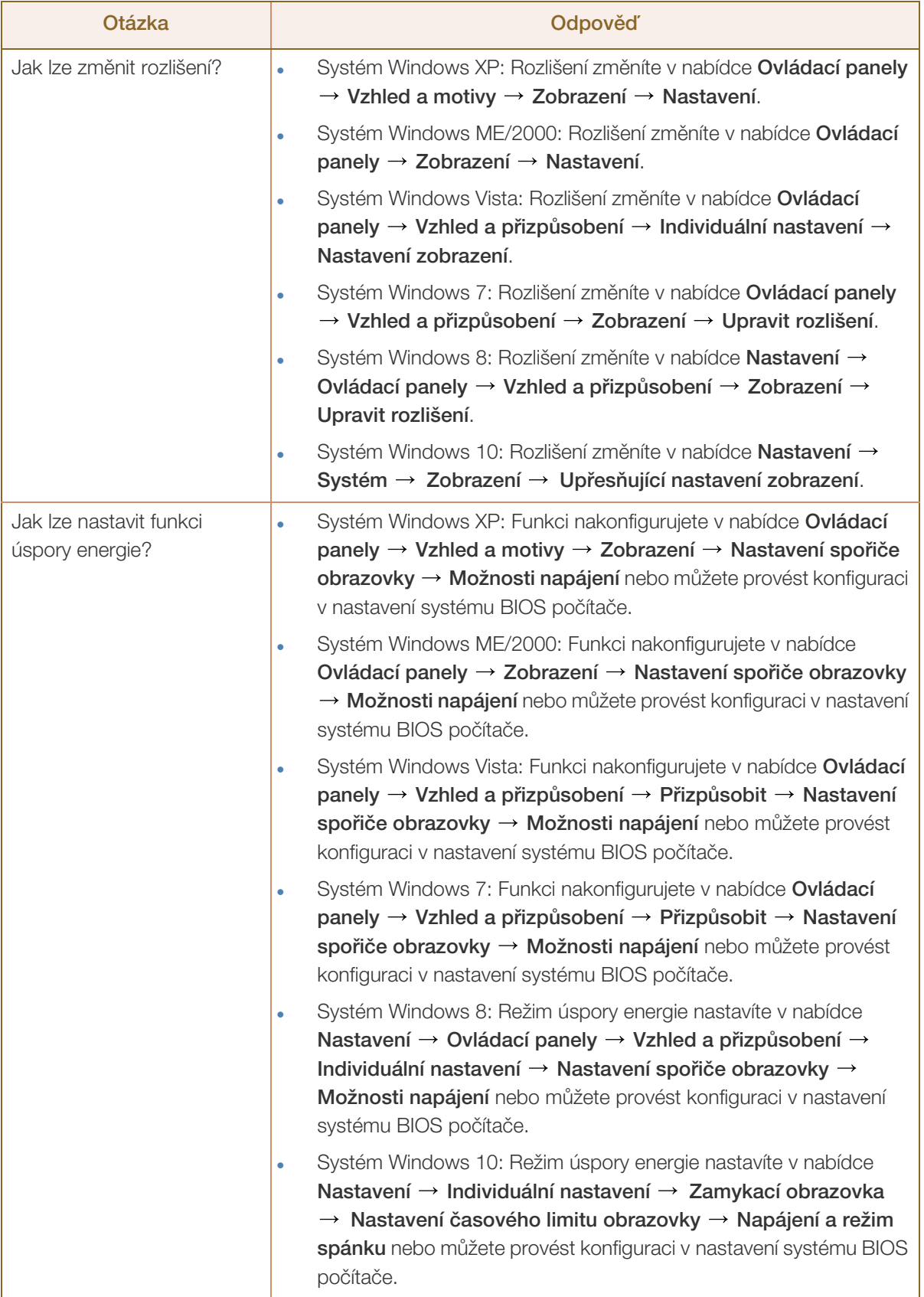

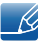

///////

Další instrukce týkající se nastavení najdete v uživatelské příručce vašeho počítače nebo grafické karty.

## 10.1 Obecné (S19E200NY / S19E200NW)

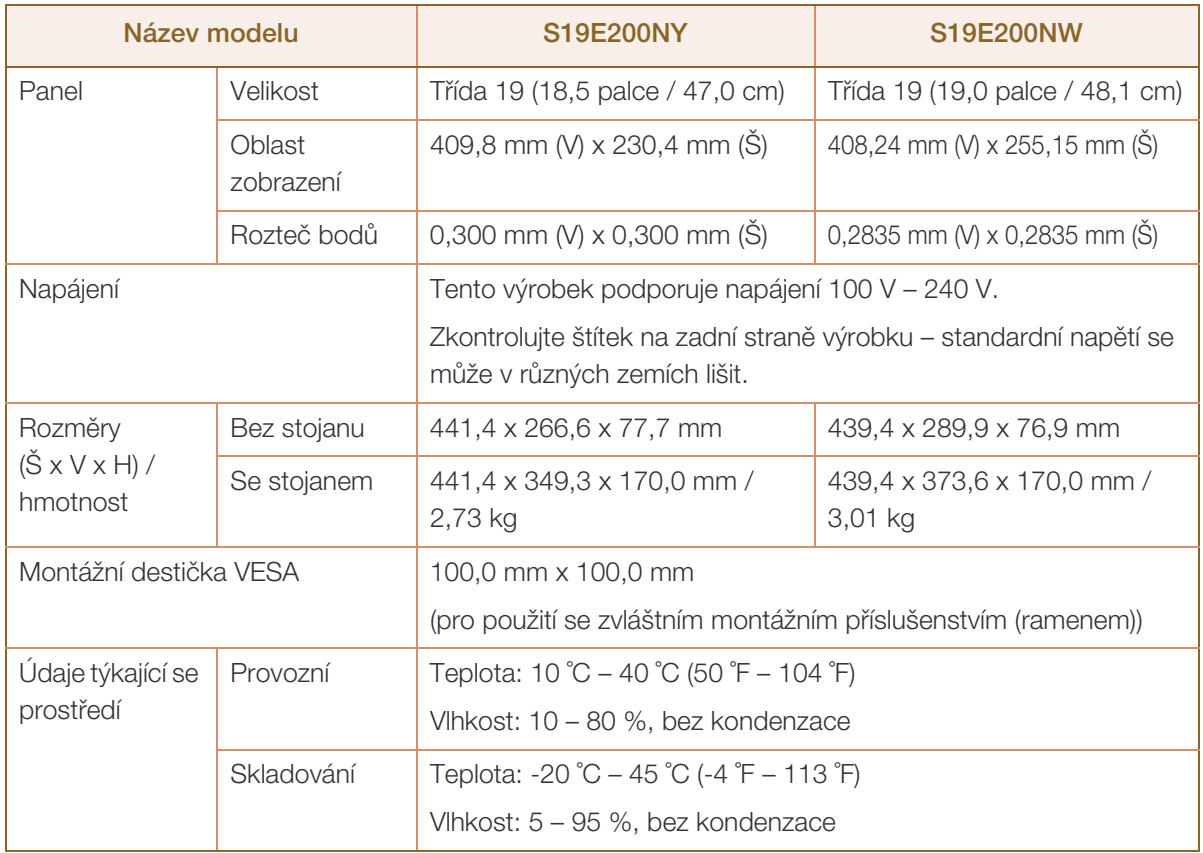

#### Plug-and-Play  $\mathscr{R}$

Tento monitor lze instalovat a používat se všemi systémy kompatibilními s funkcí Plug & Play. Tato funkce pro oboustrannou komunikaci mezi monitorem a počítačovým systémem slouží k optimalizaci nastavení monitoru. Instalace monitoru probíhá automaticky. Instalační nastavení lze v případě potřeby zvolit manuálně.

#### Počet bodů panelu (v pixelech)  $\overline{\mathcal{R}}$

Z důvodu technického postupu výroby tohoto výrobku může být u tohoto panelu LCD přibližně 1 pixel z milionu jasnější nebo tmavší. Tato skutečnost nemá vliv na funkci výrobku.

Změna uvedených technických parametrů za účelem vylepšení je vyhrazena bez předchozího  $\overline{\mathcal{R}}$ upozornění.

Tento výrobek je digitálním zařízením třídy B. - Ki

## 10.2 Obecné (S19E200BW / S19E200BR)

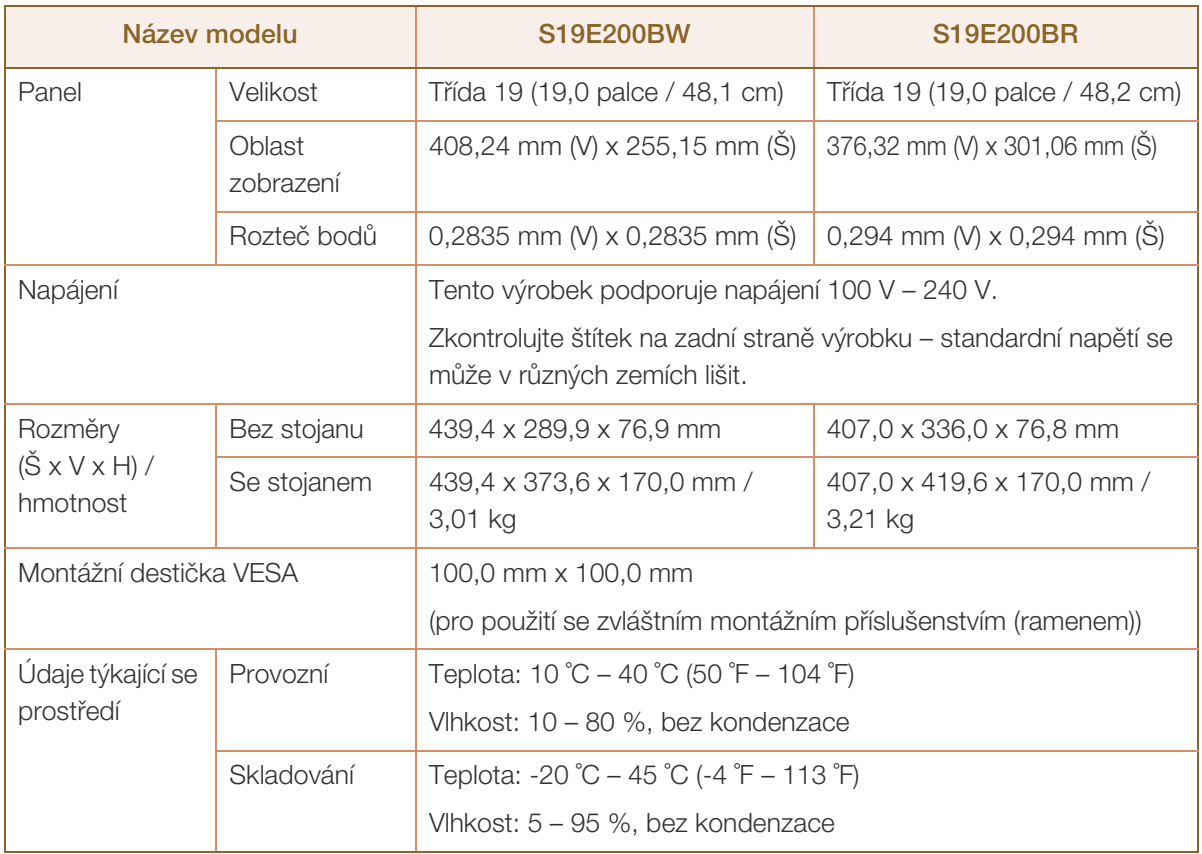

#### Plug-and-Play  $\mathscr{R}$

Tento monitor lze instalovat a používat se všemi systémy kompatibilními s funkcí Plug & Play. Tato funkce pro oboustrannou komunikaci mezi monitorem a počítačovým systémem slouží k optimalizaci nastavení monitoru. Instalace monitoru probíhá automaticky. Instalační nastavení lze v případě potřeby zvolit manuálně.

#### Počet bodů panelu (v pixelech)  $\overline{\mathcal{R}}$

Z důvodu technického postupu výroby tohoto výrobku může být u tohoto panelu LCD přibližně 1 pixel z milionu jasnější nebo tmavší. Tato skutečnost nemá vliv na funkci výrobku.

Změna uvedených technických parametrů za účelem vylepšení je vyhrazena bez předchozího  $\overline{\mathcal{R}}$ upozornění.

Tento výrobek je digitálním zařízením třídy B. - Ki

## 10.3 Obecné (S22E200NY)

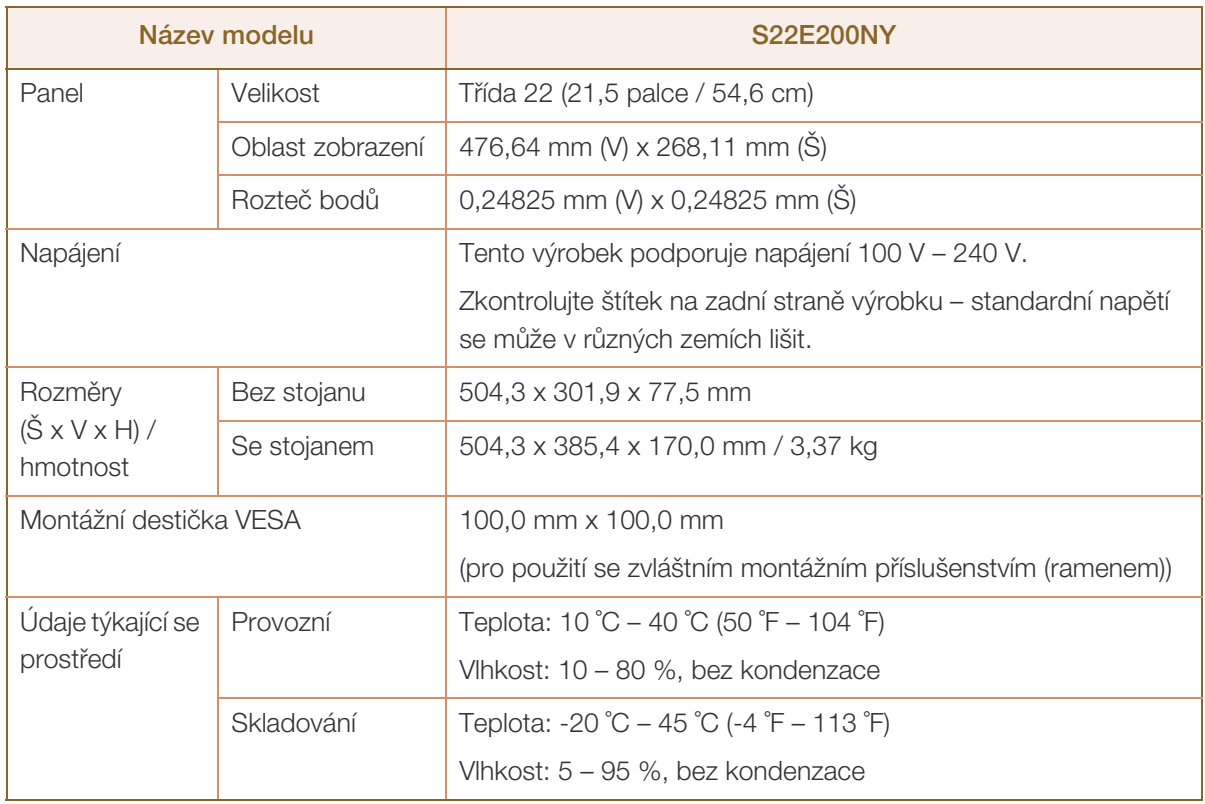

#### Plug-and-Play  $\mathscr R$

- 19

Tento monitor lze instalovat a používat se všemi systémy kompatibilními s funkcí Plug & Play. Tato funkce pro oboustrannou komunikaci mezi monitorem a počítačovým systémem slouží k optimalizaci nastavení monitoru. Instalace monitoru probíhá automaticky. Instalační nastavení lze v případě potřeby zvolit manuálně.

#### Počet bodů panelu (v pixelech)  $\mathcal{R}$

Z důvodu technického postupu výroby tohoto výrobku může být u tohoto panelu LCD přibližně 1 pixel z milionu jasnější nebo tmavší. Tato skutečnost nemá vliv na funkci výrobku.

Změna uvedených technických parametrů za účelem vylepšení je vyhrazena bez předchozího upozornění.

Tento výrobek je digitálním zařízením třídy B.

## 10.4 Obecné (S22E200B / S22E200N / S22E200BW)

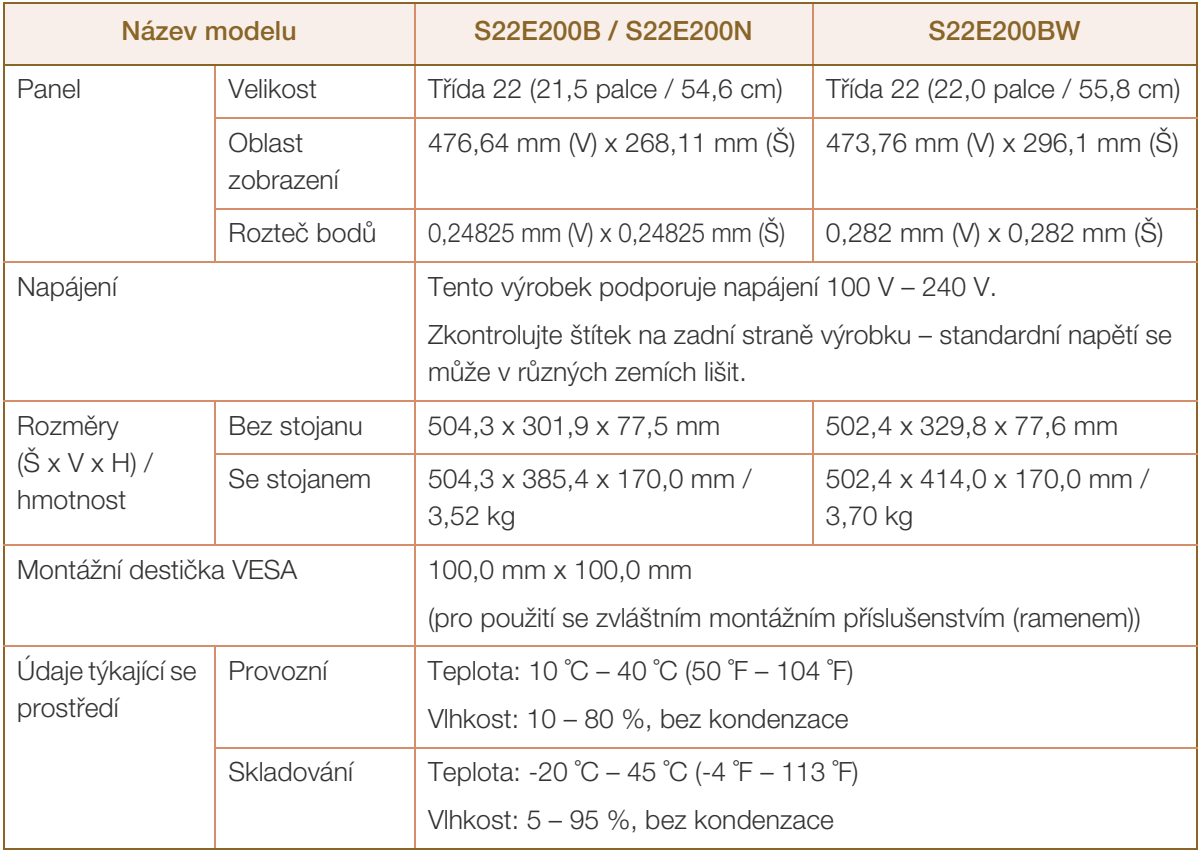

#### Plug-and-Play  $\mathscr{R}$

Tento monitor lze instalovat a používat se všemi systémy kompatibilními s funkcí Plug & Play. Tato funkce pro oboustrannou komunikaci mezi monitorem a počítačovým systémem slouží k optimalizaci nastavení monitoru. Instalace monitoru probíhá automaticky. Instalační nastavení lze v případě potřeby zvolit manuálně.

#### Počet bodů panelu (v pixelech)  $\overline{\mathcal{R}}$

Z důvodu technického postupu výroby tohoto výrobku může být u tohoto panelu LCD přibližně 1 pixel z milionu jasnější nebo tmavší. Tato skutečnost nemá vliv na funkci výrobku.

Změna uvedených technických parametrů za účelem vylepšení je vyhrazena bez předchozího  $\overline{\mathcal{R}}$ upozornění.

Tento výrobek je digitálním zařízením třídy B. - Ki

## 10.5 Obecné (S23E200B / S24E200BL)

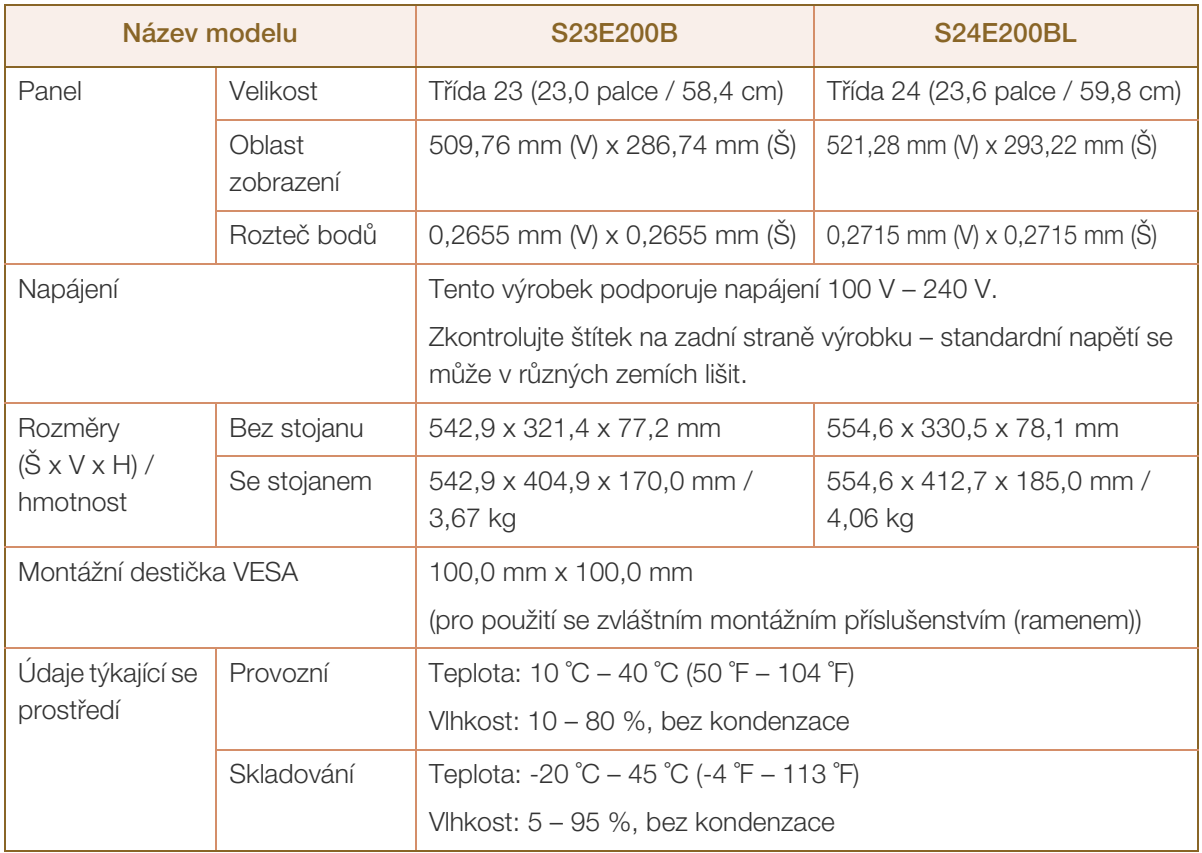

#### Plug-and-Play  $\mathscr{R}$

Tento monitor lze instalovat a používat se všemi systémy kompatibilními s funkcí Plug & Play. Tato funkce pro oboustrannou komunikaci mezi monitorem a počítačovým systémem slouží k optimalizaci nastavení monitoru. Instalace monitoru probíhá automaticky. Instalační nastavení lze v případě potřeby zvolit manuálně.

#### Počet bodů panelu (v pixelech)  $\overline{\mathcal{R}}$

Z důvodu technického postupu výroby tohoto výrobku může být u tohoto panelu LCD přibližně 1 pixel z milionu jasnější nebo tmavší. Tato skutečnost nemá vliv na funkci výrobku.

Změna uvedených technických parametrů za účelem vylepšení je vyhrazena bez předchozího  $\overline{\mathcal{R}}$ upozornění.

Tento výrobek je digitálním zařízením třídy B. - Ki
# 10.6 Obecné (S19E450BW / S19E450MW / S19E450BR / S19E450MR)

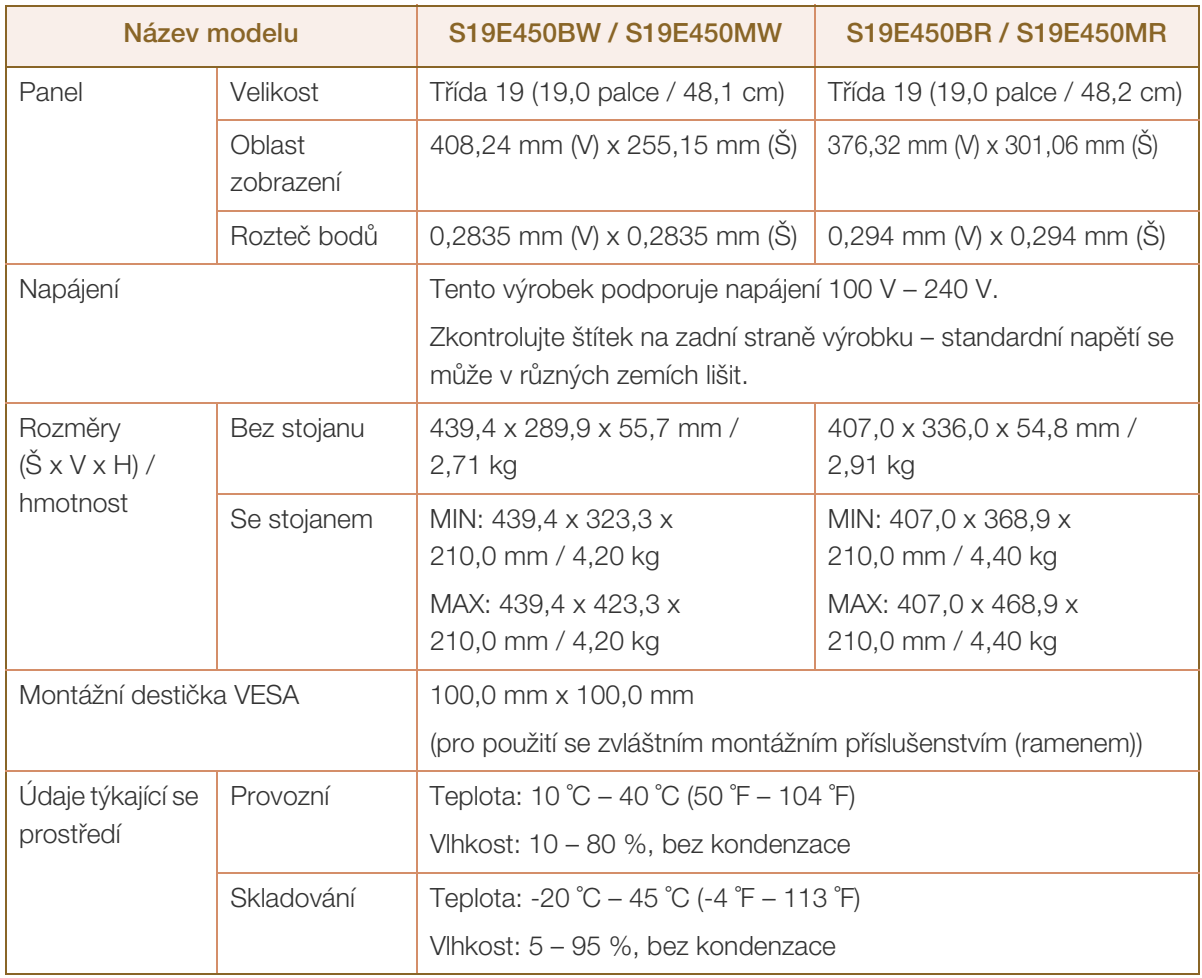

#### Plug-and-Play  $\overline{\mathcal{R}}$

Tento monitor lze instalovat a používat se všemi systémy kompatibilními s funkcí Plug & Play. Tato funkce pro oboustrannou komunikaci mezi monitorem a počítačovým systémem slouží k optimalizaci nastavení monitoru. Instalace monitoru probíhá automaticky. Instalační nastavení lze v případě potřeby zvolit manuálně.

#### Počet bodů panelu (v pixelech)  $\overline{\mathscr{L}}$

Z důvodu technického postupu výroby tohoto výrobku může být u tohoto panelu LCD přibližně 1 pixel z milionu jasnější nebo tmavší. Tato skutečnost nemá vliv na funkci výrobku.

 $\mathcal{R}$ 

Změna uvedených technických parametrů za účelem vylepšení je vyhrazena bez předchozího upozornění.

Tento výrobek je digitálním zařízením třídy B. - 19

# 10.7 Obecné (S22E450B / S22E450M / S22E450D)

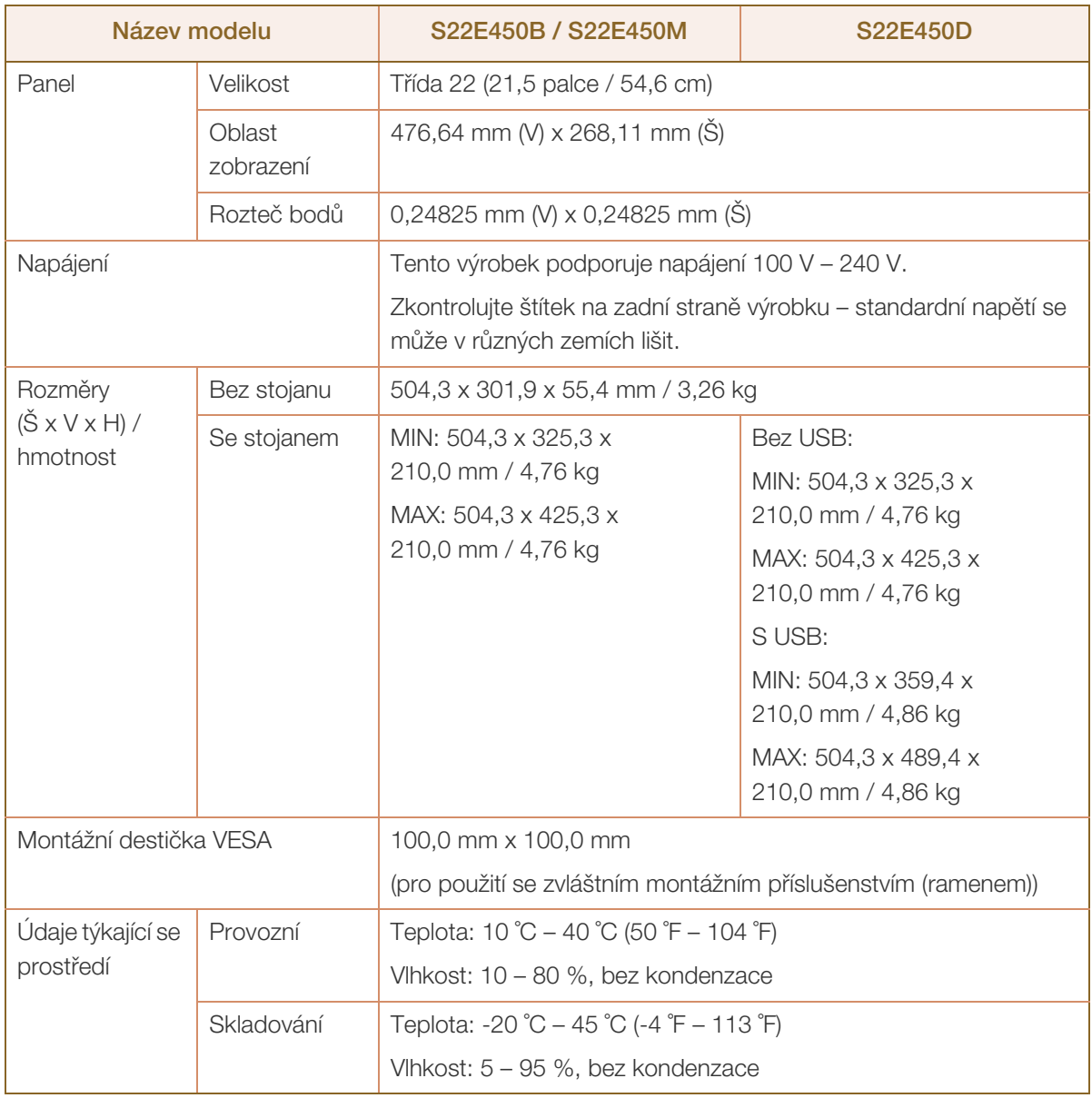

#### Plug-and-Play  $\overline{\mathcal{R}}$

Tento monitor lze instalovat a používat se všemi systémy kompatibilními s funkcí Plug & Play. Tato funkce pro oboustrannou komunikaci mezi monitorem a počítačovým systémem slouží k optimalizaci nastavení monitoru. Instalace monitoru probíhá automaticky. Instalační nastavení lze v případě potřeby zvolit manuálně.

#### Počet bodů panelu (v pixelech)  $\mathscr{R}$

Z důvodu technického postupu výroby tohoto výrobku může být u tohoto panelu LCD přibližně 1 pixel z milionu jasnější nebo tmavší. Tato skutečnost nemá vliv na funkci výrobku.

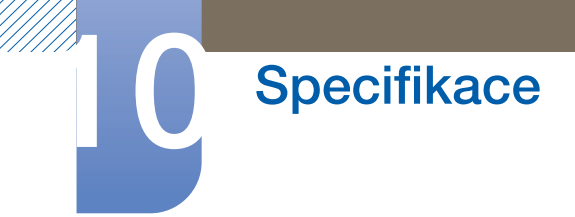

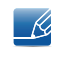

 $\overline{\mathcal{R}}$ 

Změna uvedených technických parametrů za účelem vylepšení je vyhrazena bez předchozího upozornění.

Tento výrobek je digitálním zařízením třídy B.

# 10.8 Obecné (S22E450BW / S22E450MW / S22E450DW)

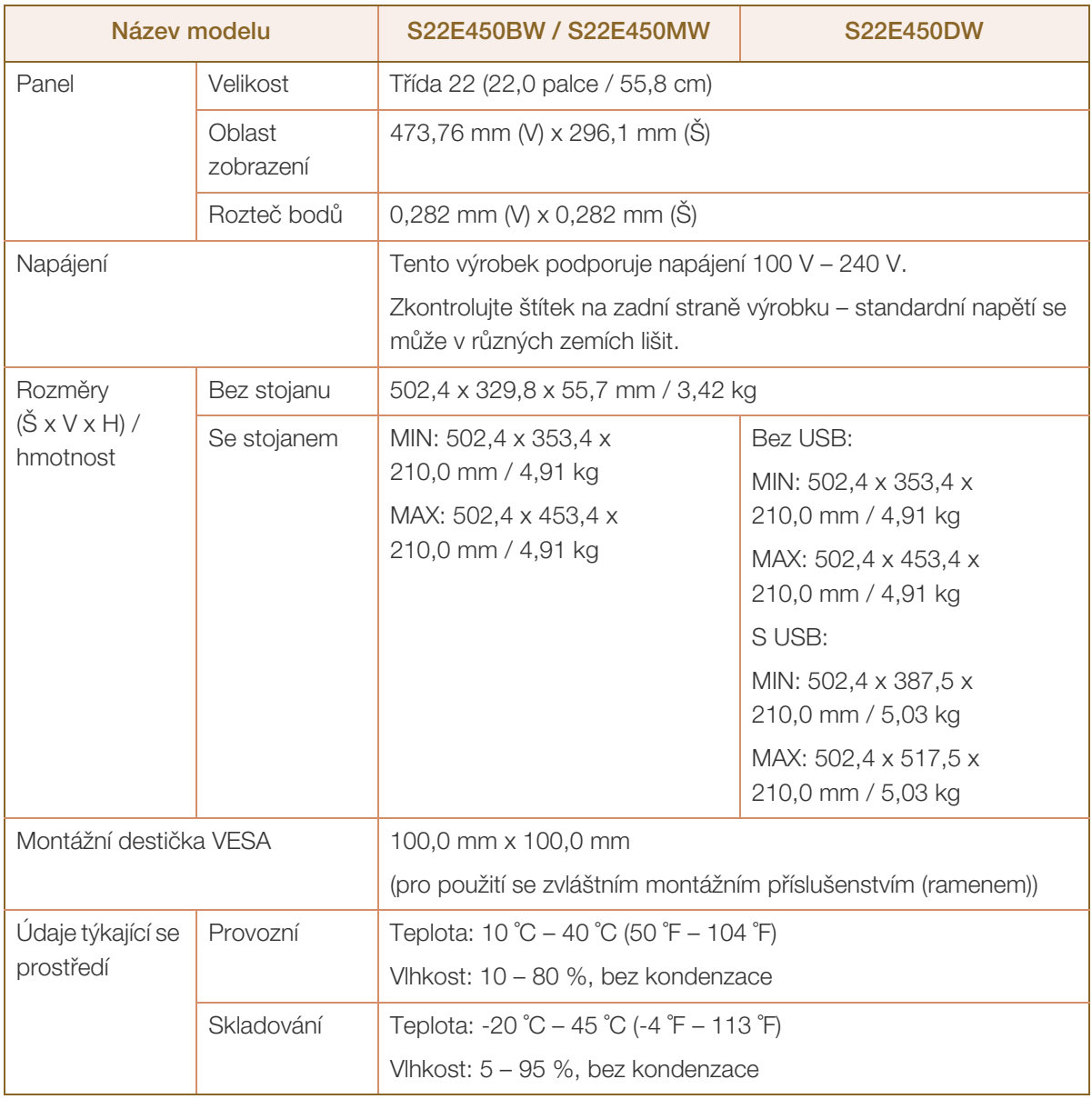

#### Plug-and-Play  $\overline{\mathcal{R}}$

Tento monitor lze instalovat a používat se všemi systémy kompatibilními s funkcí Plug & Play. Tato funkce pro oboustrannou komunikaci mezi monitorem a počítačovým systémem slouží k optimalizaci nastavení monitoru. Instalace monitoru probíhá automaticky. Instalační nastavení lze v případě potřeby zvolit manuálně.

#### Počet bodů panelu (v pixelech)  $\mathscr{R}$

Z důvodu technického postupu výroby tohoto výrobku může být u tohoto panelu LCD přibližně 1 pixel z milionu jasnější nebo tmavší. Tato skutečnost nemá vliv na funkci výrobku.

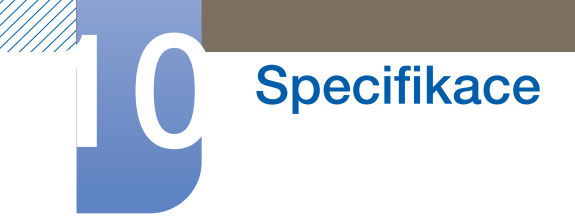

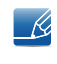

 $\mathscr{R}$ 

Změna uvedených technických parametrů za účelem vylepšení je vyhrazena bez předchozího upozornění.

Tento výrobek je digitálním zařízením třídy B.

# 10.9 Obecné (S23E450B)

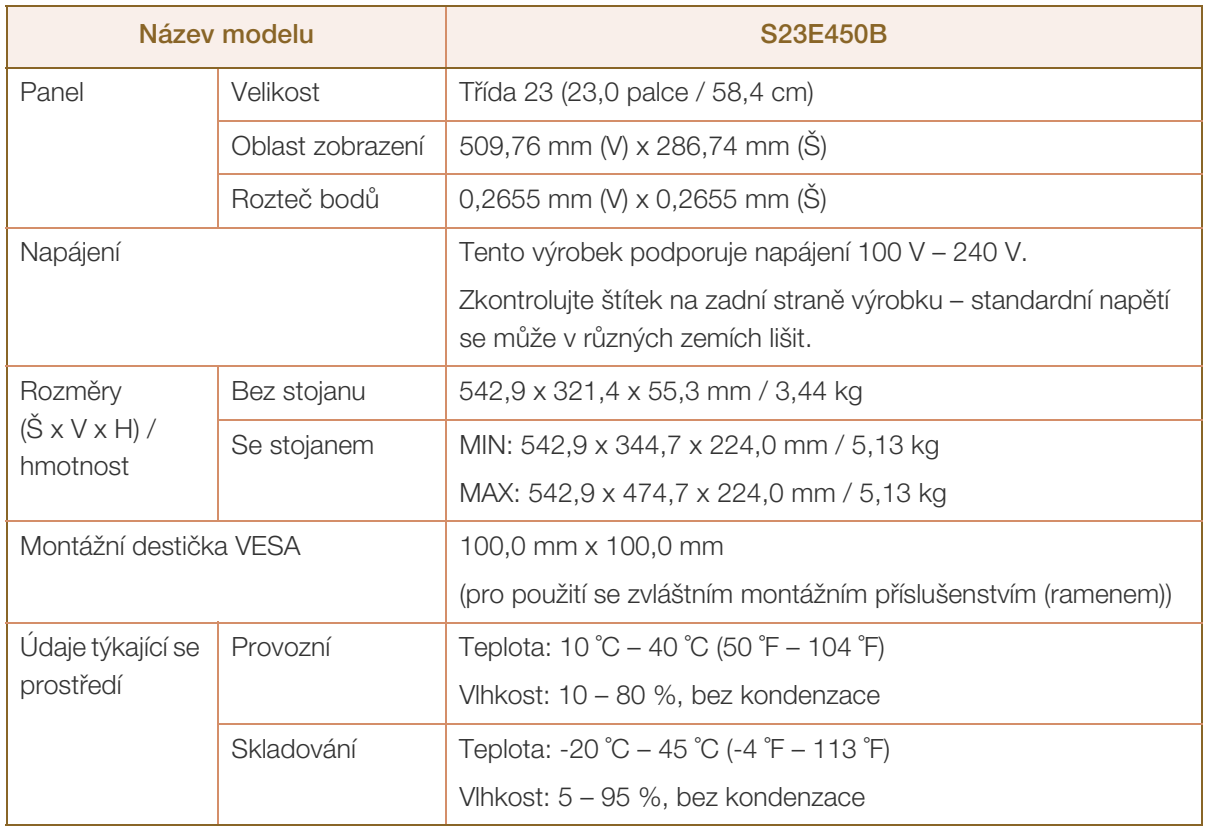

#### Plug-and-Play  $\overline{\mathcal{R}}$

- 19

Tento monitor lze instalovat a používat se všemi systémy kompatibilními s funkcí Plug & Play. Tato funkce pro oboustrannou komunikaci mezi monitorem a počítačovým systémem slouží k optimalizaci nastavení monitoru. Instalace monitoru probíhá automaticky. Instalační nastavení lze v případě potřeby zvolit manuálně.

#### Počet bodů panelu (v pixelech)  $\mathcal{R}$

Z důvodu technického postupu výroby tohoto výrobku může být u tohoto panelu LCD přibližně 1 pixel z milionu jasnější nebo tmavší. Tato skutečnost nemá vliv na funkci výrobku.

Změna uvedených technických parametrů za účelem vylepšení je vyhrazena bez předchozího upozornění.

Tento výrobek je digitálním zařízením třídy B. - 14

# 10.10 Obecné (S24E450BL / S24E450DL)

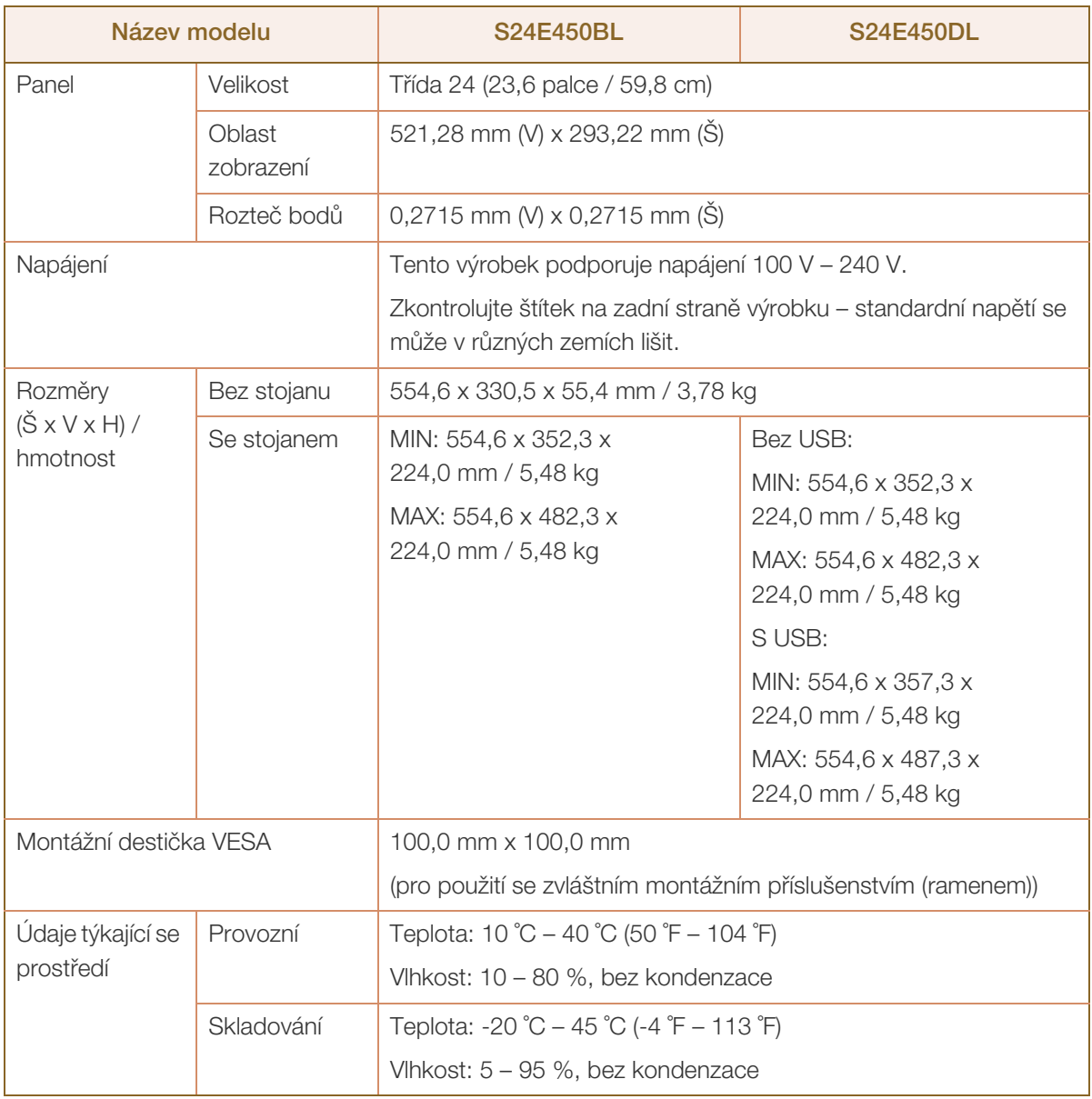

#### Plug-and-Play  $\overline{\mathcal{R}}$

Tento monitor lze instalovat a používat se všemi systémy kompatibilními s funkcí Plug & Play. Tato funkce pro oboustrannou komunikaci mezi monitorem a počítačovým systémem slouží k optimalizaci nastavení monitoru. Instalace monitoru probíhá automaticky. Instalační nastavení lze v případě potřeby zvolit manuálně.

#### Počet bodů panelu (v pixelech)  $\mathscr{R}$

Z důvodu technického postupu výroby tohoto výrobku může být u tohoto panelu LCD přibližně 1 pixel z milionu jasnější nebo tmavší. Tato skutečnost nemá vliv na funkci výrobku.

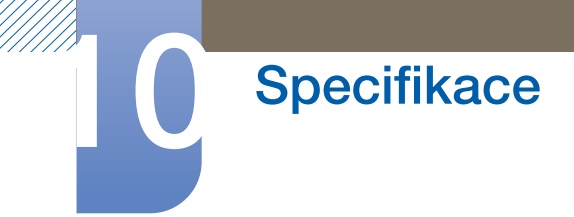

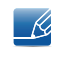

 $\overline{\mathcal{R}}$ 

Změna uvedených technických parametrů za účelem vylepšení je vyhrazena bez předchozího upozornění.

Tento výrobek je digitálním zařízením třídy B.

# 10.11 Obecné (S24E450B / S24E450M / S24E450D)

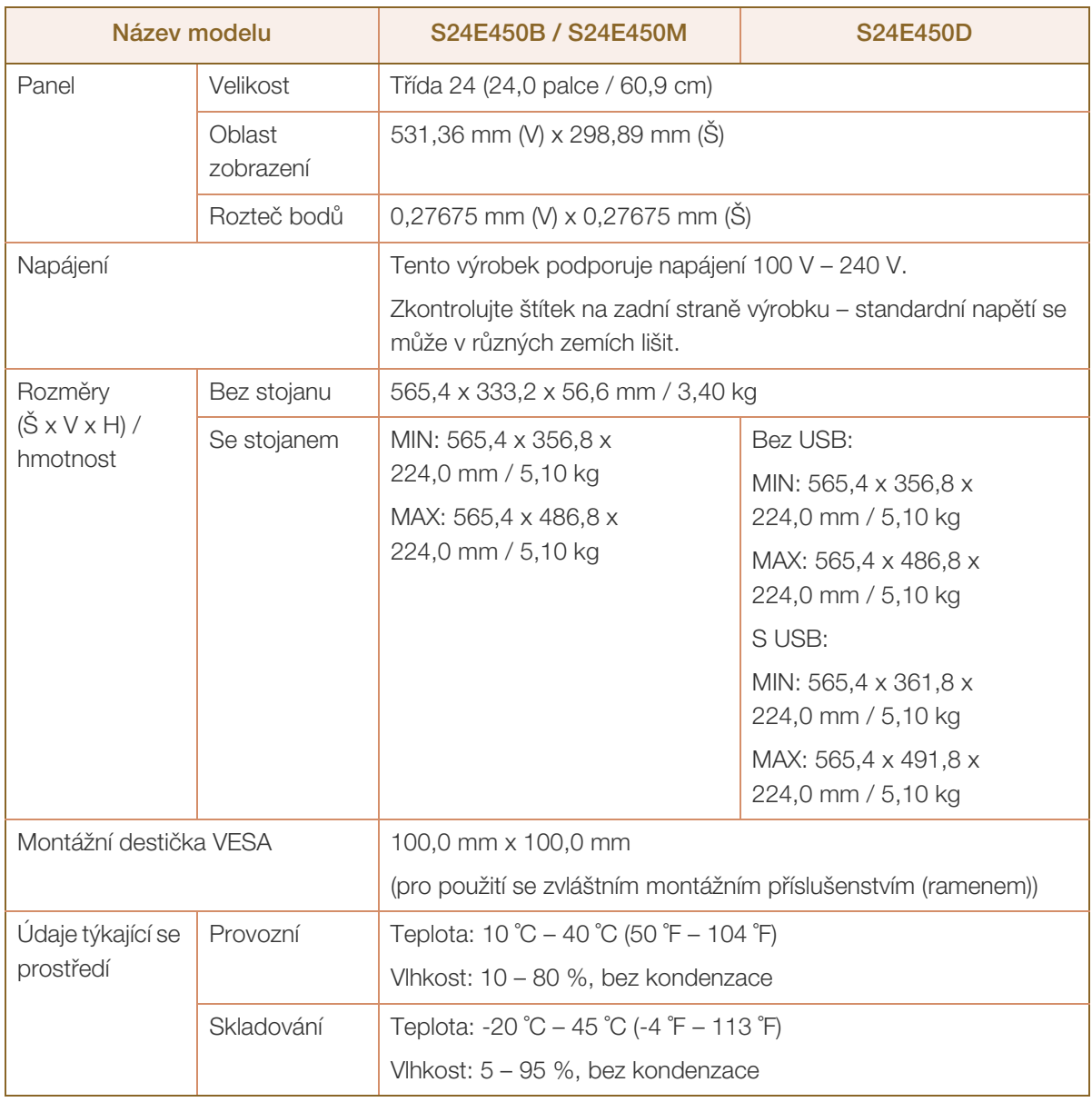

#### Plug-and-Play  $\overline{\mathcal{R}}$

Tento monitor lze instalovat a používat se všemi systémy kompatibilními s funkcí Plug & Play. Tato funkce pro oboustrannou komunikaci mezi monitorem a počítačovým systémem slouží k optimalizaci nastavení monitoru. Instalace monitoru probíhá automaticky. Instalační nastavení lze v případě potřeby zvolit manuálně.

#### Počet bodů panelu (v pixelech)  $\mathscr{R}$

Z důvodu technického postupu výroby tohoto výrobku může být u tohoto panelu LCD přibližně 1 pixel z milionu jasnější nebo tmavší. Tato skutečnost nemá vliv na funkci výrobku.

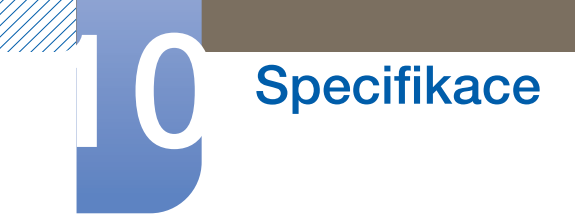

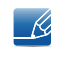

 $\overline{\mathcal{R}}$ 

Změna uvedených technických parametrů za účelem vylepšení je vyhrazena bez předchozího upozornění.

Tento výrobek je digitálním zařízením třídy B.

# 10.12 Obecné (S24E650BW)

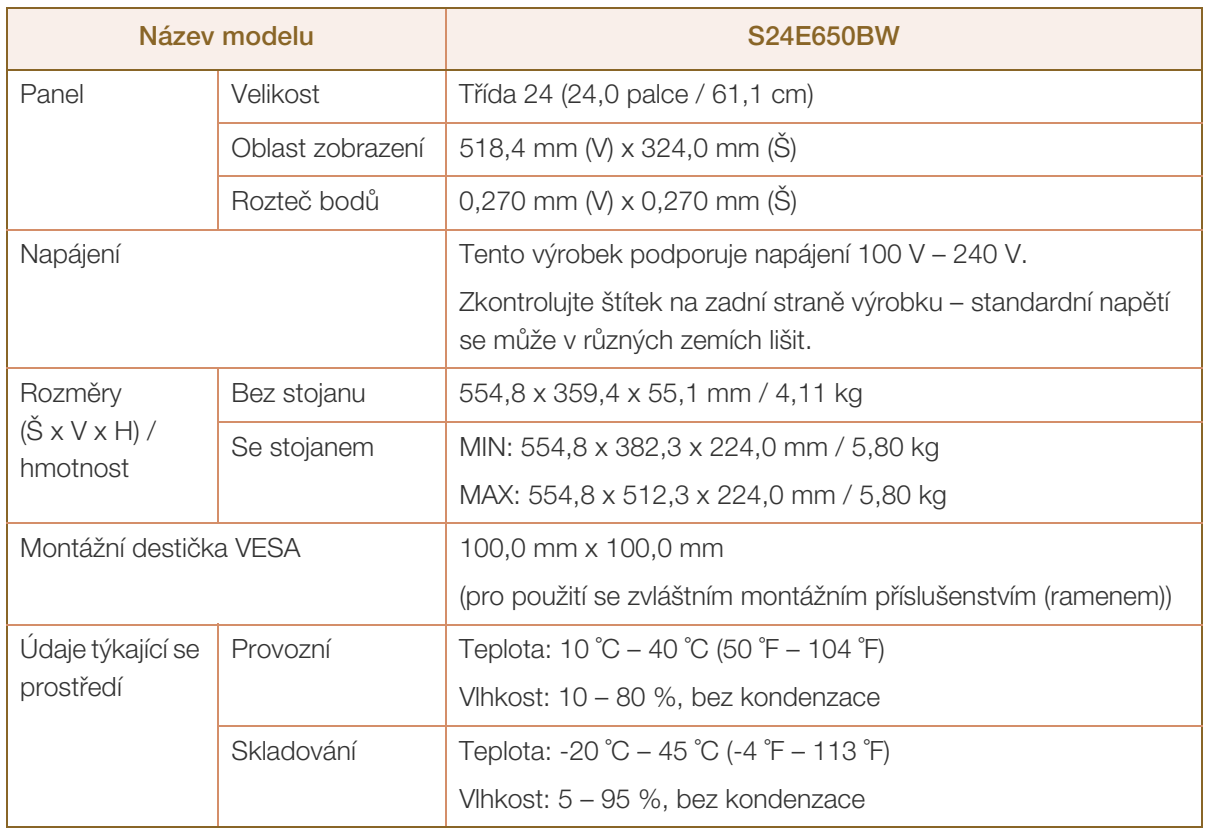

#### Plug-and-Play  $\overline{\mathcal{R}}$

- 19

Tento monitor lze instalovat a používat se všemi systémy kompatibilními s funkcí Plug & Play. Tato funkce pro oboustrannou komunikaci mezi monitorem a počítačovým systémem slouží k optimalizaci nastavení monitoru. Instalace monitoru probíhá automaticky. Instalační nastavení lze v případě potřeby zvolit manuálně.

#### Počet bodů panelu (v pixelech)  $\mathcal{R}$

Z důvodu technického postupu výroby tohoto výrobku může být u tohoto panelu LCD přibližně 1 pixel z milionu jasnější nebo tmavší. Tato skutečnost nemá vliv na funkci výrobku.

Změna uvedených technických parametrů za účelem vylepšení je vyhrazena bez předchozího upozornění.

Tento výrobek je digitálním zařízením třídy B. - 14

# 10.13 Obecné (S27E450B / S27E450D)

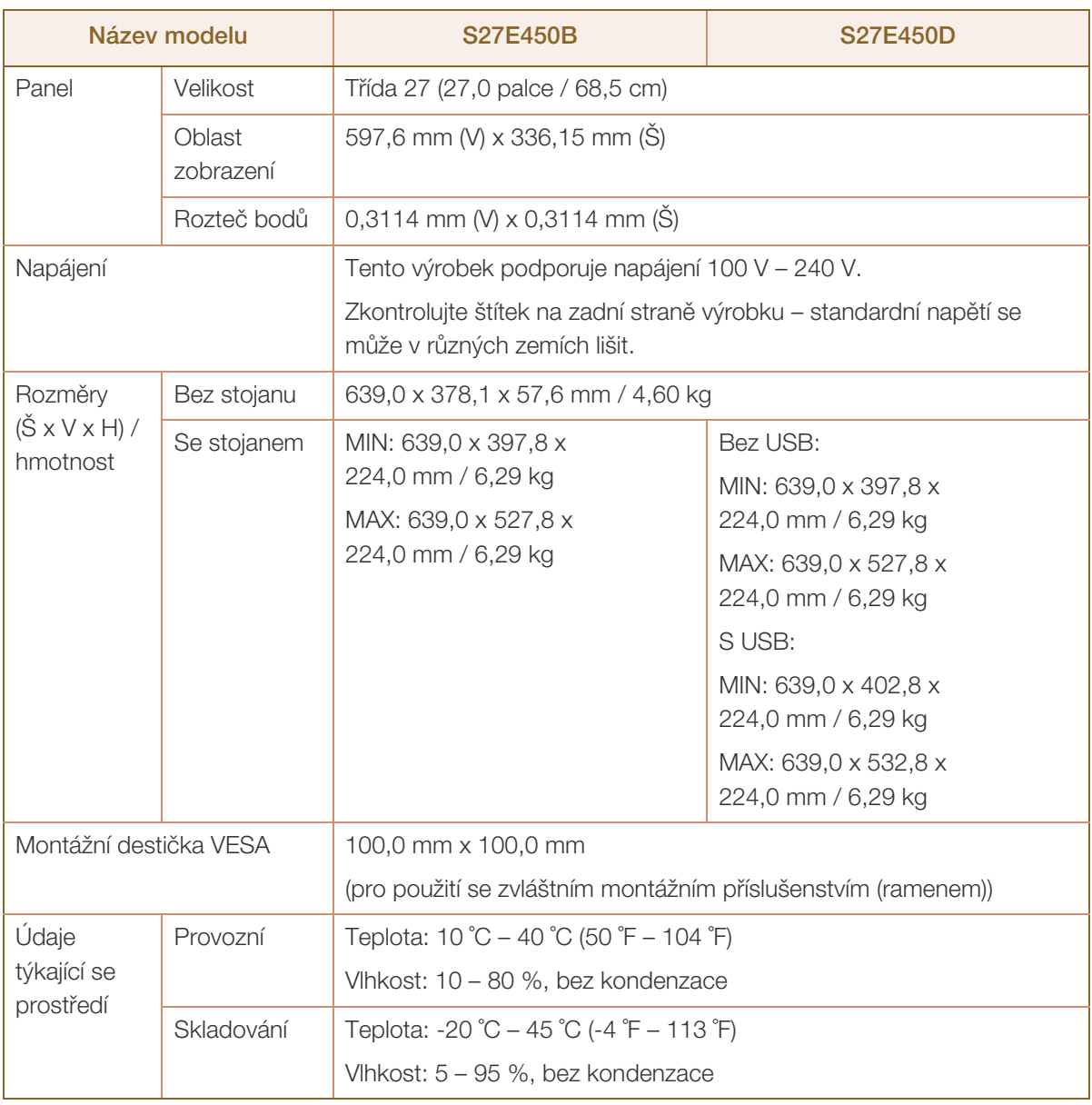

#### Plug-and-Play  $\overline{\mathcal{R}}$

Tento monitor lze instalovat a používat se všemi systémy kompatibilními s funkcí Plug & Play. Tato funkce pro oboustrannou komunikaci mezi monitorem a počítačovým systémem slouží k optimalizaci nastavení monitoru. Instalace monitoru probíhá automaticky. Instalační nastavení lze v případě potřeby zvolit manuálně.

#### Počet bodů panelu (v pixelech)  $\mathscr{R}$

Z důvodu technického postupu výroby tohoto výrobku může být u tohoto panelu LCD přibližně 1 pixel z milionu jasnější nebo tmavší. Tato skutečnost nemá vliv na funkci výrobku.

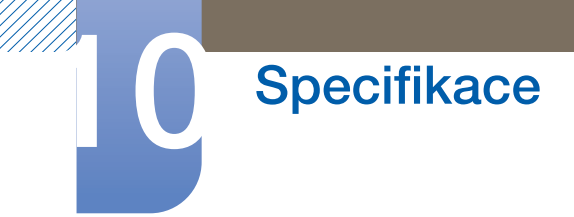

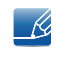

 $\mathscr{R}$ 

Změna uvedených technických parametrů za účelem vylepšení je vyhrazena bez předchozího upozornění.

Tento výrobek je digitálním zařízením třídy B.

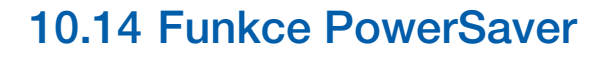

<span id="page-121-0"></span>Tento výrobek je vybaven funkcí pro úsporu energie, která automaticky vypne obrazovku a způsobí blikání indikátoru napájení LED v případě, že výrobek není po určitou dobu používán. Snižuje se tak spotřeba energie. V režimu úspory energie nedochází k vypnutí výrobku. Obrazovku lze znovu zapnout stisknutím libovolného tlačítka na klávesnici nebo pohybem myši. Režim úspory energie funguje pouze v případě, že je výrobek připojen k počítači s funkcí úspory energie.

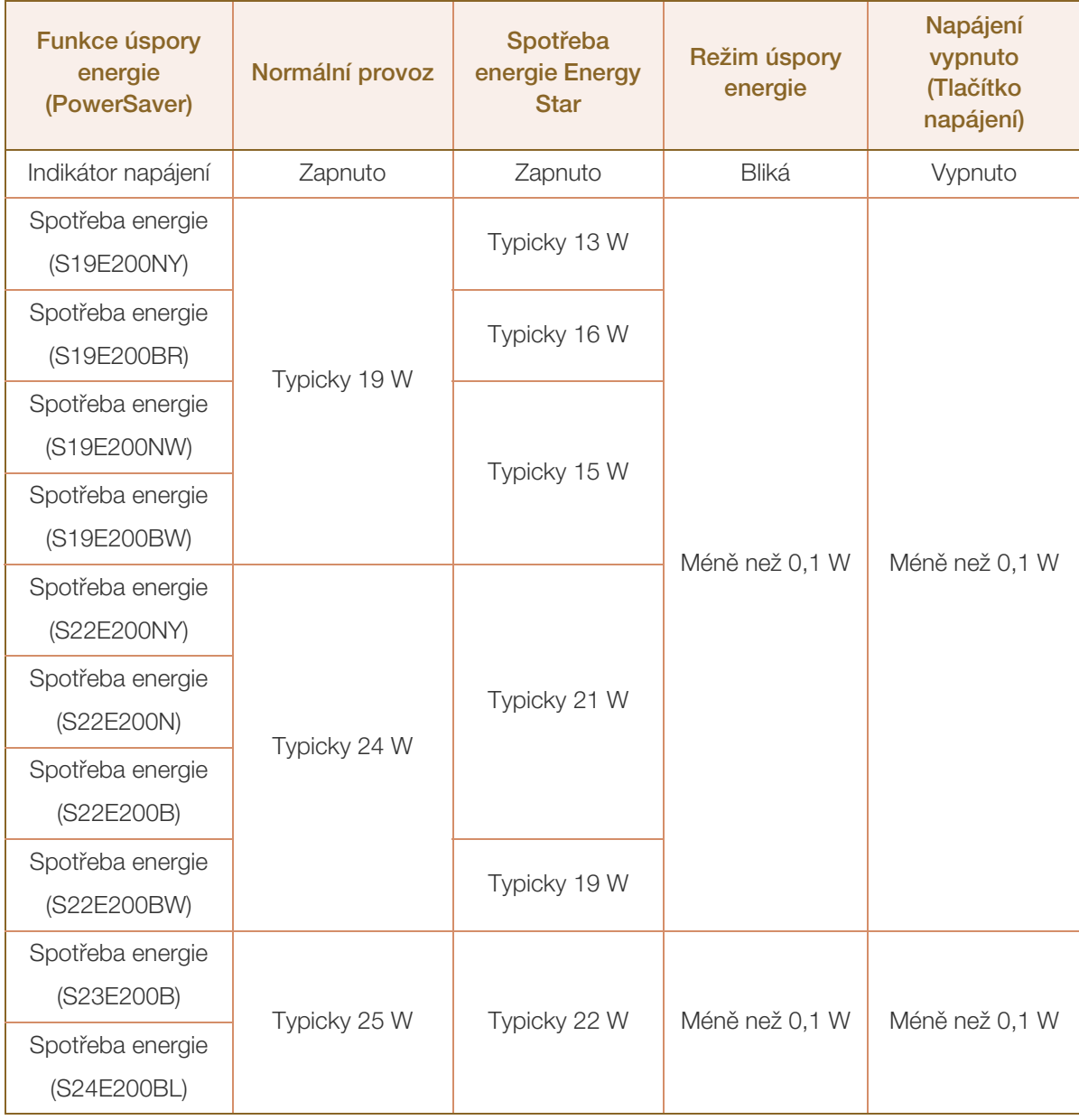

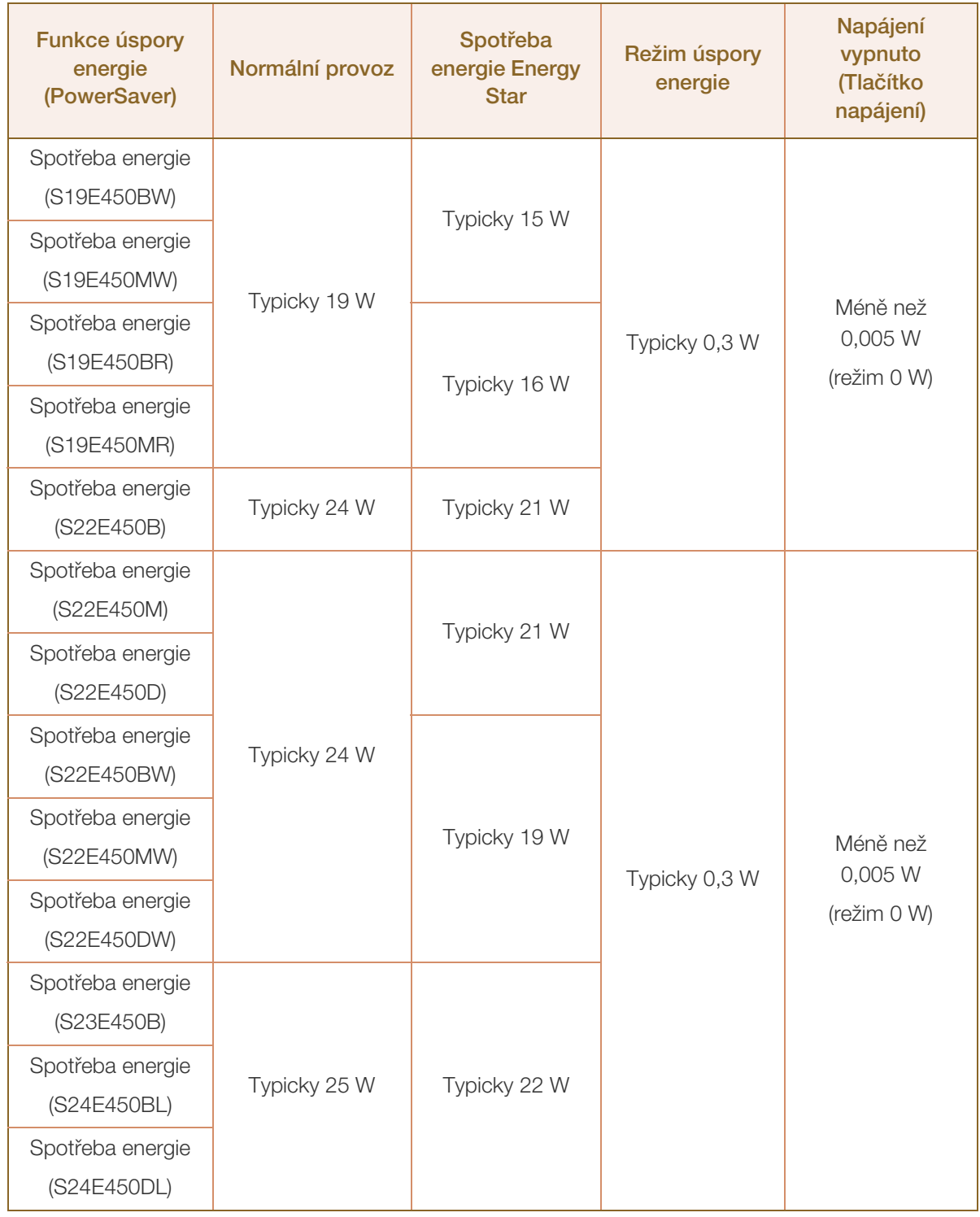

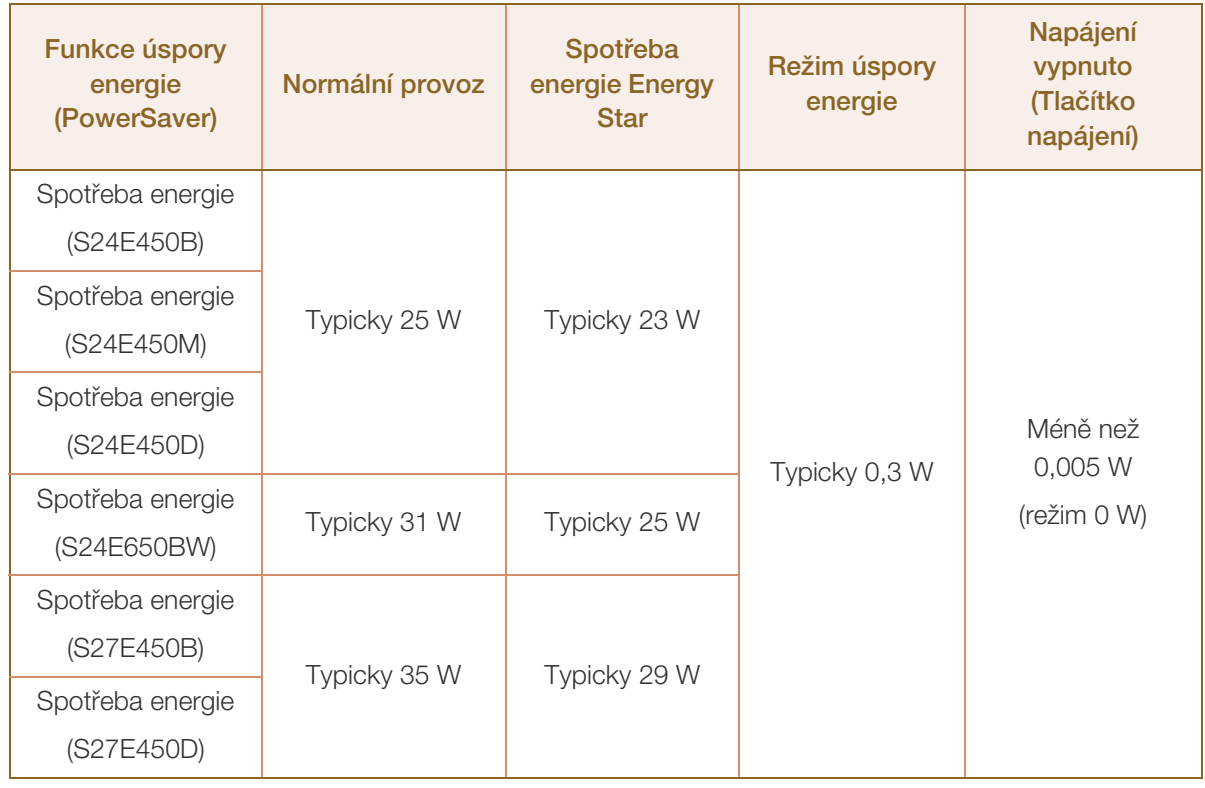

- Skutečná spotřeba energie se může lišit v závislosti na provozních podmínkách a nastavení - 19 systému. (Režim úspory energie / vypnutí napájení (tlačítko napájení) modelu S\*\*E200\*\*: Méně než 0,1 wattu (analogový vstup), max. 0,25 wattu) (Vypnutí napájení (tlačítko napájení) modelu S\*\*E450\*\*& S\*\*E650\*\*: méně než 0,005 wattu (režim 0 W). Režim 0 W signalizuje, že produkt nepřijímá externí příkazy. Když produkt přijímá externí příkazy, jako například signál programu Magic Rotation, je spotřeba energie vyšší.)
	- ENERGY STAR® je registrovaná značka USA agentury pro ochranu životního prostředí USA. Výkon Energy Star se měří zkušební metodou podle stávajícího standardu Energy Star®.
	- Spotřeba energie bude nulová, pokud odpojíte napájecí kabel. Napájecí kabel je třeba odpojit v případě, že nebudete používat výrobek po delší dobu. Chcete-li dosáhnout spotřeby energie 0 W, když není k dispozici vypínač, odpojte napájecí kabel.

# <span id="page-124-0"></span>10.15 Tabulka Standardní režimy signálu

- Tento výrobek z důvodu své konstrukce dokáže poskytovat optimální kvalitu obrazu pouze - Ki v jediném rozlišení obrazovky. Z tohoto důvodu může jiné než specifikované rozlišení způsobit zhoršení kvality obrazu. Chcete-li se tomuto problému vyhnout, doporučujeme vybrat optimální rozlišení specifikované pro velikost obrazovky monitoru.
	- Při výměně monitoru CRT (pro použití s počítačem) za LCD zkontrolujte používanou frekvenci. Pokud monitor LCD nepodporuje vyšší frekvence (85 Hz), změňte před výměnou monitorů na původním monitoru CRT frekvenci na 60 Hz.

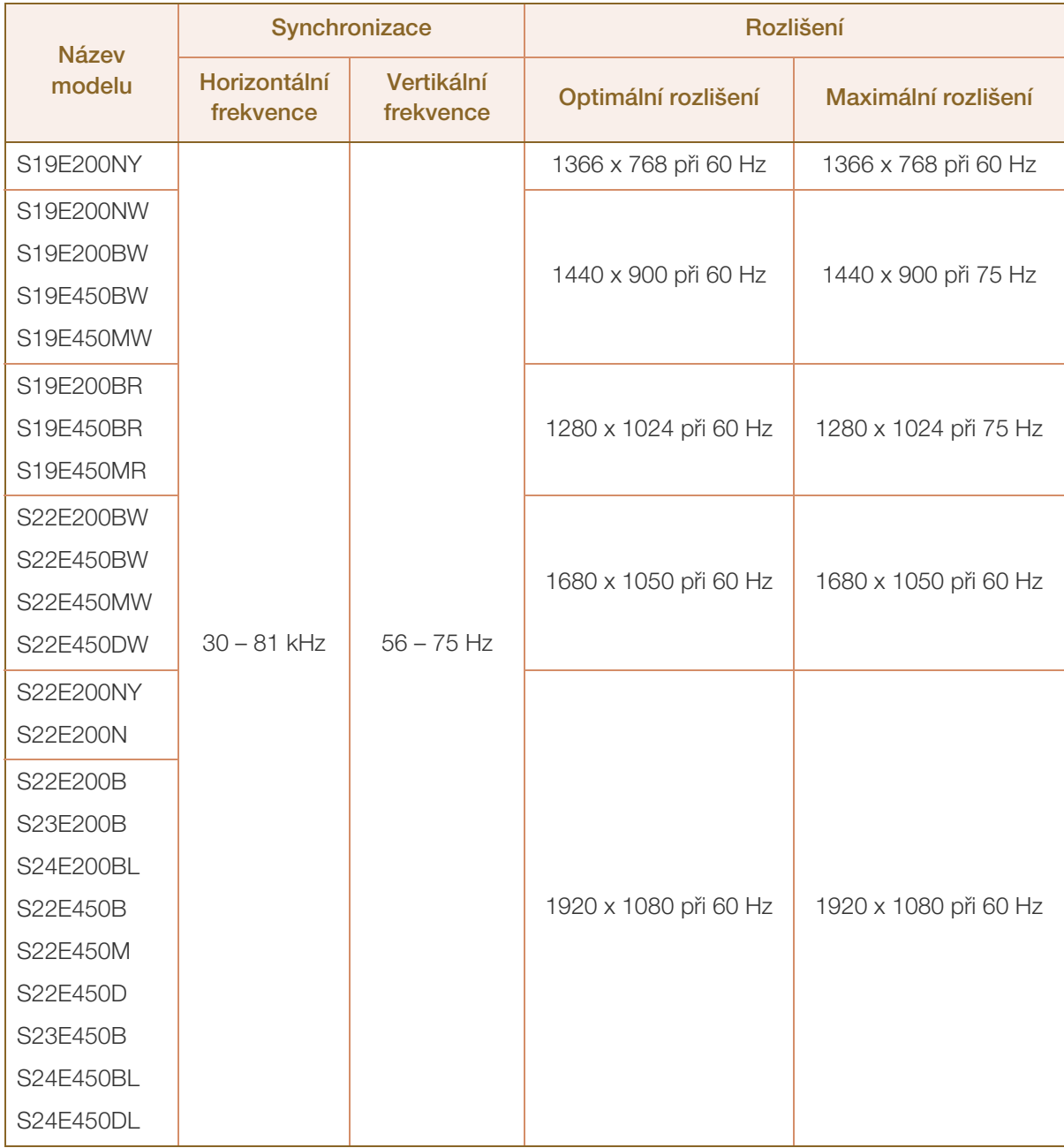

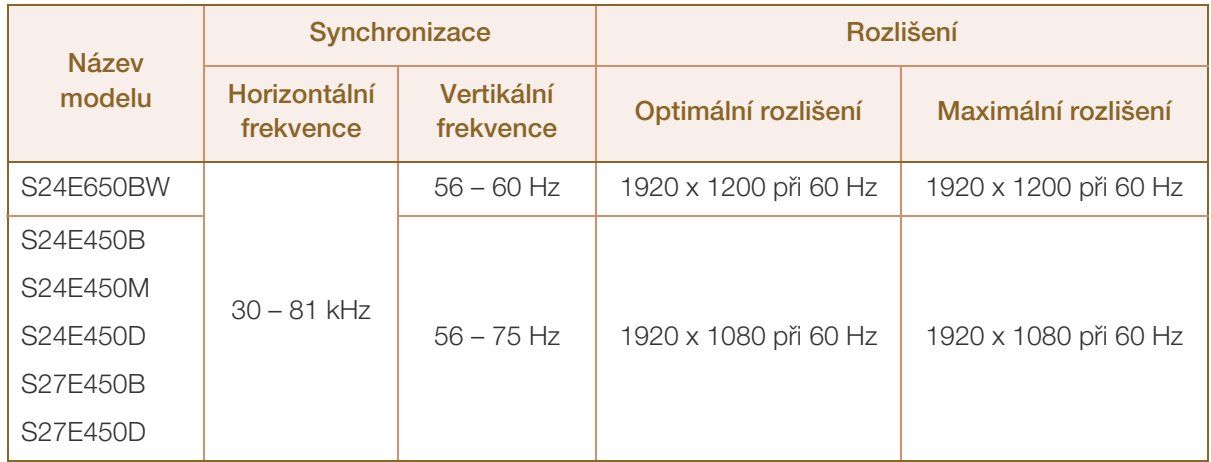

Pokud je signál, který je součástí standardních režimů signálů, přenášen z počítače, bude nastavení obrazovky provedeno automaticky. Pokud signál z počítače nebude používat standardní režim, může se zobrazovat prázdná obrazovka a indikátor napájení bude svítit. V takovém případě změňte nastavení podle následující tabulky s přihlédnutím k uživatelské příručce grafické karty.

# **10 Specifikace**

#### S19E200NY

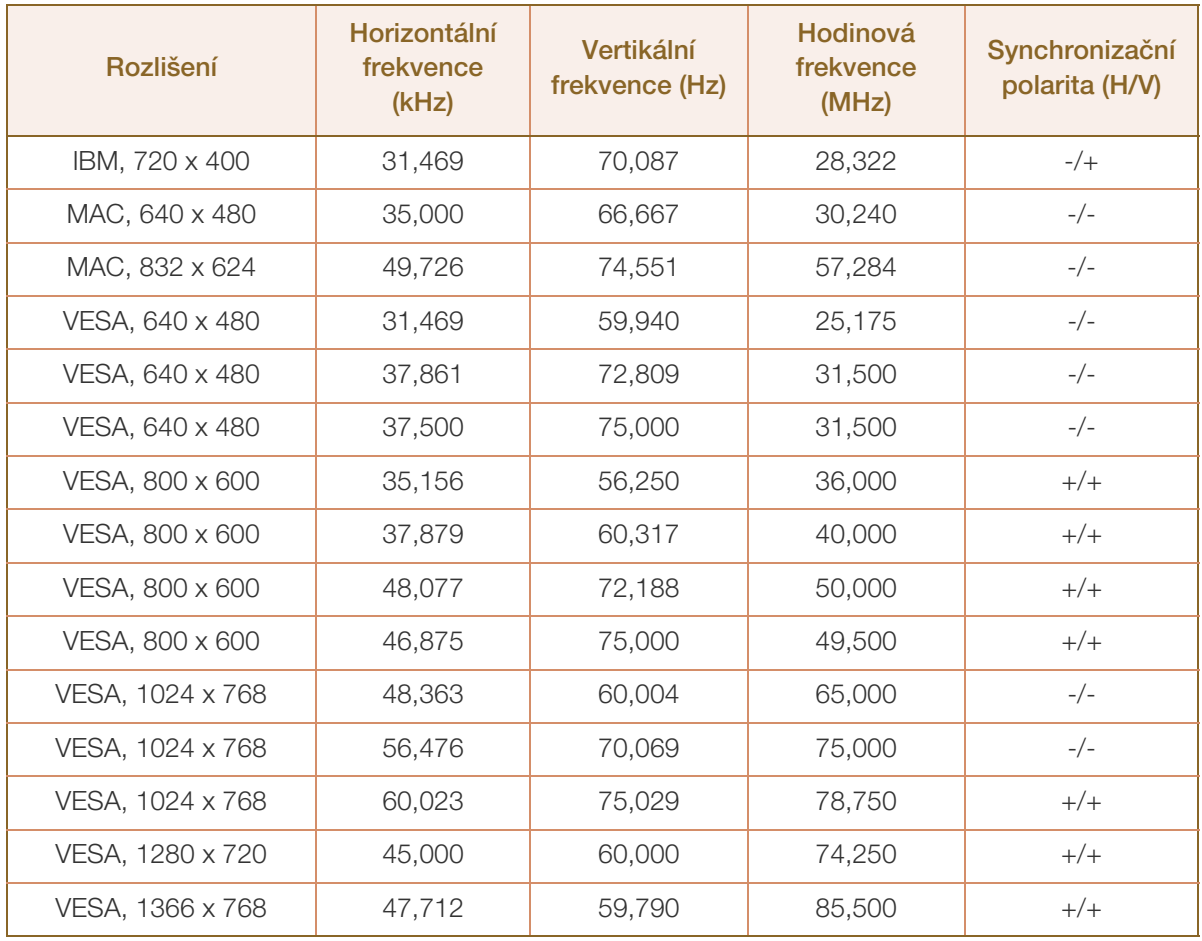

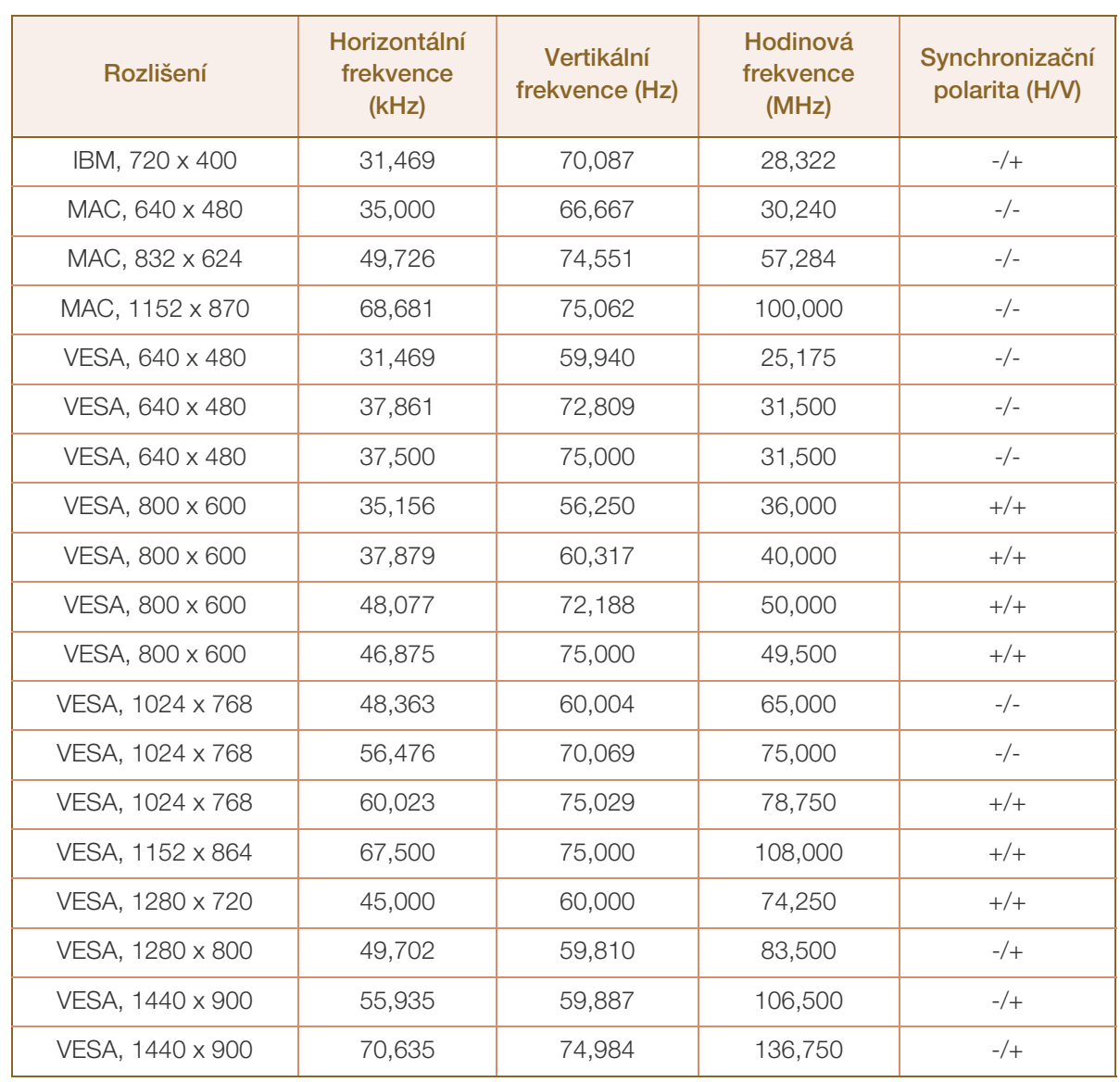

#### S19E200NW / S19E200BW / S19E450BW / S19E450MW

#### S19E200BR / S19E450BR / S19E450MR

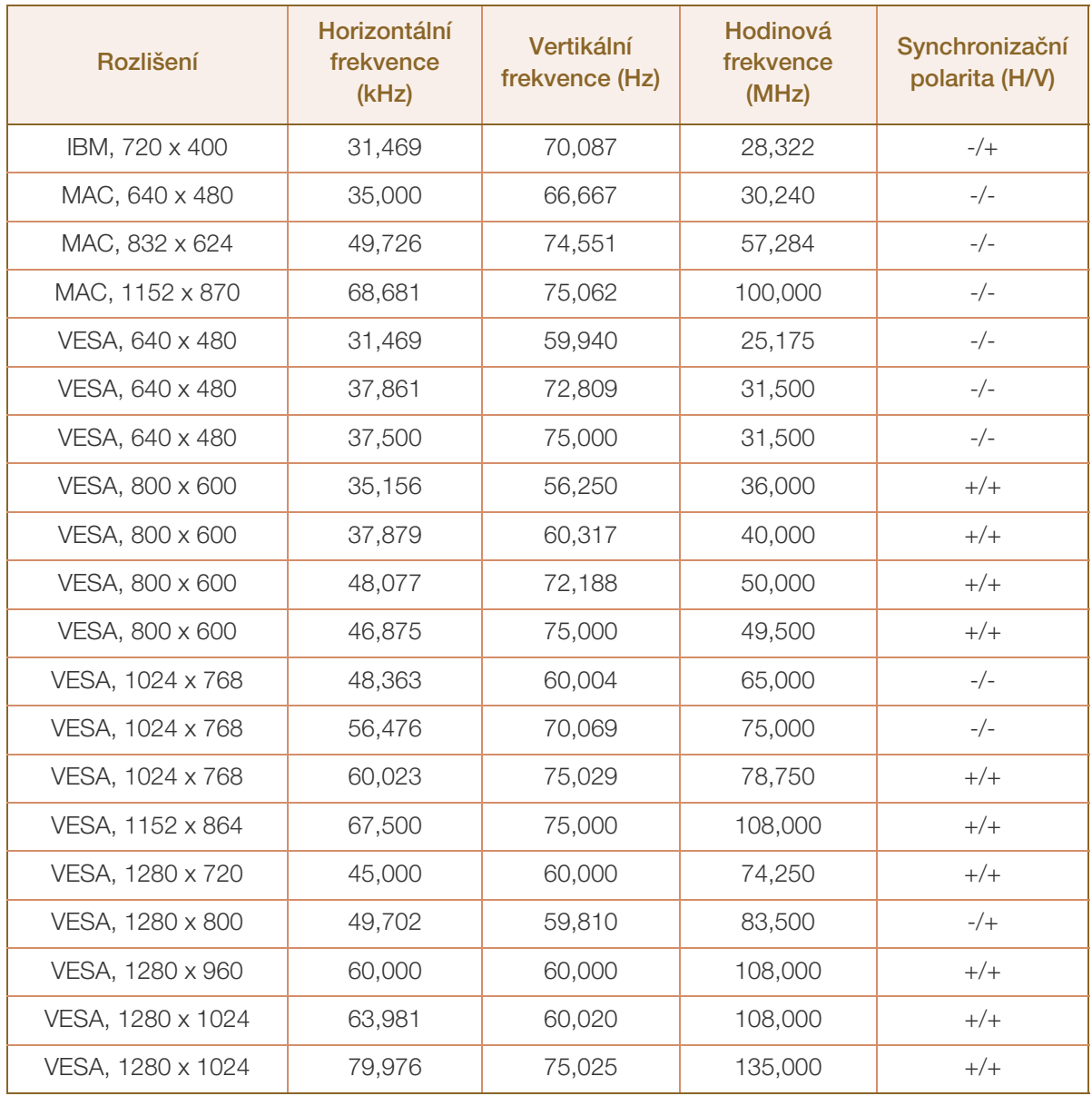

S22E200NY / S22E200N / S22E200B / S23E200B / S24E200BL / S22E450B / S22E450M / S22E450D / S23E450B / S24E450BL / S24E450DL / S24E450B / S24E450M / S24E450D / S27E450B / S27E450D

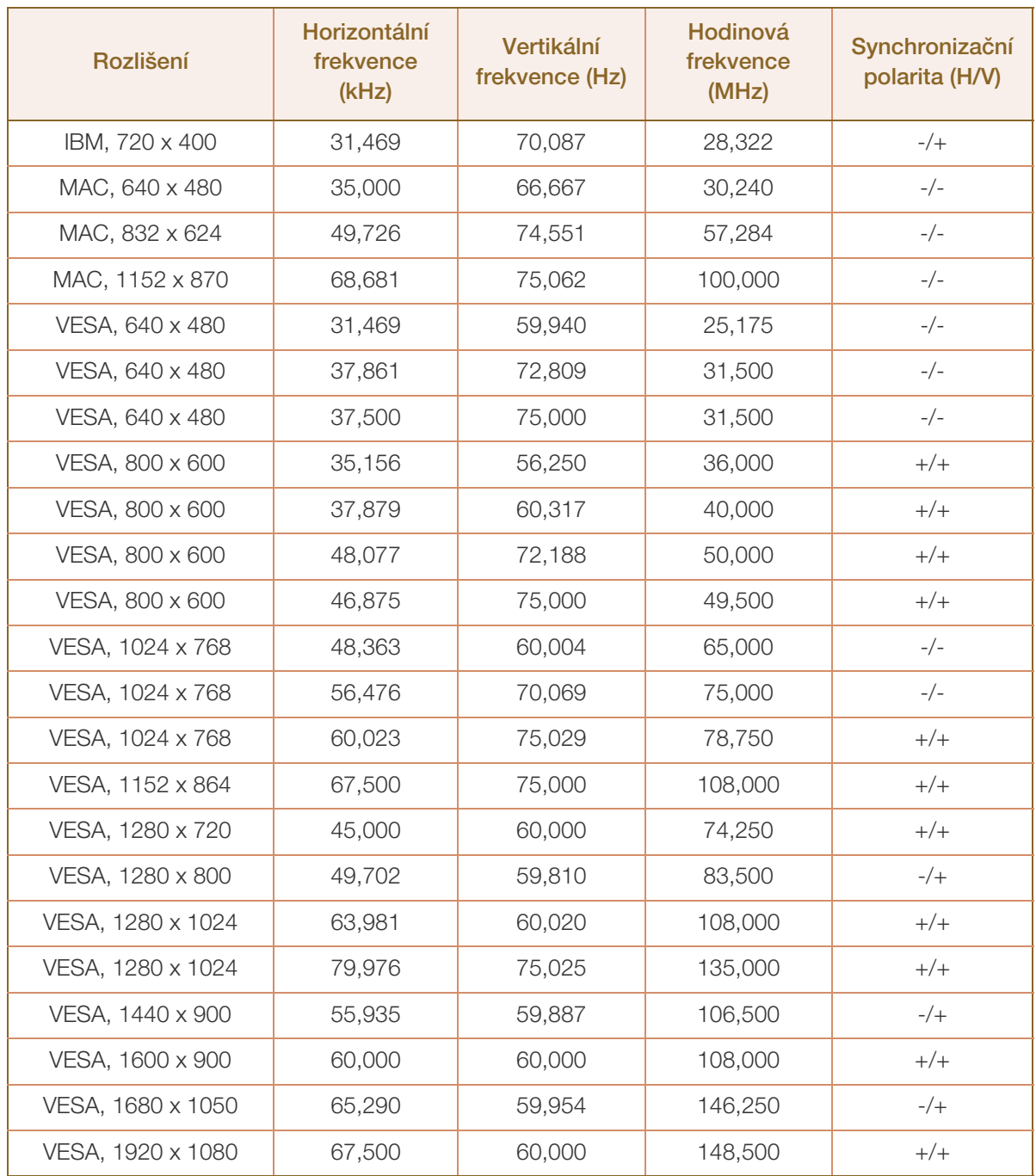

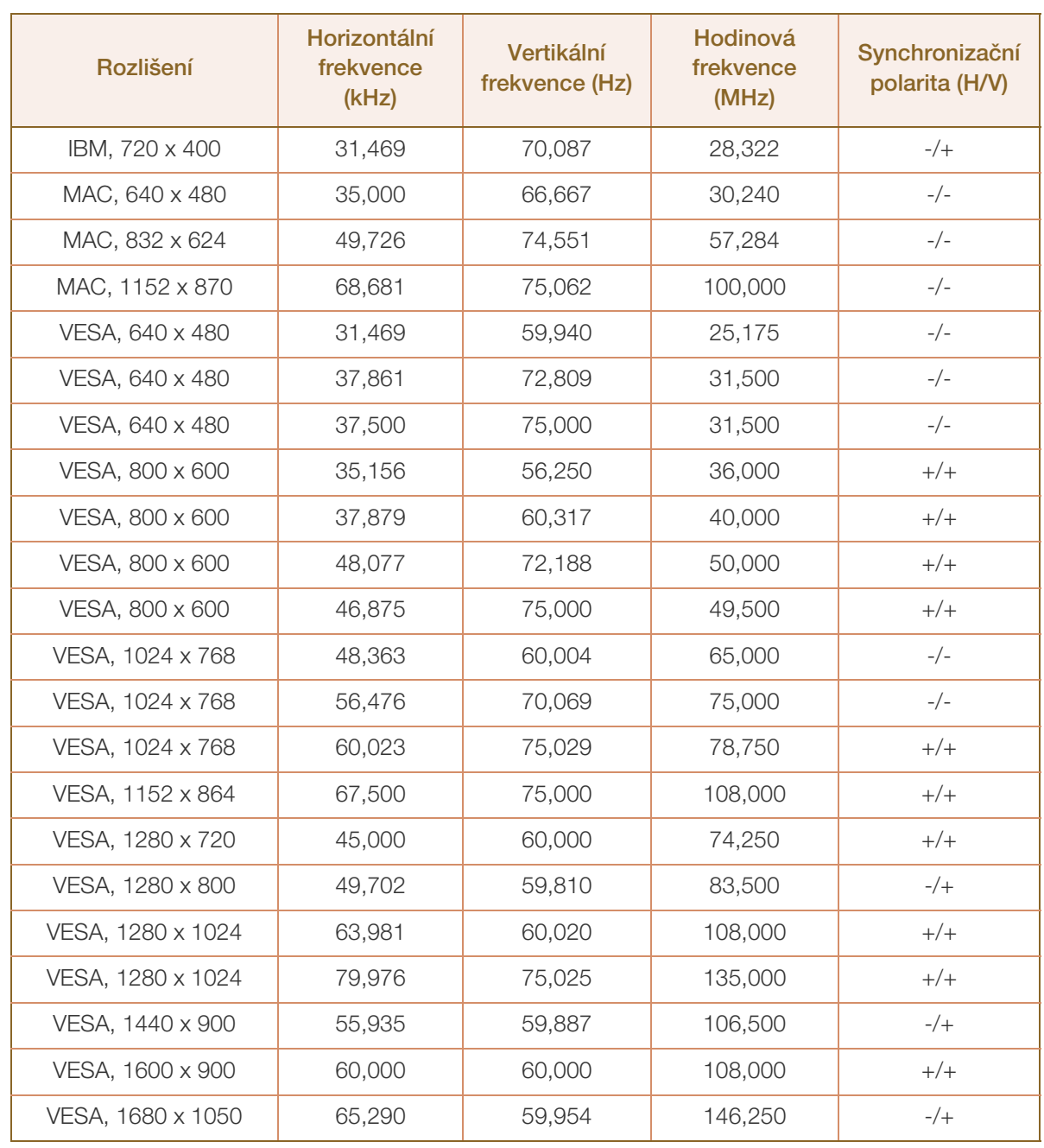

### S22E200BW / S22E450BW / S22E450MW / S22E450DW

# **Specifikace**

#### S24E650BW

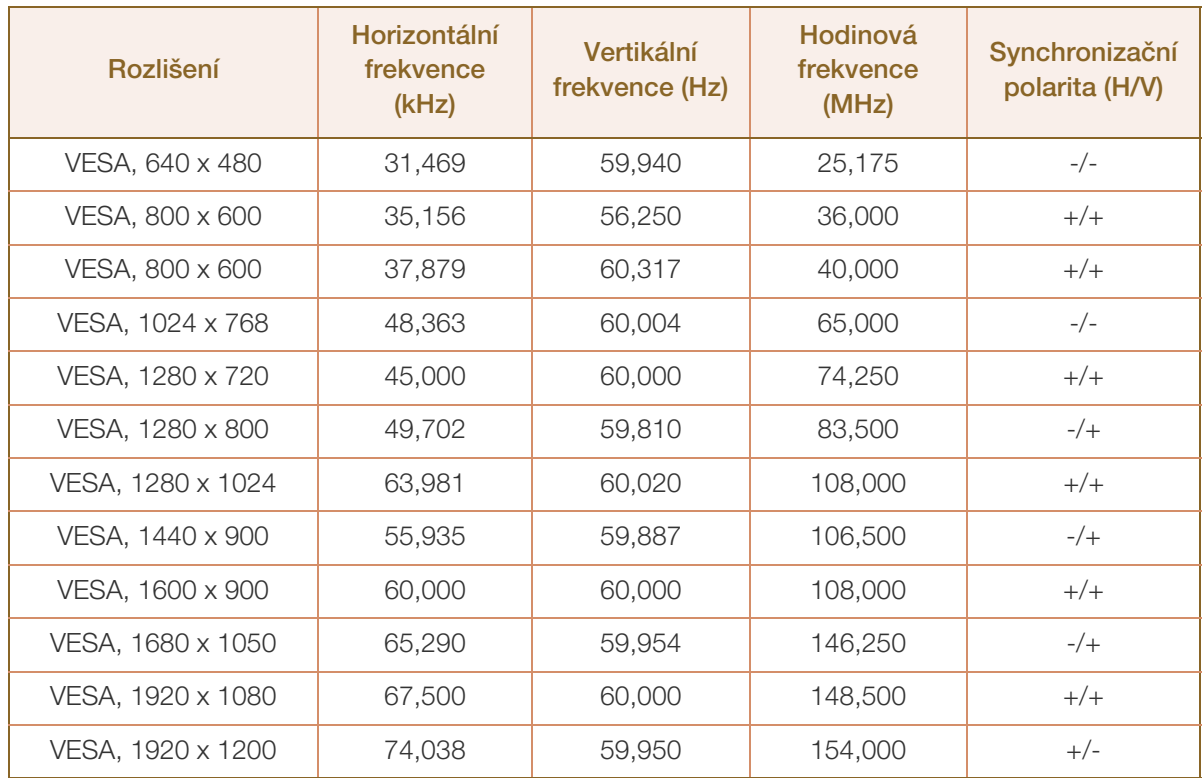

#### Horizontální frekvence -K)

Doba potřebná k vykreslení jednoho řádku obrazu ve směru zleva doprava se nazývá horizontální cyklus. Převrácená hodnota horizontálního cyklu se označuje jako horizontální frekvence. Horizontální frekvence se udává v kHz.

Vertikální frekvence

Opakování stejného obrazu několikrát za sekundu umožňuje zobrazení přirozeného obrazu. Frekvence opakování se nazývá "vertikální frekvence" nebo "obnovovací frekvence" a je uváděna v Hz.

# Příloha

# <span id="page-132-0"></span>Odpovědnost za placenou službu (náklady pro zákazníky)

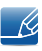

Je-li tato služba požadována, můžeme vám v následujících případech bez ohledu na záruku účtovat za návštěvu servisního technika poplatek.

### Nejedná se o vadu výrobku.

Pokud je potřeba u monitoru provést čištění, nastavení, vysvětlení, opakovanou montáž atd.

- Pokud servisní technik poskytuje pokyny ohledně používání produktu nebo jednoduše nastavuje volby bez nutnosti demontáže výrobku.
- Je-li závada způsobena faktory vnějšího prostředí. (internetem, anténou, signál kabelu atd.)
- Pokud dojde k opakované montáži výrobku nebo k dodatečnému připojení zařízení po první montáži zakoupeného výrobku.
- Pokud dojde k opakované montáži výrobku při přesunutí na jiné místo nebo do jiného domu.
- Pokud zákazník požaduje pokyny ohledně použití ve vztahu k výrobku jiné společnosti.
- Pokud zákazník požaduje pokyny ohledně použití sítě nebo programu jiné společnosti.
- Pokud zákazník požaduje instalaci softwaru a nastavení výrobku.
- Pokud servisní technik odstraňuje (čistí) nečistoty nebo cizí částice uvnitř výrobku.
- Pokud zákazník požaduje dodatečnou instalaci po zakoupení výrobku prostřednictvím televizního vysílání nebo online.

## Pokud dojde k poškození výrobku vinou zákazníka.

Pokud dojde k poškození výrobku v důsledku nesprávné manipulace nebo opravy prováděné zákazníkem.

Pokud došlo k poškození výrobku v důsledku:

- vnějšího nárazu nebo pádu;
- použití zařízení nebo samostatně zakoupeného výrobku, který nemůže společnost Samsung specifikovat;
- opravy osobou, která není technikem externí servisní společnosti nebo partnerem společnosti Samsung Electronics Co., Ltd.;
- úprav nebo oprav výrobku zákazníkem;
- používání výrobku při nesprávném napětí nebo neschválené elektrické instalaci;
- nedodržení upozornění v uživatelské příručce;

## jiného důvodu.

- Pokud dojde k poruše výrobku v důsledku přírodní katastrofy. (bouřka, požár, zemětřesení, povodně atd.)
- Pokud dojde k opotřebení spotřebních součástí. (baterie, toner, zářivka, hlava, vibrační zařízení, lampa, filtr, páska atd.)
- Pokud si zákazník vyžádá službu a výrobek nemá žádnou závadu, může mu být účtován servisní  $\overline{\mathcal{R}}$ poplatek. Z tohoto důvodu si prosím nejprve pročtěte uživatelskou příručku.

## <span id="page-134-0"></span>Správná likvidace

## Správná likvidace výrobku (Elektrický a elektronický odpad)

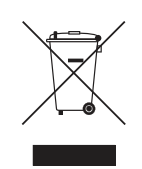

(Platí pro země s odděleným systémem sběru)

Toto označení na výrobku, jeho příslušenství nebo dokumentaci znamená, že výrobek a jeho elektronické příslušenství (například nabíječku, náhlavní sadu, USB kabel) je po skončení životnosti zakázáno likvidovat jako běžný komunální odpad. Možným negativním dopadům na životní prostředí nebo lidské zdraví způsobeným nekontrolovanou likvidací zabráníte oddělením zmíněných produktů od ostatních typů odpadu a jejich zodpovědnou recyklací za účelem udržitelného využívání druhotných surovin.

Uživatelé z řad domácností by si měli od prodejce, u něhož produkt zakoupili, nebo u příslušného městského úřadu vyžádat informace, kde a jak mohou tyto výrobky odevzdat k bezpečné ekologické recyklaci.

Podnikoví uživatelé by měli kontaktovat dodavatele a zkontrolovat všechny podmínky kupní smlouvy. Tento výrobek a jeho elektronické příslušenství nesmí být likvidován spolu s ostatním průmyslovým odpadem.

# Extended warranty

You can buy an extended warranty within 90 days of purchasing the product.

The extended warranty will cover an additional period of 3 years, beyond the standard 3 year warranty. Samsung guarantee that replacement parts will be available for 5 years after the end of production. After 5 years, in the event that the Samsung's service center has run out of replacement parts and cannot repair the product, Samsung will replace your product at no additional charge. If the model you purchased is no longer available, Samsung replace it with the current equivalent model.

# <span id="page-135-0"></span>**Terminologie**

#### OSD (zobrazení na obrazovce)

Pomocí zobrazení na obrazovce (OSD) můžete konfigurovat nastavení na obrazovce a přizpůsobit kvalitu obrazu podle potřeby. Pomocí nabídek na obrazovce můžete měnit jas, barevný odstín, velikost obrazovky a mnoho dalších nastavení.

#### Gamma

Pomocí nabídky Gamma se nastavují stupně šedé, která na obrazovce znázorňuje střední tóny. Nastavení jasu vyjasní celou obrazovku, ale nastavení Gamma vyjasní pouze střední úroveň jasu.

#### Stupně šedé

Stupnice uvádí hodnoty barevné intenzity, které zobrazují změny barvy od tmavších po světlejší oblasti na obrazovce. Změny jasu obrazovky jsou vyjádřeny variacemi černé a bílé a stupně šedi vyplňují střední oblasti mezi černou a bílou. Při změně stupňů šedé prostřednictvím nastavení Gamma se změní úroveň středního jasu na obrazovce.

#### Rychlost snímání

Rychlost snímání, neboli rychlost obnovení, udává frekvenci obnovení obrazovky. Data obrazovky se přenášejí při obnovení pro zobrazení obrazu, ačkoli obnovení je pro pouhé oko neviditelné. Počet procesů obnovení obrazovky se nazývá rychlost snímání a měří se v Hz. Rychlost snímání 60 Hz znamená, že se obrazovka obnoví 60krát za sekundu. Rychlost snímání obrazovky závisí na výkonu grafických karet počítače a monitoru.

#### Horizontální frekvence

Znaky a obrázky zobrazené na obrazovce monitoru se skládají z mnoha bodů (pixelů). Pixely jsou převáděny do horizontálních řádků, které jsou poté vertikálně uspořádány tak, aby vytvořily obrázek. Horizontální frekvence se měří v kHz a představuje počet horizontálních řádků za sekundu převedených a zobrazených na obrazovce monitoru. Horizontální frekvence 85 znamená, že horizontální řádky, které tvoří obrázek, jsou přeneseny 85 000krát za sekundu a horizontální frekvence je uvedena v 85kHz.

#### Vertikální frekvence

Jeden obrázek je tvořen mnoha horizontálními řádky. Vertikální frekvence se měří v Hz a představuje počet obrázků, které lze vytvořit za sekundu na základě těchto horizontálních řádků. Vertikální frekvence 60 znamená, že je obrázek přenesen 60krát za sekundu. Vertikální frekvence je rovněž označována jako "obnovovací frekvence" a ovlivňuje blikání monitoru.

# Příloha

#### Rozlišení

Rozlišením se rozumí počet horizontálních a vertikálních pixelů, které tvoří obrazovku. Rozlišení představuje míru detailnosti zobrazení.

Vyšší rozlišení zobrazuje více informací na obrazovce a je vhodné pro současné provádění více úkolů.

Např: rozlišení 1920 x 1080 obsahuje 1920 horizontálních bodů (horizontální rozlišení) a 1080 vertikálních bodů (vertikální rozlišení).

## Plug & Play

Funkce Plug & Play umožňuje automatickou výměnu informací mezi monitorem a počítačem a tím i vytvoření prostředí pro optimální zobrazení.

Monitor používá ke komunikaci s funkcí Plug & Play rozhraní VESA DDC (jedná se o mezinárodní standard).

# Rejstřík

## B

[Barevný tón](#page-75-0) 76 [Bezpečnostní opatření](#page-10-0) 11

## C

[Chytrý ekologický úsporný režim](#page-82-0) 83 [Coarse](#page-70-0) 71 [Copyright](#page-7-0) 8

## Č

[Čas opakování klávesy](#page-91-0) 92 [Čas zobrazení](#page-79-0) 80 [Časovač vypnutí](#page-83-0) 84 [Části](#page-22-0) 23 [Červená](#page-72-0) 73 [Čištění](#page-8-0) 9

## D

[Doba odezvy](#page-68-0) 69

F [Funkce PowerSaver](#page-121-0) 122

G [Gamma](#page-76-0) 77

I [INFORMACE](#page-93-0) 94 [Instalace](#page-35-0) 36

## J

[Jas](#page-57-0) 58 [Jazyk](#page-77-0) 78 [Jemn](#page-71-0) 72

## K [Kontrast](#page-58-0) 59

M

[Modrá](#page-74-0) 75 [MultiScreen](#page-96-0) 97

## O

[Obecn](#page-103-0) 104 [Obnovit vše](#page-81-0) 82 [Odpovědnost za placenou službu náklady](#page-132-0)  pro zákazníky 133 [Off Timer Plus](#page-85-0) 86 [Ostrost](#page-59-0) 60 [Otázky a odpovědi](#page-101-0) 102

## P

[Požadavky před kontaktováním zákaznickho](#page-98-0)  střediska společnosti Samsung 99 [Průhlednost](#page-80-0) 81 [Před připojením](#page-45-0) 46

[Připojení a používání počítače](#page-46-0) 47

## R

[Režim hry](#page-61-0) 62 [Režim PC/AV](#page-89-0) 90 [Režim šetřící oči](#page-60-0) 61 [Rozpoznávání zdroje](#page-92-0) 93

## S

[SAMSUNG MAGIC Angle](#page-63-0) 64 [SAMSUNG MAGIC Bright](#page-62-0) 63 [SAMSUNG MAGIC Upscale](#page-65-0) 66 [Správná likvidace](#page-134-0) 135 [Správná pozice při používání výrobku](#page-19-0) 20

# Rejstřík

## T

[Tabulka Standardní režimy signálu](#page-124-0) 125 [Terminologie](#page-135-0) 136

## V

[Velikost obrazu](#page-66-0) 67

## Z

[Zelená](#page-73-0) 74